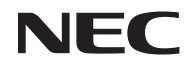

## *Projektori*

# *V302X/V302W/ V332X/V332W/ V302H*

*Käyttöopas*

Mallinro NP-V302X/NP-V302W/NP-V332X/NP-V332W/NP-V302H Ver.2 11/15

- DLP, BrilliantColor ja DLP Link ovat Texas Instrumentsin tavaramerkkejä.
- Macintosh, Mac OS X, iMac ja PowerBook ovat Apple Inc:n tavaramerkkejä, rekisteröityjä Yhdysvalloissa ja muissa maissa.
- Microsoft, Windows, Windows Vista, Internet Explorer ja .NET Framework ovat joko Microsoft Corporationin rekisteröityjä tavaramerkkejä tai tavaramerkkejä Yhdysvalloissa ja/tai muissa maissa.
- MicroSaver on ACCO Brands -divisioonaan kuuluvan Kensington Computer Products Groupin rekisteröity tavaramerkki Yhdysvalloissa ja muissa maissa.
- Virtuaalinen etätyökalu käyttää WinI2C/DDC-kirjastoa, © Nicomsoft Ltd.
- Termit HDMI ja HDMI High-Definition Multimedia Interface sekä HDMI-logo ovat HDMI Licensing LLC:n tavaramerkkejä tai rekisteröityjä tavaramerkkejä Yhdysvalloissa tai muissa maissa.

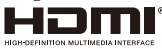

• MHL, Mobile High-Definition Link ja MHL-logo ovat MHL, LLC:n tavaramerkkejä tai rekisteröityjä tavaramerkkejä.

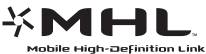

- Blu-ray on Blu-ray Disc Associationin tavaramerkki.
- PJLink-tavaramerkkiä käytetään tavaramerkkioikeuksien ilmaisemiseen Japanissa, Yhdysvalloissa ja muissa maissa ja alueilla.
- CRESTRON ja ROOMVIEW ovat Crestron Electronics, Inc:in rekisteröityjä tavaramerkkejä Yhdysvalloissa ja muissa maissa.
- Muut tässä käyttöoppaassa mainitut tuotenimet ja logot voivat olla niiden omistajien tavaramerkkejä tai rekisteröityjä tavaramerkkejä.

#### **HUOMAUTUKSIA**

- (1) Tämän käyttöoppaan sisällön osittainen tai kokonaan tulostaminen ei ole sallittu ilman lupaa.
- (2) Tämän käyttöoppaan sisältö voi muuttua ilman ilmoitusta.
- (3) Tämän käyttöoppaan valmistelu on tehty hyvin huolellisesti. Jos kuitenkin huomaat kyseenalaisia kohtia, virheitä tai puutteita, ota meihin yhteyttä.
- (4) Huolimatta artiklasta (3) NEC ei ota vastuuta mistään liikevoiton menetys tai muista vaatteista, joiden katsotaan olevan seurausta projektorin käytöstä.

### **Turvallisuusvaroitukset**

### **Varotoimet**

Lue tämä käyttöopas huolellisesti ennen kuin käytät NEC-projektoria ja pidä käyttöopas helposti tavoitettavissa tulevaa käyttöä varten.

### **VAARA**

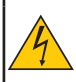

Kytkeäksesi laitteen irti verkkovirrasta, varmista, että vedät pistokkeen irti pistorasiasta. Seinäpistorasian on oltava mahdollisimman lähellä laitetta ja helposti tavoitettavissa.

### **VAARA**

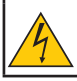

SÄHKÖISKUN VÄLTTÄMISEKSI ÄLÄ AVAA KOTELOA. SISÄLLÄ ON KORKEAJÄNNITTEISIÄ OSIA. KAIKKI KORJAUKSET TULEE JÄTTÄÄ PÄTEVÄLLE HUOLTOHENKILÖSTÖLLE.

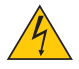

Tämä symboli varoittaa käyttäjää, että eristämätön jännite laitteen sisällä voi olla riittävä aiheuttamaan sähköiskun. Sen vuoksi on vaarallista koskettaa mitään osaa laitteen sisällä.

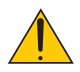

Tämä symboli ilmoittaa käyttäjälle, että käytettävissä on tärkeitä tämän laitteen käyttöön ja kunnossapitoon liittyviä tietoja.

Nämä tiedot on luettava huolellisesti ongelmien välttämiseksi.

**VAROITUS:** TULIPALON TAI SÄHKÖISKUN VÄLTTÄMISEKSI, ÄLÄ ALTISTA TÄTÄ LAITETTA SATEELLE TAI KOSTEUDELLE. ÄLÄ LIITÄ TÄMÄN LAITTEEN VIRTAPISTOKETTA JATKOJOHTOON TAI PISTORASIAAN, JOLLEI NASTOJA VOI TYÖNTÄÄ SISÄÄN KOKONAAN.

### **Käytetyn tuotteen hävittäminen**

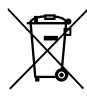

Kaikissa EU-jäsenmaissa sovellettava EU:n laajuinen lainsäädäntö vaatii, että käytetyt sähköisetja elektroniset tuotteet, joissa on asiaan viittaava merkintä (vasemmalla), on hävitettävä erillään normaalista kotitalousjätteestä. Näihin kuuluvat projektorit ja niiden sähköllä toimivat lisälaitteet tai lamput. Kun hävität tällaisia tuotteita, tee se paikallisten viranomaisten ohjeiden mukaisesti ja/tai kysy neuvoja liikkeestä, josta ostit tuotteen.

Kerätyt tuotteet käytetään uudelleen ja kierrätetään asianmukaisesti. Tämä käytäntö auttaa meitä pienentämään jätteen määrää ja negatiivista vaikutusta, kuten lampun sisältämän elohopean vaikutuksen ihmisten terveydelle ja ympäristölle minimitasolle. Kyseinen merkintä sähköisissä ja elektronisissa tuotteissa koskee vain nykyisiä Euroopan unionin jäsenmaita.

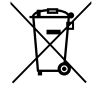

**EU:** Pyörällinen rastitettu roskakori tarkoittaa, että paristoja ei saa hävittää tavallisen kotitalousjätteen mukana. Käytetyille paristoille on erilliset keräysjärjestelmänsä oikean käsittelyn ja kierrätyksen mahdollistamiseksi lainsäädännön mukaisesti.

**EU direktiivi 2006/66/EY:n mukaisesti paristojen epäasiallinen hävittäminen on kielletty. Paristot on toimitettava erilliseen paikalliseen keräyspisteeseen.**

### **Tärkeitä turvatoimia**

Näiden turvaohjeiden tarkoitus on varmistaa projektorin pitkä käyttöikä ja tulipalon ja sähköiskun torjuminen. Lue ohjeet huolellisesti ja noudata kaikkia varoituksia.

### **Asennus**

- Älä sijoita projektoria seuraaviin olosuhteisiin:
	- epävakaalle kärrylle, jalustalle tai pöydälle.
- lähelle vettä, kylpyhuoneeseen tai kosteisiin tiloihin.
- suoraan auringonpaisteeseen, lähelle lämmittimiä ja lämpöä säteileviä laitteita.
- pölyiseen, savuiseen tai höyryiseen ympäristöön.
- paperin, liinan, nukkamattojen, mattojen tai muiden kohteiden päälle, joita kuumuus voi vahingoittaa tai heikentää.
- Jos haluat asentaa projektorin kattoon:
	- Älä yritä asentaa projektoria itse.
	- Projektorin saa asentaa vain pätevä teknikko oikean toiminnan varmistamiseksi ja henkilövahinkojen torjumiseksi.
	- Lisäksi katon on oltava riittävän vahva kannattamaan projektoria, ja asennus on tehtävä kaikkien paikallisten rakennussääntöjen mukaisesti.
	- Kysy lisätietoja jälleenmyyjältä.

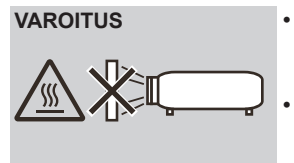

- **VAROITUS** Älä käytä mitään muuta esinettä kuin projektorin linssinsuojusta linssin peittämiseen, kun projektori on päällä. Se voi aiheuttaa esineen kuumenemisen erittäin kuumaksi ja johtaa mahdollisesti tulipaloon valonlähteestä säteilevän kuumuuden vuoksi.
	- Älä aseta mitään kuumuutta kestämättömiä esineitä projektorin linssin eteen. Se voi johtaa esineen sulamiseen valonlähteestä säteilevän kuumuuden vuoksi.

### **Aseta projektori vaaka-asentoon**

Projektorin kallistuskulma ei saa ylittää 5 astetta eikä projektoria saa asentaa millään muulla tavalla kuin työpöytä- ja kattokiinnityksellä, muuten lampun käyttöikä voi pienentyä dramaattisesti.

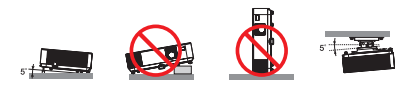

### **A** Varotoimet tulipalon ja sähköiskun varalta A

- Varmista tuuletuksen riittävyys, ja ettei tuuletusaukkoja ole tukittu, estääksesi kuumuuden kertymisen projektorin sisään. Jätä vähintään 10 cm tilaa projektorin ja seinän väliin.
- Älä kosketa ilmanpoistoaukkoa, sillä se voi olla kuumentunut projektorin ollessa päällä ja heti projektorin sammutuksen jälkeen.

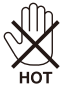

- Estä vieraiden esineiden, kuten paperiliittimien ja paperinpalojen joutuminen projektorin sisään. Älä yritä poistaa mitään esineitä, jotka ovat voineet joutua projektorin sisään. Älä tunge mitään metalliesineitä, kuten rautalankaa tai ruuvitalttaa, projektorin sisään. Jos jokin esine joutuu projektorin sisään, irrota laite heti verkkovirrasta ja jätä esineen poistaminen pätevän huoltohenkilökunnan tehtäväksi.
- Älä aseta mitään esineitä projektorin päälle.
- Älä kosketa virtapistoketta ukonilman aikana. Se voi aiheuttaa sähköiskun tai tulipalon.
- Projektori on suunniteltu käytettäväksi 100–240 V AC, 50/60 Hz virransyötöllä. Varmista, että käytössäsi oleva verkkovirta on tämän vaatimuksen mukainen ennen kuin käytät projektoria.
- Älä katso linssiin projektorin ollessa päällä. Silmille voi aiheutua vakavaa vahinkoa.

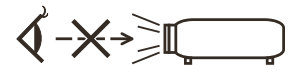

- Pidä kaikki esineet (suurennuslasi jne.) poissa projektorin valokeilasta. Lampun projisoima valokeila on hyvin voimakas, ja mitkä tahansa vieraat esineet voivat suunnata lampun valoa toisaalle ja aiheuttaa odottamattomia seurauksia, kuten tulipalon tai silmien vahingoittumisen.
- Älä estä valonlähteen ja lampun välistä valokeilaa millään esineellä. Se voi aiheuttaa esineen syttymisen tuleen.
- Älä aseta mitään kuumuutta kestämättömiä esineitä projektorin lampun tai projektorin ilmanpoistoaukon eteen.

Se voi johtaa esineen sulamiseen tai käsien palamiseen lampun säteilemästä ja ilmanpoistoaukosta poistuneesta kuumuudesta johtuen.

- Käsittele virtajohtoa varovasti. Vahingoittunut tai rikki kulunut johto voi aiheuttaa sähköiskun tai tulipalon.
	- Älä käytä muuta kuin toimitukseen kuuluvaa virtajohtoa.
	- Älä taivuta tai kisko virtajohtoa voimakkaasti.
	- Älä aseta virtajohtoa projektorin tai minkään raskaan esineen alle.
	- Älä peitä virtajohtoa millään pehmeillä materiaaleilla, kuten matoilla.
	- Älä kuumenna virtajohtoa.
	- Älä käsittele virtapistoketta märin käsin.
- Sammuta projektori, irrota virtajohto ja toimita projektori pätevän huoltohenkilöstön huollettavaksi seuraavissa tilanteissa:
	- Kun virtajohto on vahingoittunut tai kulunut rikki.
	- Jos nestettä on kaatunut projektorin sisään, tai jos se on altistunut vedelle tai kosteudelle.
- Jos projektori ei toimi normaalisti, vaikka toimit tässä käyttöoppaassa kuvattujen ohjeiden mukaisesti.
- Kun projektori on pudonnut tai kotelo on vahingoittunut.
- Jos laitteen suorituskyky muuttuu huomattavasti osoittaen sen tarvitsevan huoltoa.
- Irrota virtajohto ja kaikki kaapelit ennen projektorin kantamista.
- Sammuta projektori ja irrota virtajohto ennen kotelon puhdistamista tai lampun vaihtamista.
- Sammuta projektori ja irrota virtajohto, jos projektoria ei käytetä pitkään aikaan.
- Kun käytät LAN-kaapelia:

Turvallisuuden vuoksi älä liitä kaapelia oheislaitteen johdotusliitäntään, jossa saattaa olla liian suuri jännite.

### **Kaukosäätimen varotoimet**

- Käsittele kaukosäädintä varovasti.
- Jos kaukosäädin kastuu, kuivaa se välittömästi.
- Vältä liiallista kuumuutta ja kosteutta.
- Älä oikosulje, kuumenna tai pura paristoja.
- Älä heitä paristoja tuleen.
- Jollet käytä kaukosäädintä pitkään aikaan, poista paristot.
- Varmista, että asetat paristot paikalleen napaisuus (+/–) oikein huomioiden.
- Älä käytä vanhoja ja uusia tai erityyppisiä paristoja yhdessä.
- Hävitä käytetyt paristot paikallisten määräysten mukaisesti.

### **Lampun vaihto**

- Käytä määritettyä lamppua turvallisuuden ja suorituskyvyn varmistamiseksi.
- Vaihda lamppu sivuilla [84](#page-90-0)[-85](#page-91-0) annettujen ohjeiden mukaisesti.
- Varmista, että vaihdat lampun, kun [LAMPPUIKÄ YLITETTY]-viesti tulee näkyviin. Jos jatkat lampun käyttöä sen saavutettua käyttöikänsä pään, lamppu voi särkyä ja lasinsirpaleet voivat levitä lamppukoteloon. Älä kosketa niitä, sillä lasinsirpaleet voivat aiheuttaa vamman. Jos näin käy, ota yhteyttä jälleenmyyjään lampun vaihtamiseksi.

#### **Lampun ominaisuudet**

Projektorissa on valonlähteenä erikoistarkoitukseen suunniteltu purkauslamppu. Lampun ominaisuuksiin kuuluu, että sen kirkkaus vähenee vähitellen ajan myötä. Myös lampun jatkuva kytkeminen päälle ja pois päältä lisää mahdollisuutta vähäisempään kirkkauteen. Lampun todellinen ikä voi vaihdella yksittäisen lampun, ympäristöolosuhteiden ja käytön mukaan.

### **HUOMIO:**

- ÄLÄ KOSKETA LAMPPUA heti sen käytön jälkeen. Se on erittäin kuuma. Sammuta projektori ja irrota virtajohto. Anna lampun jäähtyä vähintään tunti ennen sen käsittelyä.
- Kun poistat lampun kattoon kiinnitetystä projektorista, varmista, ettei projektorin alla ole ketään. Lasinsirpaleita saattaa pudota, jos lamppu on palanut.

### **Terveysvarotoimet 3D-kuvien katsojille**

- Varmista ennen katsomista, että luet terveydenhoitovarotoimet LCD-suljinlasien toimitukseen kuuluvasta käyttöoppaasta tai 3D-yhteensopivan sisällön, kuten DVD-levyjen, videopelien, tietokoneen videotiedostojen ja vastaavien ohjeista.
	- Välttääksesi haitalliset oireet, toimi seuraavasti:
	- Älä käytä LCD-suljinlaseja minkään muun materiaalin kuin 3D-kuvien katseluun.
	- Pidä yli 2 m:n etäisyys käyttäjän ja näytön välillä. 3D-kuvien katsominen liian läheltä voi rasittaa silmiä.
	- Vältä katsomasta 3D-kuvia pitkiä aikoja. Pidä yli 15 minuutin tauko tunnin katselun jälkeen. - Jos sinulla tai jollain muulla perheenjäsenellä on ollut valoherkkyyskohtauksia, neuvottele lääkärin
	- kanssa ennen 3D-kuvien katsomista.
	- Jos katsoessasi 3D-kuvia koet pahoinvointia, kuten kuvotusta, huimausta, oksetusta, päänsärkyä, silmien rasitusta, epäselvää näköä, kouristuksia tai tunnottomuutta, lopeta kuvien katsominen. Jos ongelmat eivät poistu, ota yhteys lääkäriin.

### **Tietoja Suuri korkeus -tilasta**

- Aseta [TUULETINTILA] tilaan [KORKEAN PAIKAN], kun käytät projektoria yli 760 metrin korkeudessa.
- Projektorin käyttö yli 760 metrin korkeudessa asettamatta sitä [KORKEAN PAIKAN] -tilaan, voi aiheuttaa projektorin ylikuumenemisen, jolloin projektori voi sammua. Jos näin käy, odota muutama minuutti ja käynnistä sitten projektori.
- Projektorin käyttö alle 760 metrin korkeudessa asetettuna [KORKEAN PAIKAN]-tilaan voi aiheuttaa lampun liiallisen jäähtymisen, mikä saa kuvan välkkymään. Kytke [TUULETINTILA] [AUTO] -tilaan.
- Projektorin käyttö yli 760 metrin korkeudessa voi lyhentää optisten osien, kuten lampun, käyttöikää.

### **Tietoja alkuperäisten projisoitujen kuvien tekijänoikeuksista:**

Huomaa, että tämän projektorin käyttö kaupallisen hyödyn tai julkisen huomion herättämistarkoituksessa tiloissa, kuten kahviloissa ja hotelleissa, ja näyttökuvan pakkaaminen ja purkaminen seuraavilla toiminnoilla voi johtaa epäilyyn tekijänoikeuslakien suojaamien tekijänoikeuksien loukkaamisesta. [KUVASUHDE], [TRAPETSIKORJAUS], suurennusominaisuus ja muut vastaavat ominaisuudet.

### **[HUOMAUTUS] Virranhallintatoiminto**

Projektorissa on virranhallintatoimintoja.

Virrankulutuksen pienentämiseksi virranhallintatoiminnot (1 ja 2) on esiasetettu tehtaalla seuraavasti. Käytä projektorin ohjaamiseen LAN- tai sarjakaapeliyhteydellä kuvaruutuvalikkoa vaihtaaksesi asetusten 1 ja 2 välillä.

### **1. VALMIUSTILA (Tehtaan esiasetus: NORMAALI)**

Ohjataksesi projektoria ulkoisesta laitteesta, valitse [VERKON VALMIUSTILA] tilalle [VALMIUSTILA]. Kun [NORMAALI] on valittu tilalle [VALMIUSTILA], seuraavat liittimet ja toiminnot eivät toimi: - PC CONTROL -liitin, MONITOR OUT -liitin, AUDIO OUT -liitin, LAN-toiminnot, Postihälytystoiminto.

### **2. AUTOMAATTINEN SAMMUTUS (MIN) (Tehtaan oletusasetus: 60 minuuttia)**

Ohjataksesi projektoria ulkoisesta laitteesta, valitse [0] tilalle [AUTOMAATTINEN SAMMUTUS (MIN)]. - Kun [30] on valittu tilalle [AUTOMAATTINEN SAMMUTUS (MIN)], voit asettaa projektorin sammumaan automaattisesti 30 minuutin kuluttua, jos signaalia ei vastaanoteta mistään tulosta, tai jos mitään toimintoa ei käytetä.

# *Sisältö*

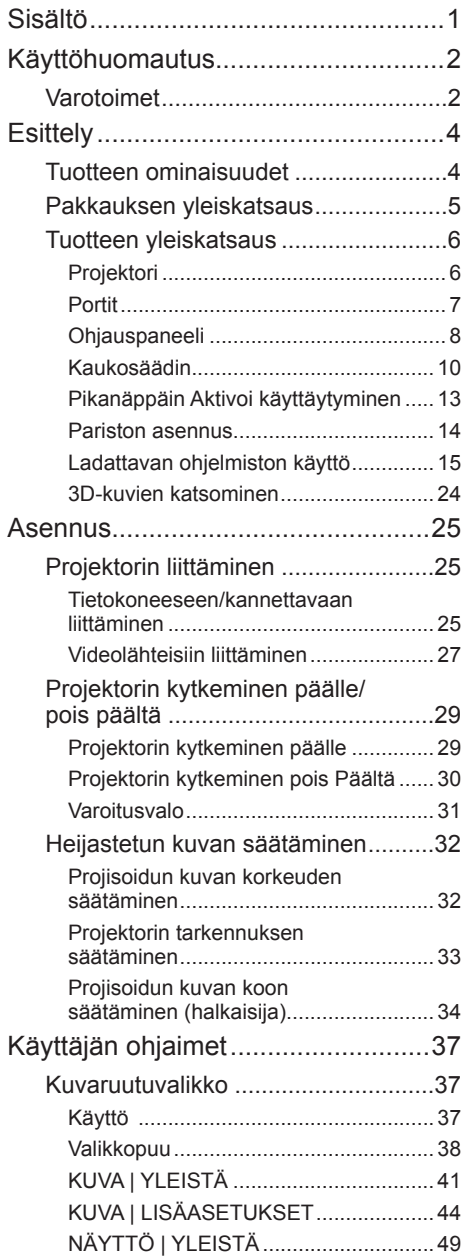

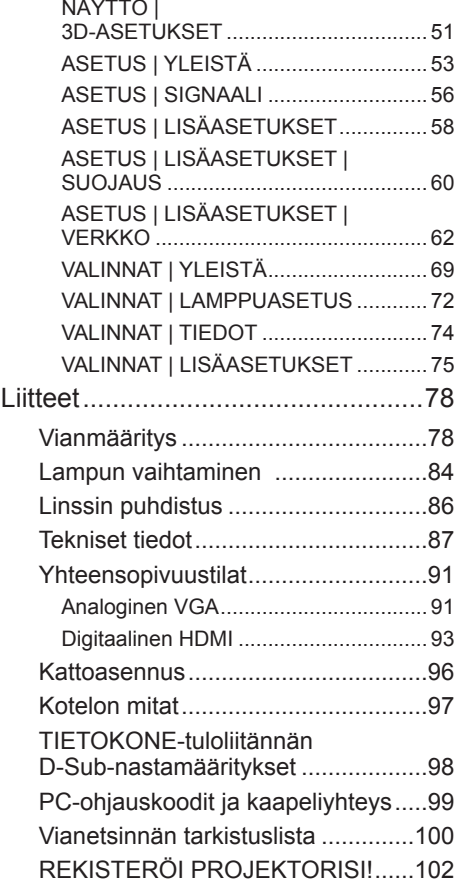

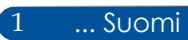

## <span id="page-8-0"></span>*Käyttöhuomautus*

## **Varotoimet**

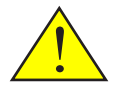

*Noudata tässä käyttöoppaassa suositeltuja varoituksia, varotoimia ja huoltotoimenpiteitä laitteen käyttöiän maksimoimiseksi.*

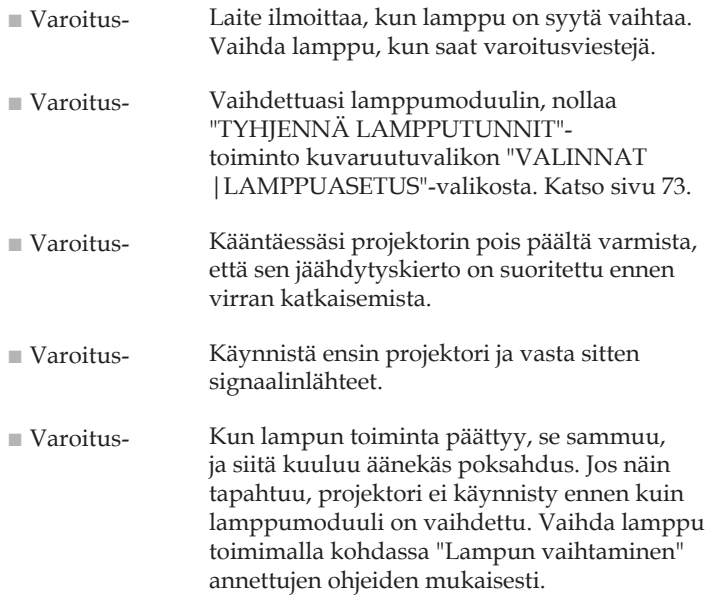

Tätä laitetta ei ole tarkoitettu käytettäväksi niin, että se on suorassa näkökentässä työpaikoilla, joissa on visuaalisia näyttöjä. Välttääksesi epämukavat heijastukset työpaikoilla, joilla on visuaalisia näyttöjä, tätä laitetta ei saa asettaa suoraan näkökenttään.

High gain -tyyppiset valkokankaat eivät ole optimaalisia käytettäväksi tämän projektorin kanssa. Mitä alhaisempi valkokankaan gain-arvo (eli valkokankaan gain-arvo 1), sitä paremmalta projisoitu kuva näyttää.

# *Käyttöhuomautus*

### *Tee näin:*

- Sammuta laite ennen puhdistusta.
- Puhdista laitteen kotelo miedolla puhdistusaineella kostutetulla pehmeällä liinalla.
- Irrota pistoke virtalähteestä, jos laitetta ei käytetä pitkään aikaan.
- Jos linssi on likaantunut, käytä linssin puhdistukseen kaupoista saatavaa puhdistusliinaa.

### *Älä:*

- Älä käytä laitteen puhdistamiseen hankaavia puhdistusaineita, vahoja tai liuottimia.
- Älä käytä seuraavanlaisissa olosuhteissa:
	- Erittäin kuuma, kylmä tai kostea.
	- Pölyisessä tai likaisessa ympäristössä.
	- Suorassa auringonvalossa.
	- Ulkotiloissa.
	- Siirrä projektoria pitämällä kiinni kaapelin suojuksesta.
	- Riipu kattoon tai seinään kiinnitetyssä projektorissa.
	- Kohdista liiallista painetta linssiin.
	- Jätä sormenjälkiä linssin pintaan.
	- Tuo projektori käyttämällä Security Lock Hunger -sovellusta
- Asenna ja tallenna seuraavissa olosuhteissa:
	- Voimakkaissa magneettikentissä.
	- Ympäristössä, jossa on syövyttäviä kaasuja.

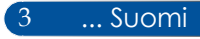

## <span id="page-10-0"></span>**Tuotteen ominaisuudet**

- **Korkea resoluutio** Full HD (1920 x 1080) -tuki.
- **0,5 W valmiustilassa energiansäästöteknologialla** Valitse valikosta [NORMAALI] kohteelle [VALMIUSTILA] asettaaksesi projektorin virransäästötilaan, jossa kulutus on 0,5 W.
- **Kaksi HDMI-tuloporttia tarjoavat digitaalisen signaalin** Kaksi HDMI-tuloa tarjoavat HDCP-yhteensopivaa digitaalista signaalia. HDMI-tulo tukee myös audiosignaalia.

### ■ **Pikavirransammutus, Suora virransammutus**

Projektorin voi laittaa pois heti, kun projektori on sammutettu. Jäähdytysjaksoa ei tarvita, kun projektori on sammutettu kaukosäätimellä tai kotelon ohjauspaneelista. Projektorissa on "Suora virransammutus" -niminen ominaisuus. Tämä ominaisuus mahdollistaa projektorin sammuttamisen (jopa kuvaa projisoitaessa) päävirtakytkimellä tai irrottamalla laite virtalähteestä. Kytkeäksesi verkkovirtalähteen pois päältä, kun projektori on käytössä, käytä monipistorasiaa, jossa on kytkin ja katkaisija.

### ■ 8 W:n sisäänrakennetulla kaiuttimella integroitu audiorat**kaisu**

Voimakkaat 8 watin stereokaiuttimet tarjoavat riittävän äänenvoimakkuuden suuriinkin tiloihin.

### ■ **Tuki 3D-ominaisuuksille**

Projektori tukee seuraavia muotoja DLP® Link -tekniikalla. - HDMI 3D

- HQFS 3D

### ■ **Integroidulla RJ-45 -liittimellä liitäntä lankaverkkoon** Asiakas voi ohjata projektoria omalla tietokoneella langallisessa LAN-verkossa.

### ■ **Projektorin valtuuttamattoman käytön estäminen**

Kehittynyt älykäs suojausasetus salasanan suojausta varten, kotelon ohjauspaneelin lukitus, turvarako ja turvaketjuaukko avuksi valtuuttamattoman käytön, säätämisen ja varkauden estämisessä.

## <span id="page-11-0"></span>**Pakkauksen yleiskatsaus**

*Projektoripakkauksessa on mukana kaikki alla kuvatut osat. Tarkista, että laitteesi sisältää kaikki osat. Ota heti yhteys jälleenmyyjään, jos huomaat jonkin osan puuttuvan.*

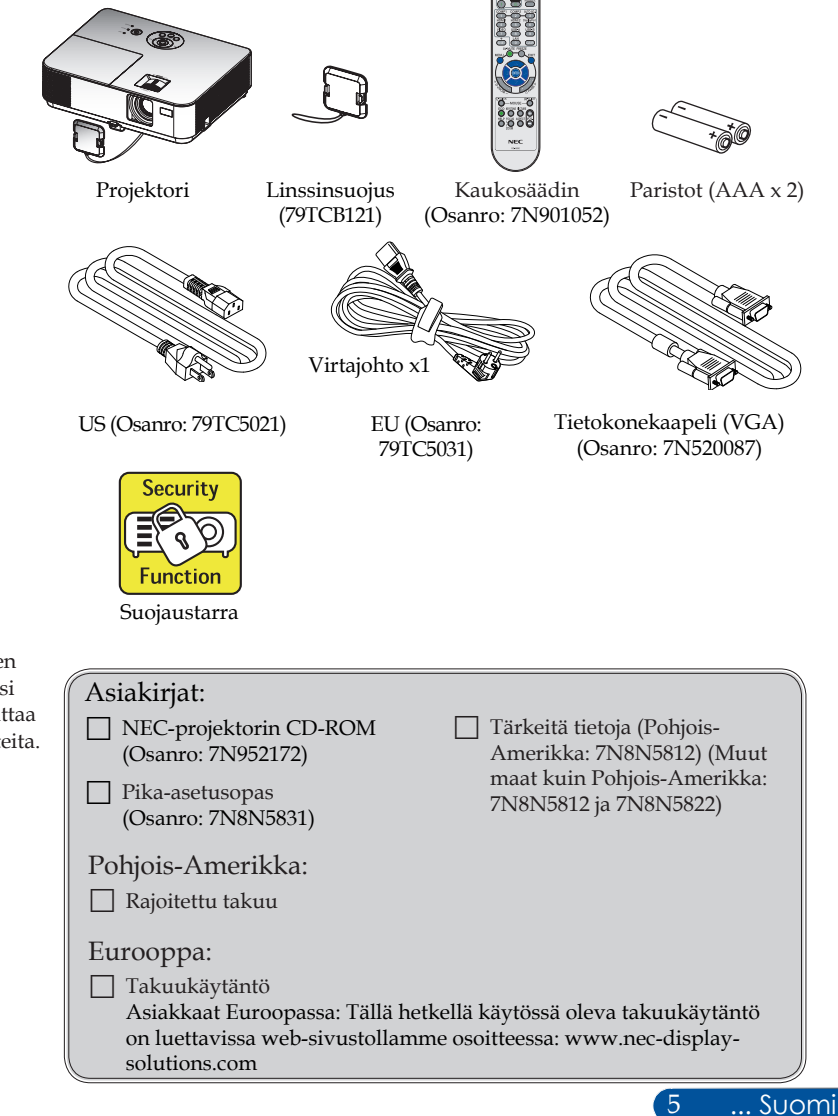

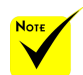

 Maakohtaisten sovellusten vuoksi pakkauksissa saattaa olla eri lisävarusteita.

## <span id="page-12-0"></span>**Tuotteen yleiskatsaus**

**Projektori**

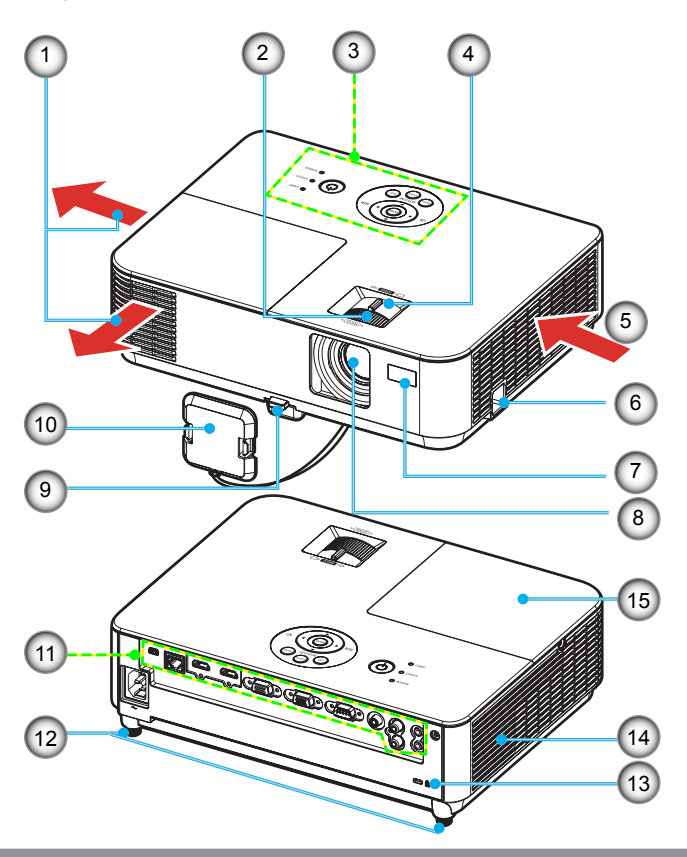

- 1. Ilmanpoistoaukko
- 2. Tarkennusrengas
- 3. Ohjauspaneeli
- 4. Zoomausvipu
- 5. Ilmanottoaukko
- 6. Security Lock Hunger
- 7. Kaukosäätimen anturi
- 8. Linssi
- 9. Kallistusjalan vapautuspainike
- 10. Linssinsuojus
- 11. Portit
- 12. Kallistusjalka
- 13. Kensington<sup>™-lukkoportti</sup>
- 14. Monokaiutin (8 W)
- 15. Lampun kansi

## **Portit**

### <span id="page-13-0"></span>NP-V332X/NP-V332W/NP-V302H

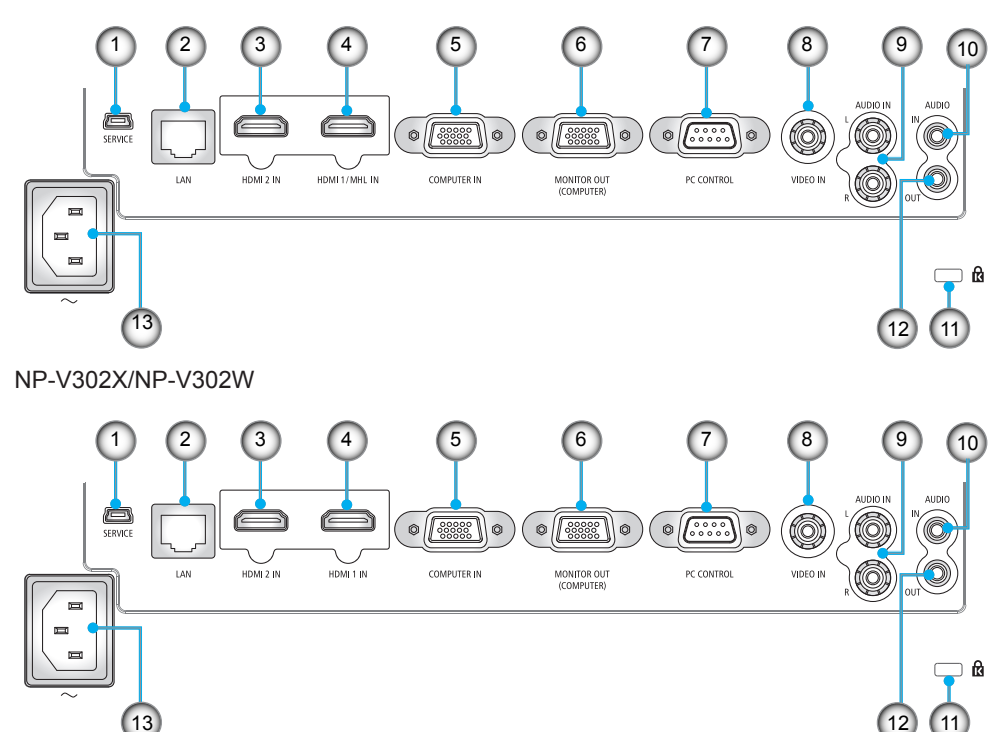

- 1. SERVICE-portti (vain huoltoa varten)
- 2. LAN-portti (RJ-45)
- 3. HDMI 2 IN -portti
- 4. HDMI 1/MHL IN- tai HDMI 1 -portti
- 5. COMPUTER IN -portti
- 6. MONITOR OUT -portti (vain erillinen synkronointisignaali)
- 7. PC CONTROL -portti
- 8. VIDEO IN -portti
- 9. AUDIO IN L/R -portti
- 10. AUDIO IN -liitin (3,5 mm:n miniliitin)
- 11. Kensington<sup>™</sup>-lukkoportti **®**

... Suomi

- 12. AUDIO OUT -portti (Tämä portti ei tue kuulokepäätettä)
- 13. AC IN -pääte

<span id="page-14-0"></span>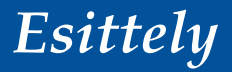

## **Ohjauspaneeli**

NP-V332X/NP-V332W/NP-V302H

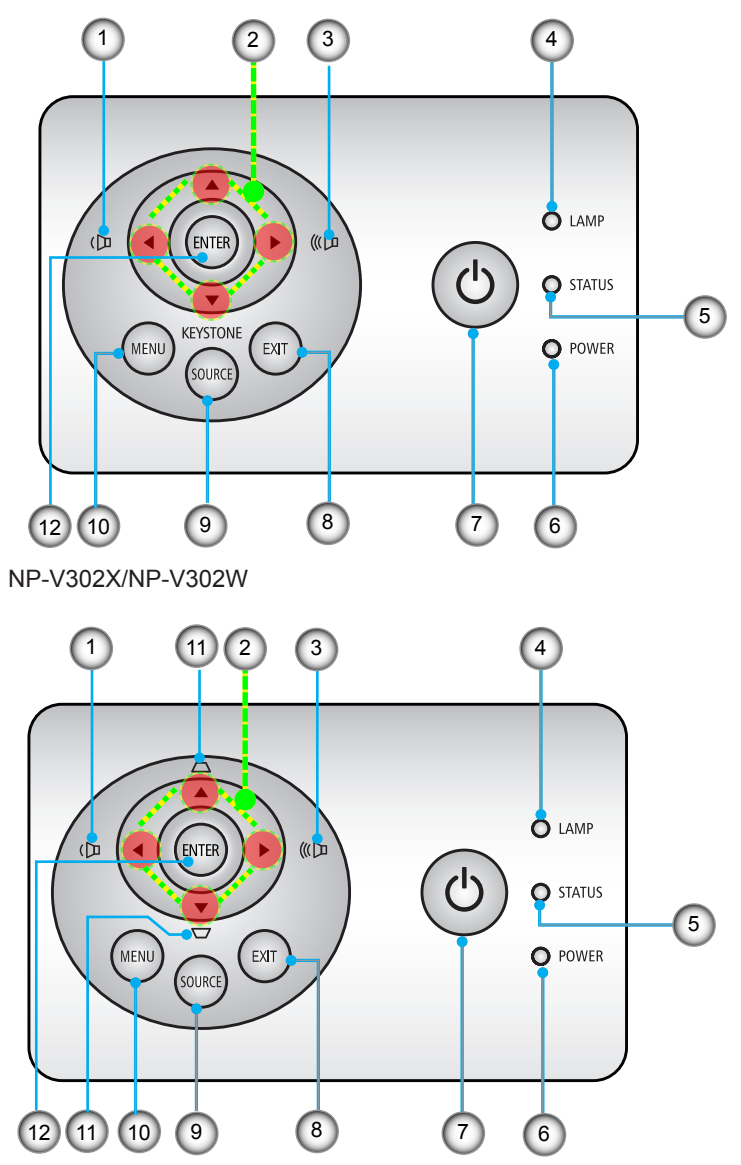

Suomi... 8

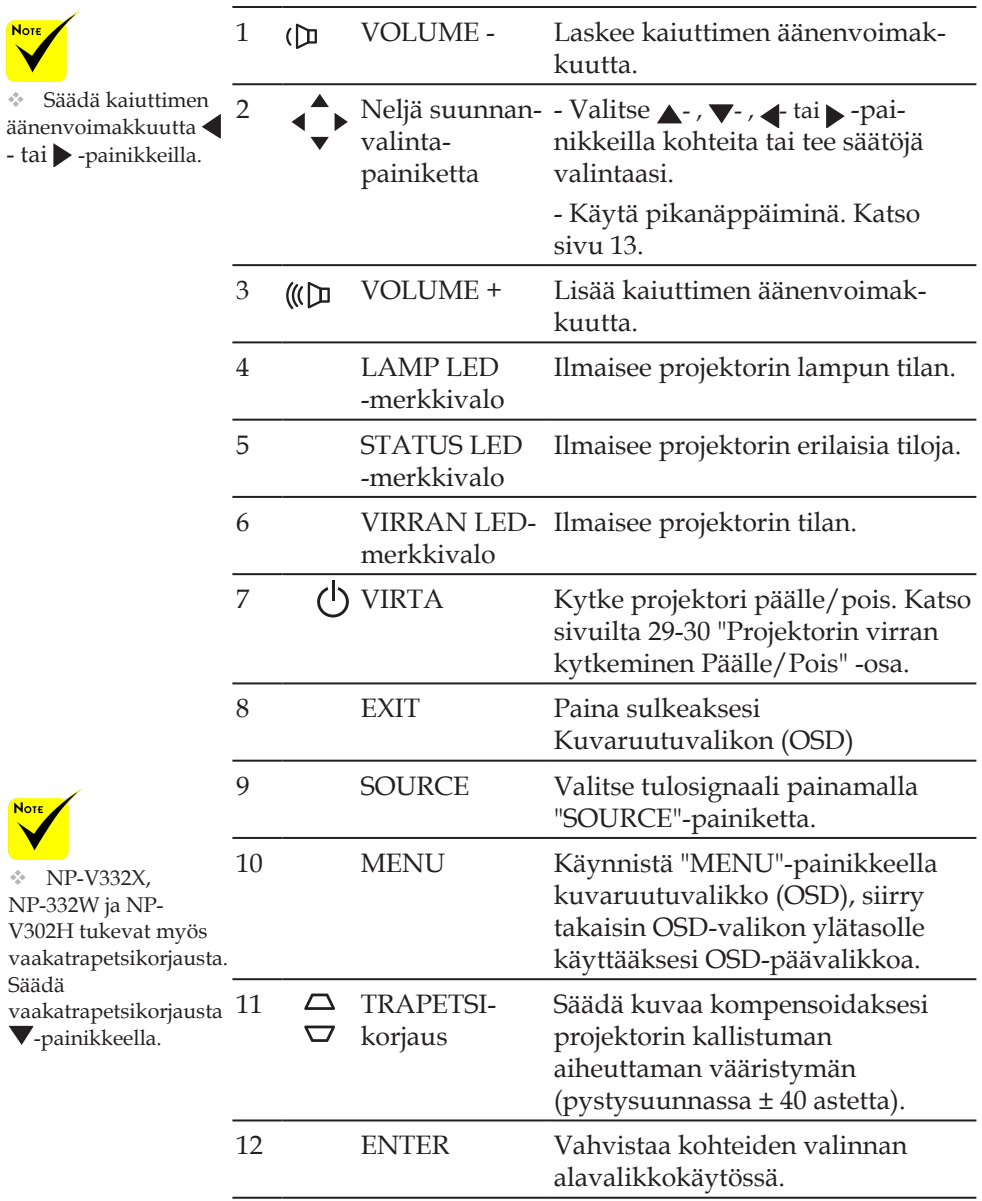

## **Kaukosäädin**

<span id="page-16-0"></span>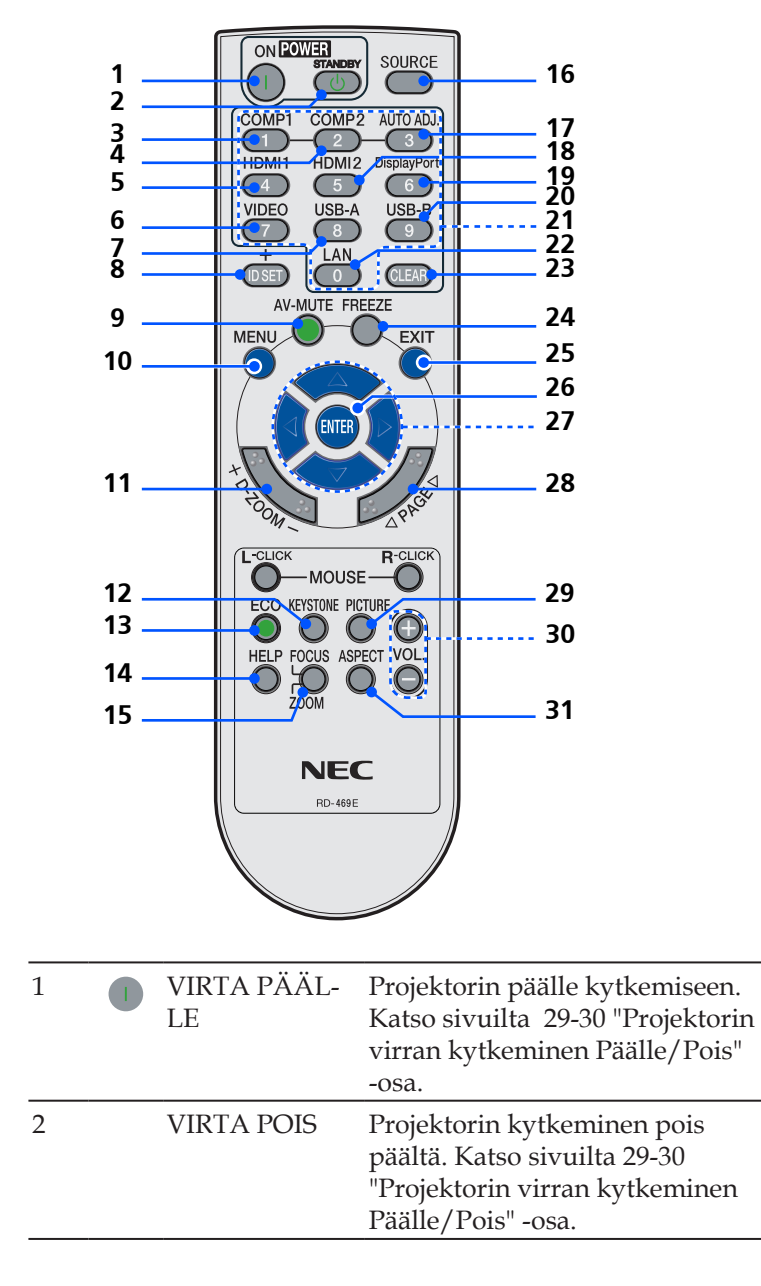

Suomi... 10

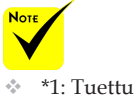

malleissa NP-V332X, NP-V332W ja NP-V302H.

 \*2: Tuettu malleissa NP-V302X ja NP-V302W.

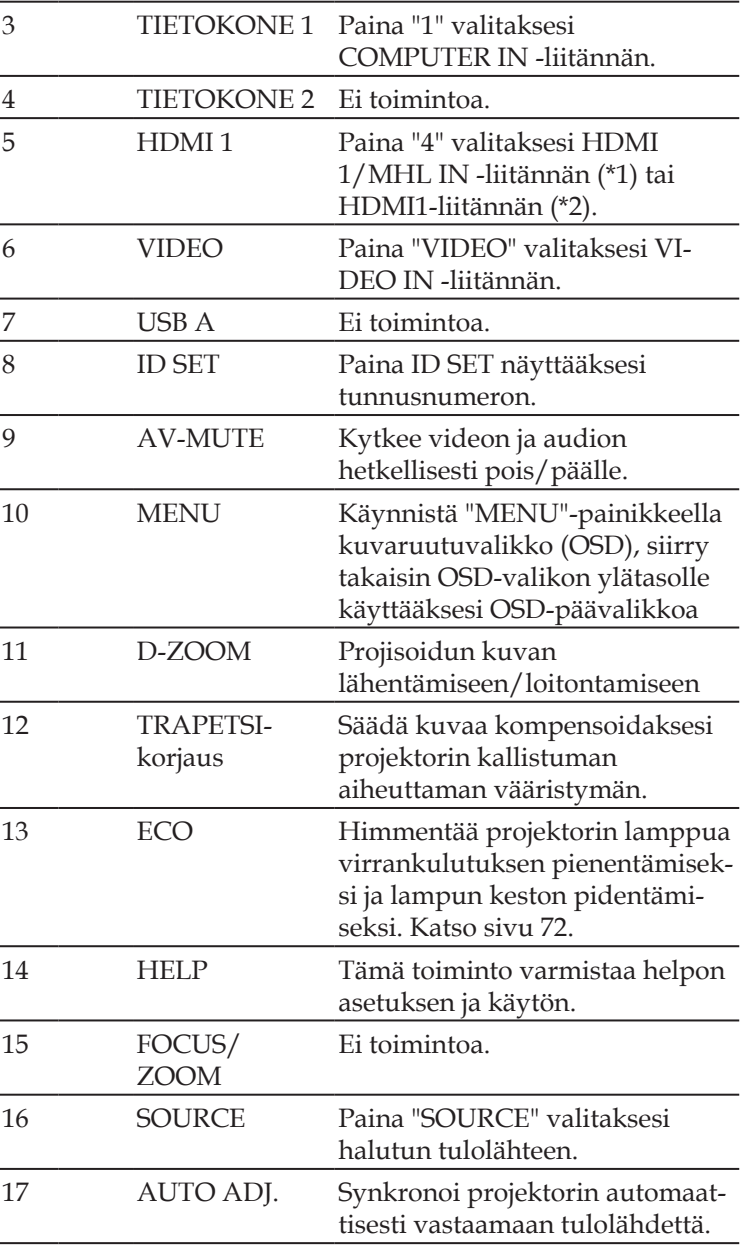

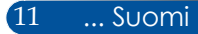

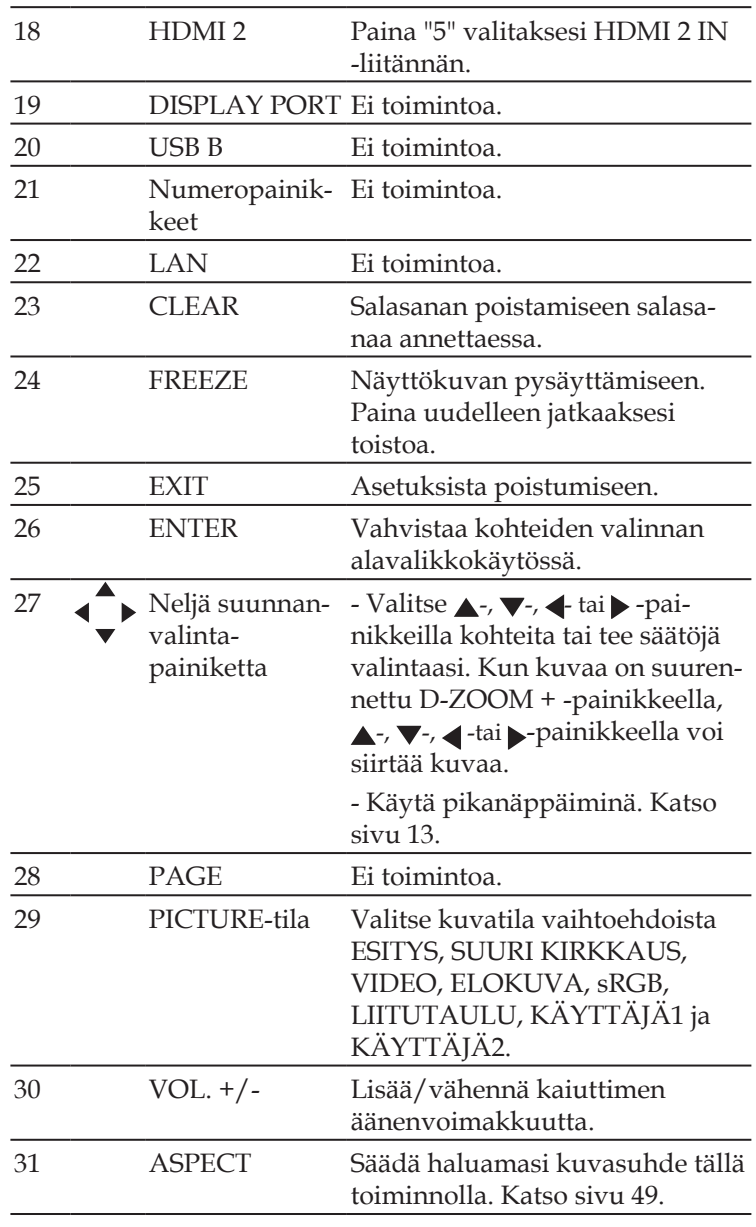

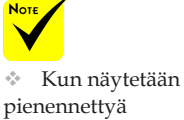

pienennettyä kuvaa,  $\blacktriangle$ -,  $\blacktriangledown$ -, - tai -painike ei ole käytettävissä kuvan siirtämiseksi.

## <span id="page-19-0"></span>**Pikanäppäin Aktivoi käyttäytyminen**

Pikanäppäimet ovat käytettävissä, kun kuvaruutuvalikko ei ole näkyvissä.

Pikanäppäimiä voi käyttää ohjauspaneelissa tai kaukosäätimessä

 $($ 

Pikanäppäinten käyttäytyminen on kuvattu seuraavissa taulukoissa.

### NP-V302X/NP-V302W

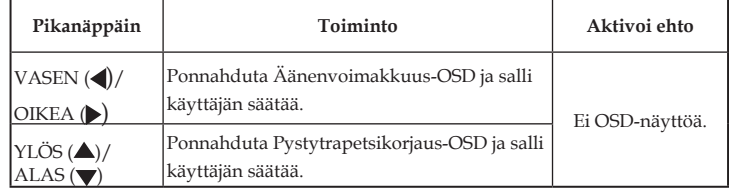

### NP-V332X,/NP-V332W/NP-V302H

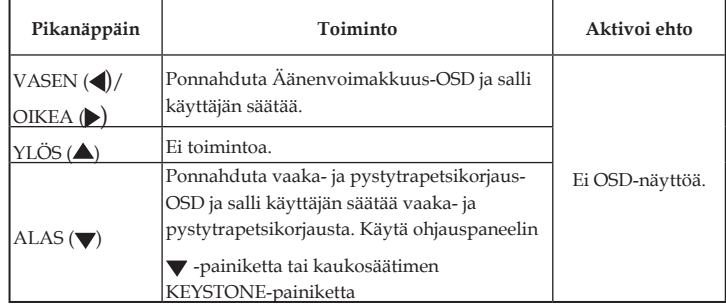

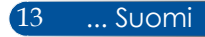

### <span id="page-20-0"></span>**Pariston asennus**

1. Paina lujasti ja siirrä paristokansi pois.

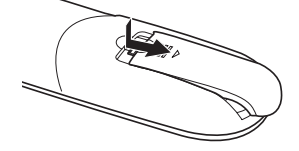

- 2. Asenna uudet paristot (AAA). Varmista, että asetat paristot paikalleen napaisuus (+/–) oikein huomioiden.
- 3. Aseta kansi takaisin paristojen päälle niin, että se napsahtaa paikalleen. Älä käytä yhdessä eri tyyppisiä paristoja tai vanhoja ja uusia

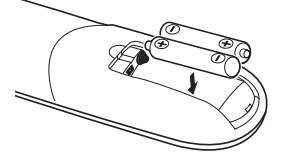

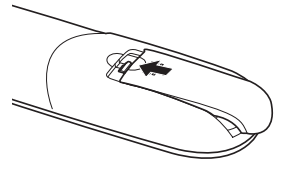

### **Kaukosäätimen varotoimet**

- Käsittele kaukosäädintä varovasti.
- Jos kaukosäädin kastuu, kuivaa se välittömästi.
- Vältä liiallista kuumuutta ja kosteutta.
- Älä aseta paristoa väärin päin.
- Korvaa vain samalla tai vastaavalla valmistajan suosittelemalla tyypillä.
- Hävitä käytetyt paristot paikallisten säädösten mukaisesti.

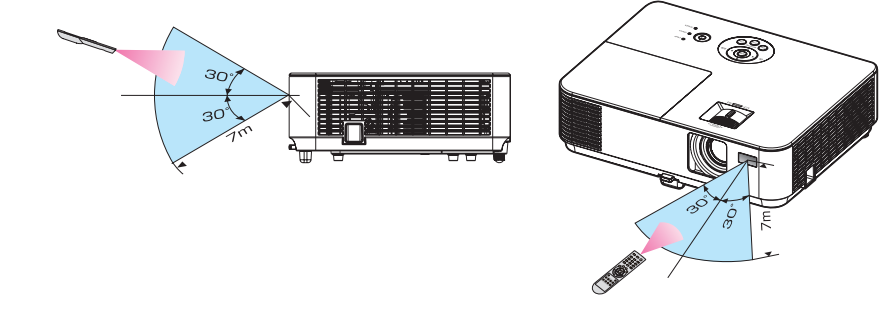

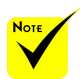

 Infrapunasig- paristoja. naali toimii suoraan osoitettaessa noin 7 m etäisyydellä ja kaukosäätimen 60 asteen kulmassa projektorin koteloon.

 Projektori ei vastaa, jos kaukosäätimen ja tunnistimen välissä on este, tai jos tunnistimeen osuu voimakas valo. Heikot paristot saavat myös aikaan, ettei kaukosäätimellä voi ohjata projektoria oikein.

## <span id="page-21-0"></span>**Ladattavan ohjelmiston käyttö**

## **Projektorin käyttö lähiverkolla (Virtuaalinen etätyökalu)**

Web-sivustoltamme (http://www.nec-display.com/dl/en/ Inex.html) ladattavissa olevaa "Virtuaalinen etätyökalu" -apuohjelmaa käyttäen tietokoneen näyttöön tulee Virtuaalinen etänäyttö (tai työkalurivi).

Sen avulla voi suorittaa toimintoja, kuten projektorin käynnistäminen ja sammuttaminen ja signaalin valinta LAN-verkkoyhteyden kautta.

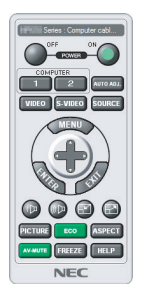

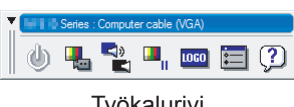

Virtuaalinen etänäyttö **Työkalurivi** 

Tässä osassa kuvataan Virtuaalisen etätyökalun valmistelun pääkohdat.

Katso lisätietoja Virtuaalisen etätyökalun käytöstä Virtuaalisen etätyökalun Ohjeesta. Katso sivu [19](#page-25-0).

Vaihe 1: Asenna Virtuaalinen etätyökalu tietokoneeseen. Katso sivu [16](#page-22-0).

Vaihe 2: Liitä projektori LAN-verkkoon. Katso sivu [17](#page-23-0).

Vaihe 3: Käynnistä Virtuaalinen etätyökalu. Katso sivu [18](#page-24-0).

### **VINKKI:**

• Virtuaalista etätyökalua voi käyttää myös sarjakaapeliyhteydellä.

• Katso Virtuaalisen etätyökalun päivitystiedot web-sivustoltamme: http://www.nec-display.com/dl/en/index.html

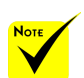

 Projektori ei tue Virtuaalisen etätyökalun automaattista LAN-hakuominaisuutta. Rekisteröi IP-osoite manuaalisesi projektorin yhdistämiseksi.

<span id="page-22-0"></span>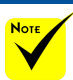

 Ohjelman asentamiseksi tai asennuksen poistamiseksi, Windowskäyttäjätilillä on oltava [Järjestelmänvalvoja] oikeudet (Windows 8.1, Windows 8, Windows 7 ja Windows Vista)

 Sulje kaikki käynnissä olevat ohjelmat ennen asennusta. Jos toinen ohjelma on käynnissä, asennusta ei ehkä voi suorittaa loppuun.

## Vaihe 1: Asenna Virtuaalinen etätyökalu tietokoneeseen

• Tuetut käyttöjärjestelmät

Virtuaalinen etätyökalu toimii seuraavissa käyttöjärjestelmissä. Windows 8.1 \*1, Windows 8.1 Pro \*1, Windows 8.1 Enterprise \*1, Windows 8 \*1, Windows 8 Pro \*1, Windows 8 Enterprise \*1, Windows 7 Home Basic, Windows 7 Home Premium, Windows 7 Professional, Windows 7 Enterprise, Windows 7 Ultimate Windows Vista Home Basic, Windows Vista Home Premium, Windows Vista Business, Windows Vista Enterprise, Windows Vista Ultimate Windows XP Home Edition \*1, Windows XP Professional

\*1: Virtuaalisen etätyökalun käyttöön tarvitaan "Microsoft .NET Framework Version 2.0". Microsoft. NET Framework -version voi ladata Microsoftin web-sivustolta. Asenna Microsoft .NET Framework Version 2.0, 3.0 tai 3.5 tietokoneeseen.

*1 Lataa päivitetty VRT.exe-tiedosto web-sivustoltamme (http://www.nec-display.com/dl/en/index.html).*

### *2 Kaksoisnapsauta VRT.exe-kuvaketta.*

Asennusohjelma käynnistyy ja Ohjattu asennus -näyttö tulee näkyviin.

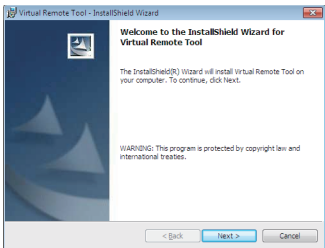

*3 Napsauta "Next" (Seuraava).*

"END USER LICENSE AGREEMENT" (KÄYTTÖOIKEUSSOPI-MUS) -näyttö tulee näkyviin.

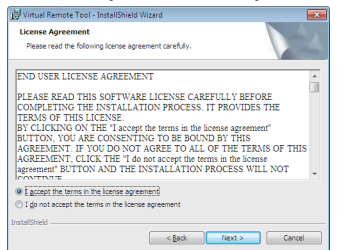

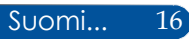

<span id="page-23-0"></span>Lue "END USER LICENSE AGREEMENT" (KÄYTTÖOIKEUSSO-PIMUS) huolellisesti.

*4 Jos hyväksyt sopimuksen, napsauta "I accept the terms in the license agreement" (Hyväksyn käyttöoikeussopimuksen ehdot)* ja napsauta sitten "Next" (Seuraava).

Suorita asennus loppuun toimimalla asennusohjelman näyttöjen ohjeiden mukaisesti.

鳥

Kun asennus on valmis, Virtuaalisen etätyökalun pikavalinta tulee näkyviin.

#### **VIHJE: Virtuaalisen etätyökalun asennuksen poistaminen**

• Valmistelu

 Sulje Virtuaalinen etätyökalu ennen asennuksen poistamista. Virtuaalisen etätyökalun asennuksen poistamiseksi Windows-käyttäjätilillä on oltava "Järjestelmänvalvoja"-oikeudet (Windows 8.1, Windows 8, Windows 7 ja Windows Vista) tai "Tietokoneen järjestelmänvalvoja"-oikeudet (Windows XP).

• Windows 8.1/Windows 8/Windows 7/Windows Vista

1. Napsauta "Käynnistä" ja sen jälkeen "Ohjauspaneeli". Ohjauspaneeli-ikkuna tulee näkyvin.

2. Napsauta "Poista ohjelman asennus" kohdassa "Ohjelmat".

"Ohjelmat ja ominaisuudet"-ikkuna tulee näkyviin.

3. Valitse Virtuaalinen etätyökalu ja napsauta sitä.

4. Napsauta "Poista asennus / Muuta" tai "Poista asennus".

Kun "Käyttäjätilin ohjaus"-ikkuna tulee näkyviin, napsauta "Jatka".

Suorita asennuksen poistaminen loppuun toimimalla näyttöjen ohjeiden mukaisesti.

• Windows XP

1. Napsauta "Käynnistä" ja sen jälkeen "Ohjauspaneeli".

Ohjauspaneeli-ikkuna tulee näkyvin.

2. Kaksoisnapsauta "Lisää / Poista ohjelmia".

Lisää / Poista ohjelmia -ikkuna tulee näkyviin.

3. Napsauta luettelossa Virtuaalinen etätyökalu -valintaa ja napsauta sitten "Poista".

Suorita asennuksen poistaminen loppuun toimimalla näyttöjen ohjeiden mukaisesti.

Vaihe 2: Liitä projektori LAN-verkkoon

Liitä projektori LAN-verkkoon "Projektorin liittäminen"-kohdan sivuilla 25[-26](#page-32-0) ja ["Kuinka projektoria ohjataan selaimella"-kohdan](#page-70-0)  [sivuilla 64](#page-70-0)-68 ohjeiden mukaisesti.

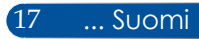

### <span id="page-24-0"></span>Vaihe 3: Käynnistä Virtuaalinen etätyökalu.

*Ala käyttää pikakuvaketta*

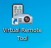

### *Käynnistä Käynnistä-valikosta*

Napsauta [Käynnistä] -> [Kaikki ohjelmat] tai [Ohjelmat] -> [NEC Projector User Supportware] -> [Virtual Remote Tool] -> [Virtual Remote Tool].

Kun Virtuaalinen etätyökalu käynnistyy ensimmäistä kertaa, "Easy Setup" -ikkuna tulee näkyviin.

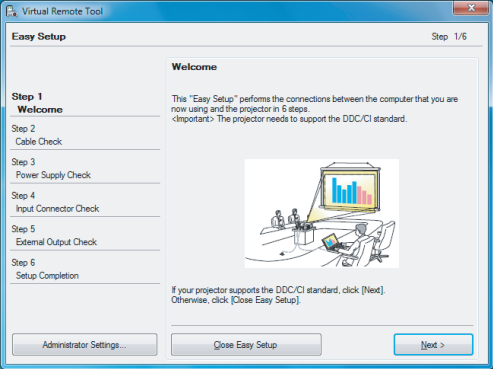

"Helppo asetus"-ominaisuus ei ole käytettävissä tässä mallissa. Napsauta "Sulje helppo asetus".

"Helppo asetus"-ikkunan sulkeminen tuo näkyviin "Projektoriluettelo"-ikkunan. Napsauta "Sulje". Tämä tuo näkyviin Virtuaalisen etänäytön. Rekisteröi IP-osoite manuaalisesi projektorin yhdistämiseksi.

### **VINKKI:**

• Virtuaalinen etätyökalu -näyttö (tai työkalurivi) voidaan näyttää ilman "Helppo asetus" -ikkunaa.

Tee niin napsauttamalla valintamerkki näytöllä kohtaan "Älä käytä Helppoa asetusta ensi kerralla".

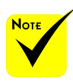

 $K<sub>11n</sub>$ "NORMAALI"-tilaksi on valittu valikosta "VALMIUSTILA", projektoria ei voi ohjata sarjakaapelilla tai verkkoyhteydellä (langallinen LAN).

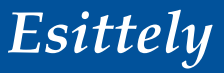

### **Virtuaalisen etätyökalun sulkeminen**

<span id="page-25-0"></span>*1 Napsauta tehtäväpalkin Virtuaalinen etätyökalu -kuvaketta .*

Ponnahdusvalikko tulee näkyviin näyttöön.

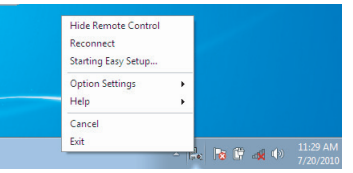

*2 Napsauta "Exit" (Lopeta).*

Virtuaalinen etätyökalu suljetaan.

## **Virtuaalisen etätyökalun ohjetiedoston tarkastelu**

## Ohjetiedoston näyttäminen tehtäväpalkilla

*1 Napsauta tehtäväpalkin Virtuaalinen etätyökalu -kuvaketta, kun Virtuaalinen etätyökalu on käynnissä.*

Ponnahdusvalikko tulee näkyviin näyttöön.

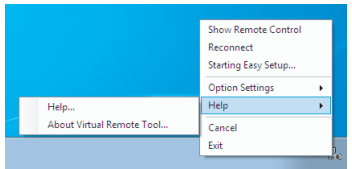

*2 Napsauta "Help" (Ohje).*

Ohje-näyttö tulee näkyviin.

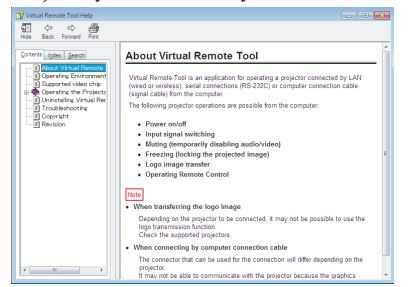

Ohje-tiedoston näyttäminen Käynnistys-valikkoa käyttäen. Napsauta järjestyksessä "Käynnistä" -> "Kaikki ohjelmat" tai "Ohjelmat" -> "NEC Projector User Supportware" ->"Virtual Remote Tool" -> "Virtual Remote Tool Help". Ohje-näyttö tulee näkyviin.

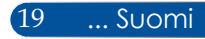

### **Projektorin ohjaaminen LAN-verkon kautta (PC Control Utility Pro 4 for Windows/PC Control Utility Pro 5 for Mac OS)**

### **[Windows-käyttö]**

**Web-sivustoltamme ladattavaa "PC Control Utility Pro 4" -apuohjelmaa käyttämällä (http://www.nec-display.com/dl/en/index.html) projektoria voi ohjata tietokoneella LAN-verkon kautta.**

### Ohjaustoiminnot

Virta päälle / pois, signaalin valinta, kuvan pysäyttäminen, kuvan mykistäminen, audion mykistäminen, säätö, virheviestiilmoitus, tapahtuma-aikataulu.

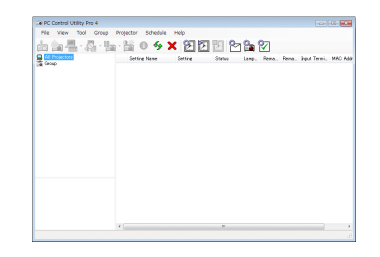

### **PC Control Utility Pro 4:n näyttö**

Tässä osassa kuvataan, kuinka PC Control Utility Pro 4 valmistellaan käyttöä varten. Katso lisätietoja PC Control Utility Pro 4:n käyttämisestä PC Control Utility Pro 4 -ohjeesta.

- Vaihe 1: Asenna PC Control Utility Pro 4 tietokoneeseen. Katso [sivu](#page-27-0) [21.](#page-27-0)
- Vaihe 2: Liitä projektori LAN-verkkoon. Kats[o sivu 22.](#page-28-0)
- Vaihe 3: Käynnistä PC Control Utility Pro 4. Katso sivu 22.

### **VINKKI:**

- PC Control Utility Pro 4:ää voi käyttää myös sarjakaapeliyhteydellä.
- Katso PC Control Utility Pro 4:n päivitystiedot web-sivustoltamme osoitteessa:
- http://www.nec-display.com/dl/en/index.html

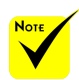

 Kun projektori on valmiustilassa, PC Control Utility Pro4:n / PC Control Utility Pro 5:n virheilmoitustoiminto ei ole käytettävissä.

Käytä projektorin sähköpostiilmoitustoimintoa ottaaksesi tämän toiminnon käyttöön valmiustilassa.

<span id="page-27-0"></span>Vaihe 1: Asenna PC Control Utility Pro 4 tietokoneeseen

 • Tuettu käyttöjärjestelmä - PC Control Utility Pro 4 toimii seuraavissa käyttöjärjestelmissä.

Windows 8.1 \*1, Windows 8.1 Pro \*1, Windows 8.1 Enterprise \*1, Windows 8 \*1, Windows 8 Pro \*1, Windows 8 Enterprise \*1,

Windows 7 Home Basic, Windows 7 Home Premium, Windows 7 Professional, Windows 7 Enterprise, Windows 7 Ultimate

Windows Vista Home Basic, Windows Vista Home Premium, Windows Vista Business, Windows Vista Enterprise, Windows Vista **Ultimate** 

Windows XP Home Edition \*1, Windows XP Professional \*1

- \*1: PC Control Utility Pro 4:n käyttämiseen tarvitaan "Microsoft .NET Framework Version 2.0". Microsoft .NET Framework -version voi ladata Microsoftin web-sivustolta. Asenna Microsoft .NET Framework Version 2.0, 3.0 tai 3.5 tietokoneeseen.
- *1 Liitä tietokone internetiin ja lataa päivitetty PCCUP4.exe-tiedosto websivustoltamme (http://www.nec-display.com/dl/en/index.html).*

### *2 Kaksoisnapsauta PCCUP4.exe-kuvaketta.*

Asennusohjelma käynnistyy ja Ohjattu asennus -näyttö tulee näkyviin.

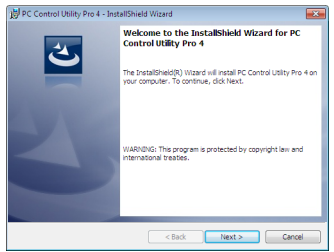

*3 Napsauta "Next" (Seuraava).*

"END USER LICENSE AGREEMENT" (KÄYTTÖOIKEUSSOPIMUS) -näyttö tulee näkyviin.

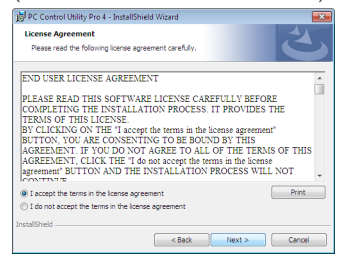

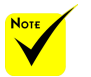

 Ohjelman asentamiseksi tai asennuksen poistamiseksi, Windowskäyttäjätilillä on oltava [Järjestelmänvalvoja] oikeudet (Windows 8.1, Windows 8, Windows 7 ja Windows Vista)

 Sulje kaikki käynnissä olevat ohjelmat ennen asennusta. Jos toinen ohjelma on käynnissä, asennusta ei ehkä voi suorittaa loppuun.

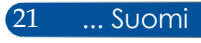

<span id="page-28-0"></span>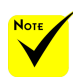

 Jotta PC Control utility Pro 4:n aikataulutoiminto toimii, tietokoneen on oltava käynnissä, eikä valmiustilassa/ lepotilassa. Valitse Windowsin ohjauspaneelista "Virranhallintaasetukset" ja ota siinä valmiustila/lepotila pois käytöstä ennen aikatauluohjelman käyttöä.

[Esimerkki] Windows 7:

Valitse

"Ohjauspaneeli" -> "Järjestelmä ja suojaus" -> "Virranhallintaasetukset" -> "Muuta aikaa, jolloin tietokone siirtyy lepotilaan" -> "Aseta tietokone lepotilaan" -> "Never".

 $\&$  Kun

"NORMAALI"-tilaksi on valittu valikosta "VALMIUSTILA", projektoria ei voi ohjata sarjakaapelilla tai verkkoyhteydellä (langallinen LAN).

 Projektori ei tue PC Control Utility Pro 4:n automaattista LANhakuominaisuutta. Voidaksesi yhdistää projektorin, rekisteröi IP-osoite manuaalisesti.

### Lue "END USER LICENSE AGREEMENT" (KÄYTTÖOIKEUSSO-PIMUS) huolellisesti.

*4 Jos hyväksyt sopimuksen, napsauta "I accept the terms in the license agreement" (Hyväksyn käyttöoikeussopimuksen ehdot)* ja napsauta sitten "Next" (Seuraava).

Suorita asennus loppuun toimimalla asennusohjelman näyttöjen ohjeiden mukaisesti.

### **VINKKI: PC Control Utility Pro 4:n asennuksen poistaminen**

• Poistaaksesi PC Control Utility Pro 4:n asennuksen suorita samat toimenpiteet, jotka kuvattiin "Virtuaalisen etätyökalun asennuksen poistaminen". Vaihda "Virtuaalinen etätyökalu"-termin tilalle "PC Control Utility Pro 4"

### Vaihe 2: Liitä projektori LAN-verkkoon

Liitä projektori LAN-verkkoon "Projektorin liittäminen"-kohdan sivuilla 25[-26](#page-32-0) ja ["Kuinka projektoria ohjataan selaimella"-kohdan](#page-70-0)  [sivuilla 64](#page-70-0)-[65](#page-71-0) ohjeiden mukaisesti.

### Vaihe 3: Käynnistä PC Control Utility Pro 4

Napsauta "Käynnistä" -> "Kaikki ohjelmat" tai "Ohjelmat" -> "NEC Projector User Supportware" -> "PC Control Utility Pro 4" -> "PC Control Utility Pro 4".

### **VINKKI: PC Control Utility Pro 4:n Ohjeen tarkastelu**

- PC Control Utility Pro 4:n näyttäminen apuohjelman ollessa käynnissä. Napsauta järjestyksessä "Ohje (O)" -> PC Control Utility Pro 4:n "Ohje (O)". Ponnahdusvalikko tulee näkyviin näyttöön.
- Ohje-tiedoston näyttäminen Käynnistys-valikkoa käyttäen. Napsauta "Käynnistä" -> "Kaikki ohjelmat" tai "Ohjelmat" -> "NEC Projector User Supportware" -> "PC Control Utility Pro 4" -> "PC Control Utility Pro 4 Help".

Ohje-näyttö tulee näkyviin näyttöön.

### **PC Control Utility Pro 5 for Mac OS**

### Vaihe 1: Asenna PC Control Utility Pro 5 tietokoneeseen

- *1 Yhdistä tietokone internetiin ja siirry web-sivustollemme (http://www.nec-display.com/dl/en/index.html).*
- *2 Lataa web-sivustoltamme päivitetty PC Control Utility Pro 5.*
- *3 Control-napsauta ("control"+ napsauta) etsimessä tai napsauta hiiren oikealla painikkeella PC Control Utility Pro 5.pkg -tiedostoa.*
- *4 Valitse "Open" (Avaa) näkyviin tulevan pikavalikon yläosasta.*

*5 Napsauta valintaikkunassa "Open" (Avaa). Anna kehotettaessa Järjestelmänvalvojanimi ja salasana.*

*Asennusohjelma käynnistyy.*

- *6 Napsauta "Next" (Seuraava).*
	- *"END USER LICENSE AGREEMENT" (KÄYTTÖOIKEUSSOPIMUS) -näyttö tulee näkyviin.*
- *7 Lue "END USER LICENSE AGREEMENT" (KÄYTTÖOIKEUSSOPIMUS) ja napsauta "Next" (Seuraava).*

*Vahvistusikkuna tulee näkyvin.*

*8 Napsauta "I accept the terms in the license agreement" (Hyväksyn käyttöoikeussopimuksen ehdot).*

*Suorita asennus loppuun toimimalla asennusohjelman näyttöjen ohjeiden mukaisesti.*

### Vaihe 2: Liitä projektori LAN-verkkoon

*Liitä projektori LAN-verkkoon "Projektorin liittäminen"-kohdan ohjeiden mukaisesti.* Katso sivut 25[-26](#page-32-0).

### Vaihe 3: Käynnistä PC Control Utility Pro 5

- *1. Avaa Mac-käyttöjärjestelmän Sovellukset-kansio.*
- *2. Napsauta "PC Control Utility Pro 5" -kansiota.*
- *3. Napsauta "PC Control Utility Pro 5" -kuvaketta.*

*PC Control Utility Pro 5 käynnistyy.*

### **VINKKI: PC Control Utility Pro 5:n Ohjeen tarkastelu**

- PC Control Utility Pro 5:n Ohje-tiedoston näyttäminen apuohjelman ollessa käynnissä.
- Napsauta työkalupalkissa järjestyksessä "Ohje" → "Ohje".
- Ohje-näyttö tulee näkyviin
- Ohje-tiedoston näyttäminen Telakkaa käyttämällä
- 1. Avaa Mac-käyttöjärjestelmän "Application Folder".
- 2. Napsauta "PC Control Utility Pro 5" -kansiota.
- 3. Napsauta "PC Control Utility Pro 5 Help" -kuvaketta.
- Ohje-näyttö tulee näkyviin.

#### **VINKKI: Ohjelmiston asennuksen poistaminen**

- 1. Siirrä "PC Control Utility Pro 5" -kansio Roskakori-kuvakkeelle.
- 2. Siirrä PC Control Utility Pro 5:n määritystiedosto Roskakori-kuvakkeelle.
- PC Control Utility Pro 5:n määritystiedosto sijaitsee kohdassa "/
- Käyttäjät/<käyttäjänimesi>/Sovellustiedot/NEC Projector User
- Supportwar/PC Control Utility Pro 5".

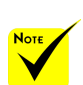

 Jotta PC Control utility Pro 5:n aikataulutoiminto toimii, tietokoneen on oltava käynnissä, eikä lepotilassa. Valitse Mackäyttöjärjestelmän "Järjestelmäasetukset kohdassa "Energiansäästö" ja ota siinä lepotila pois käytöstä ennen aikatauluohjelman käyttöä.

☆ Kun [NORMAALI]-tilassa valikossa on valittu [VALMIUSTILA], projektoria ei voi käynnistää verkon kautta.

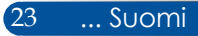

<span id="page-30-0"></span>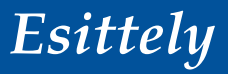

## **3D-kuvien katsominen**

Projektori tuottaa 3D-kuvia käyttäjälle, joka käyttää alan liikkeistä saatavia LCD-suljinlaseja.

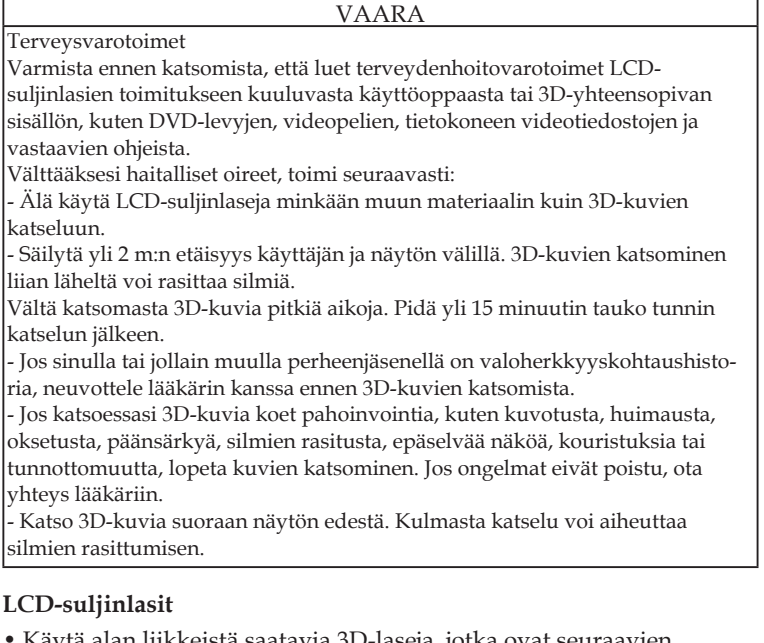

• Käytä alan liikkeistä saatavia 3D-laseja, jotka ovat seuraavien vaatimusten mukaisia:

- DLP® Link -yhteensopivat
- Tuki pystyvirkistystaajuudelle 144 Hz:iin saakka.

### **3D-kuvien projektorilla näyttämisen vaiheet**

- 1. Liitä projektori videolaitteeseen.
- 2. Käynnistä projektori ja avaa näyttövalikko.
- 3. Valitse [3D-ASETUKSET] [NÄYTTÖ]-välilehdeltä ja valitse sitten [PÄÄLLE] ottaaksesi [3D]:n käyttöön.
- Aseta [3D-KÄÄNTÖ] ja [3D-RAKENNE] tarpeen mukaan. [Katso sivu](#page-57-0) [51](#page-57-0).
- 4. Toista 3D-yhteensopivaa sisältöä ja käytä projektoria kuvan näyttämiseen.
- 5. Aseta LCD-suljinlasit silmillesi katsoaksesi 3D-kuvia.

Katso myös lisätietoja LCD-suljinlasien toimitukseen kuuluvasta käyttöoppaasta.

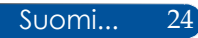

## *Asennus*

## <span id="page-31-0"></span>**Projektorin liittäminen**

## **Tietokoneeseen/kannettavaan liittäminen**

NP-V332X, NP-V332W, NP-V302H

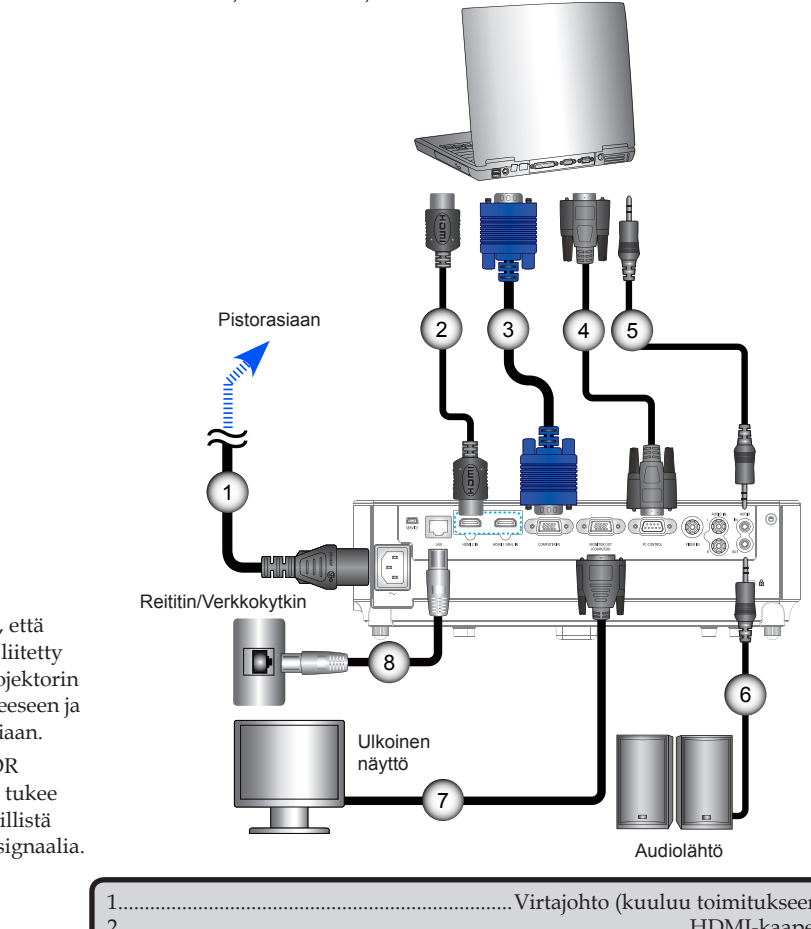

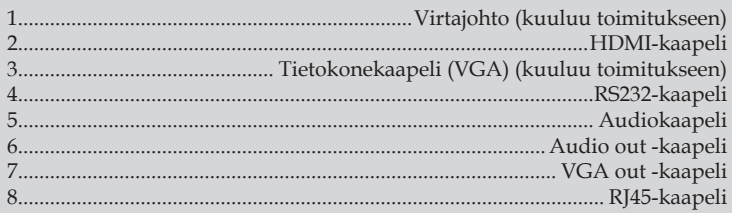

lot.

 Varmista, että virtajohto on liitetty kokonaan projektorin AC IN -päätteeseen ja seinäpistorasiaan.

 $\div$  MONITOR OUT -liitäntä tukee ainoastaan erillistä synkronointisignaalia.

25 ... Suomi

## <span id="page-32-0"></span>Asennus

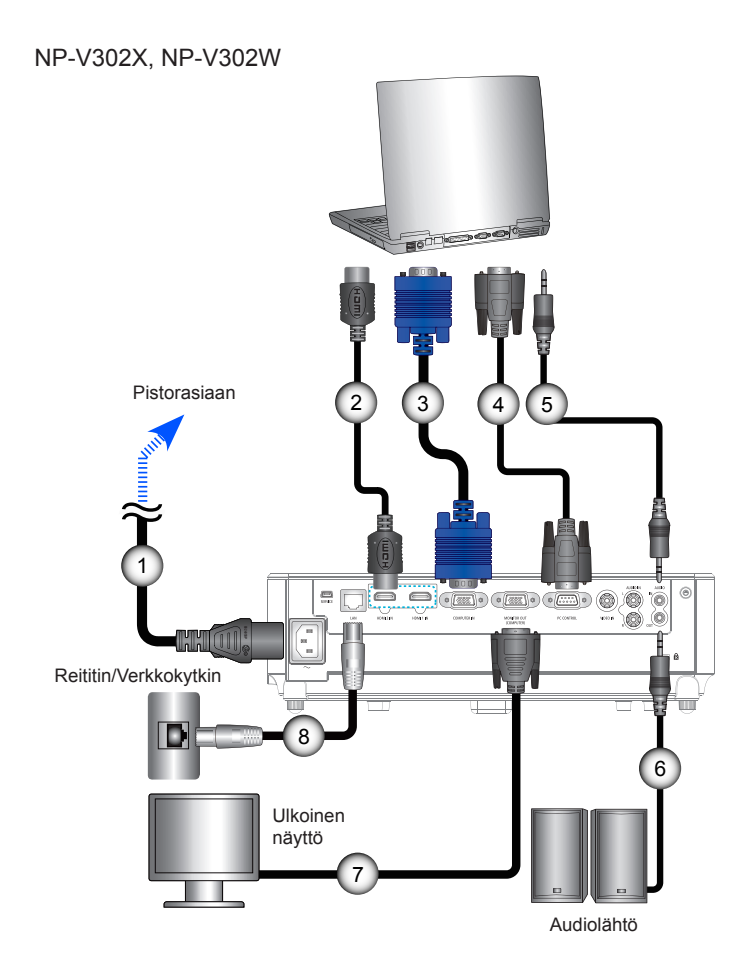

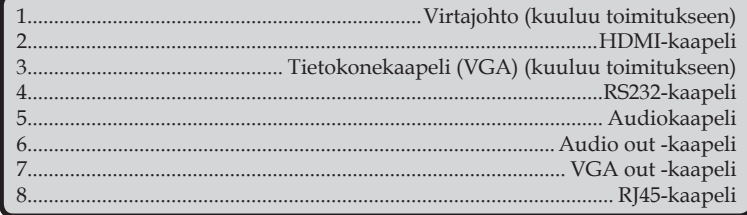

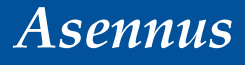

## **Videolähteisiin liittäminen**

NP-V332X, NP-V332W, NP-V302H

<span id="page-33-0"></span>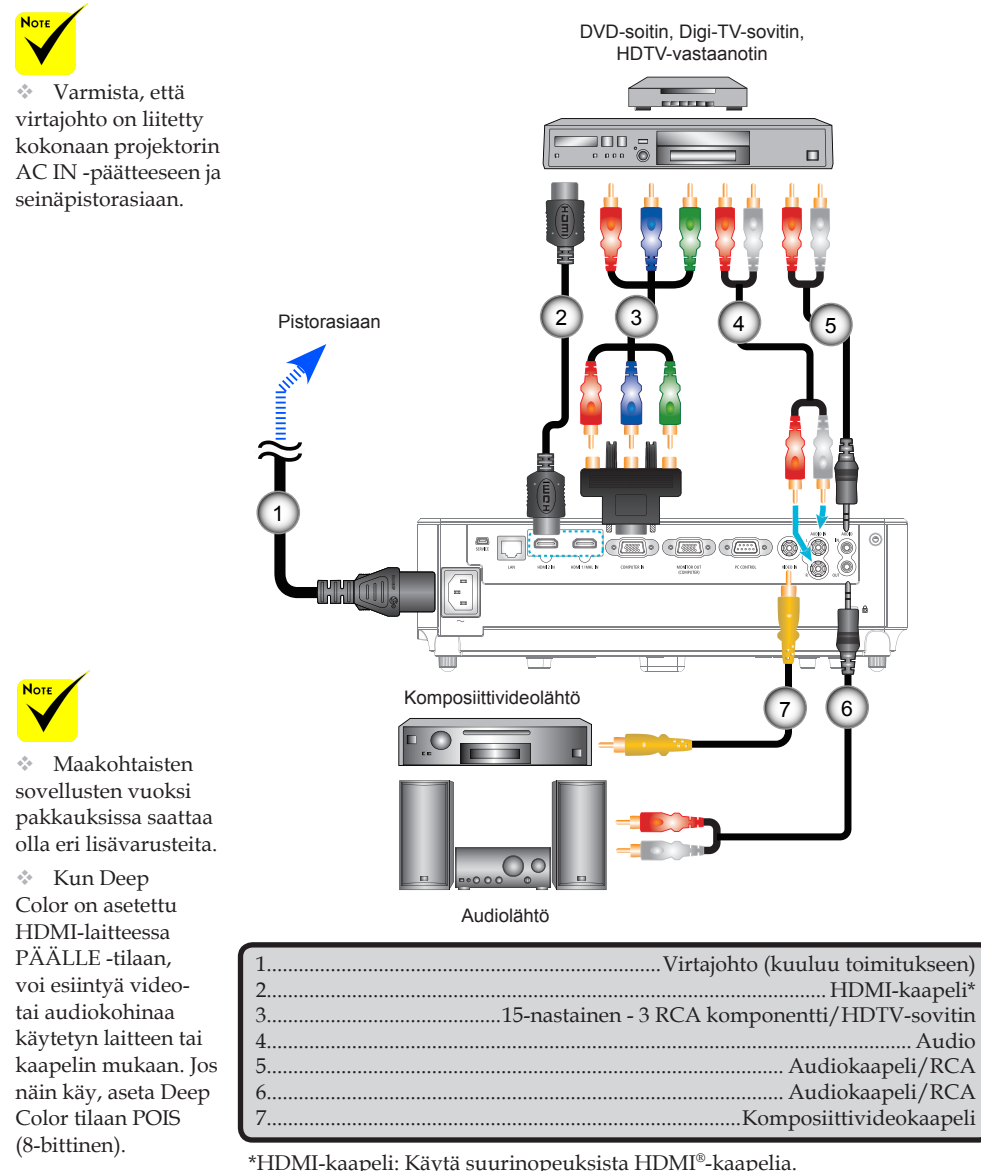

27 ... Suomi

## *Asennus*

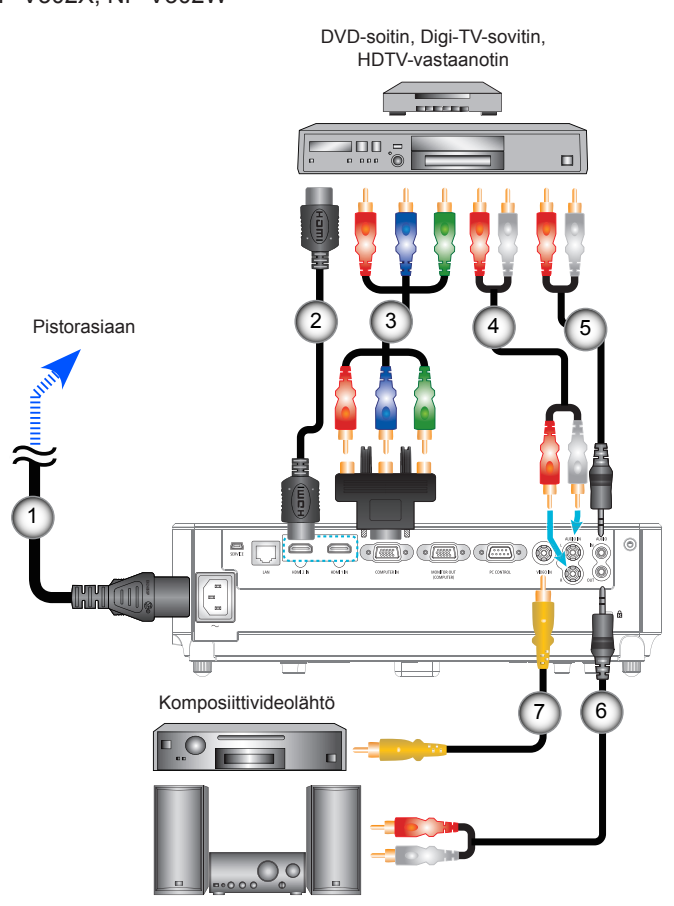

NP-V302X, NP-V302W

Audiolähtö

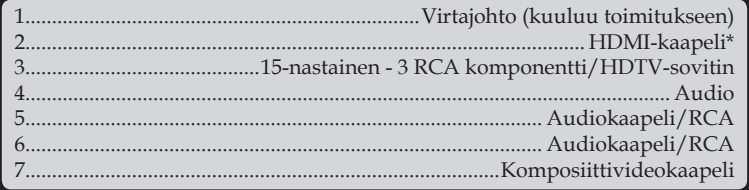

\*HDMI-kaapeli: Käytä suurinopeuksista HDMI®-kaapelia.

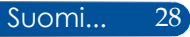

## *Asennus*

## **Projektorin kytkeminen päälle/pois päältä**

## **Projektorin kytkeminen päälle**

- 1. Liitä virtajohto ja signaalikaapeli tiukasti. Johdon liittämisen jälkeen VIRTA/VALMIUSTILA-LED muuttuu punaiseksi tai oranssiksi (\*).
- 2. Kytke projektori päälle painamalla kaukosäätimen "VIRTA" painiketta tai ohjauspaneelin ()-painiketta. Tässä vaiheessa VIRTA/VALMIUSTILA LED muuttuu vihreänä.

Käynnistysnäyttö pysyy näkyvissä noin 10 sekuntia. Kun käynnistät projektorin ensimmäistä kertaa, sinua pyydetään valitsemaan haluttu kieli ja virransäästötila.

3. Käynnistä lähde (tietokone, kannettava, videolaite jne.) Projektori tunnistaa lähteesi automaattisesti.

 Jos liität samanaikaisesti useita lähteitä, vaihda tuloja painamalla ohjauspaneelin "SOURCE"-painiketta tai kaukosäätimen suoria lähdepainikkeita.

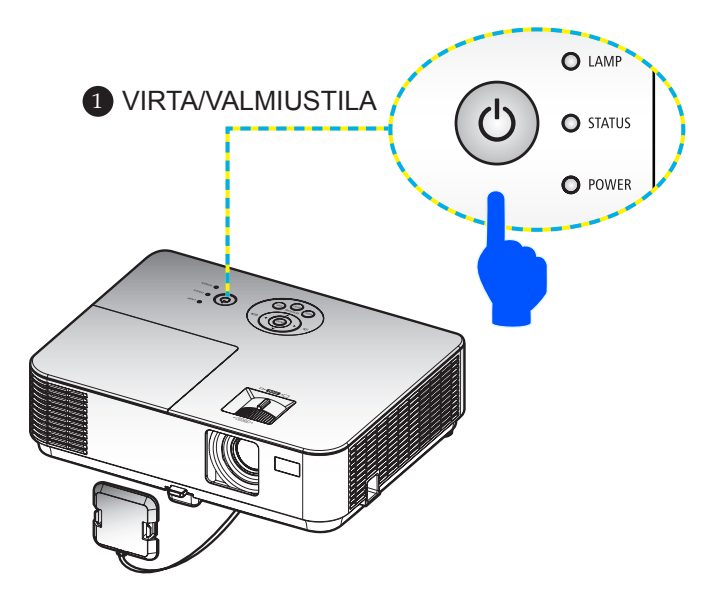

<span id="page-35-0"></span>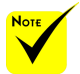

 Kun käynnistät projektorin ensimmäistä kertaa, näkyviin tulee Käynnistys-valikko. Tämä valikko tarjoaa mahdollisuuden valita valikkokielet. Käytä kielen valitsemiseen kaukosäätimen  $\blacktriangle$ -,  $\blacktriangledown$ -,

- tai -painiketta. Valitse kieli. Katso sivu [53](#page-59-0).

 $\div$  K<sub>11</sub>n VIRTAmerkkivalo vilkkuu vihreänä nopeissa jaksoissa, virtaa ei voi kytkeä pois päältä virtapainikkeella.

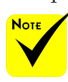

(\*)Kun "NORMAALI" tilassa on valittu "VALMIUSTILA", virran LED-merkkivalo muuttuu punaiseksi; kun "VERKON VALMIUSTILA" tilassa on valittu "VALMIUSTILA", virran LED-merkkivalo muuttuu oranssiksi.

Käynnistä ensin projektori ja vasta sitten signaalinlähteet.
#### **Projektorin kytkeminen pois Päältä**

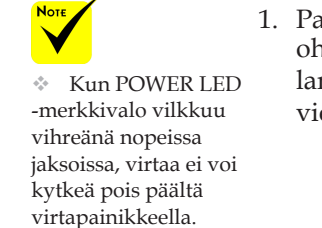

1. Paina kaukosäätimen "VIRTA POIS"-painiketta tai ohjauspaneelin  $\bigcirc$ -painiketta sammuttaaksesi projektorin lampun, kuvaruutuvalikon alle tulee näkyviin seuraava viesti.

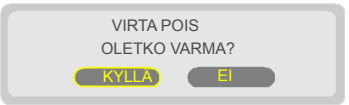

- 2. Vahvista painamalla uudelleen "VIRTA POIS" -painiketta.
- 3. Irrota virtajohto pistorasiasta ja projektorista. Jos irrotat virtajohdon katsoessasi kuvaa ja liität virtajohdon uudelleen, odota vähintään sekunti ennen kuin liität virtajohdon uudelleen.

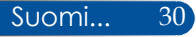

#### **Varoitusvalo**

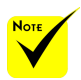

Katso lisätietoja TILA LED -merkkivalosta sivuilta [81-](#page-87-0)[82](#page-88-0).

 Kun "STATUS" LED -merkkivalo vilkkuu punaisena, projektori on ylikuumentunut. Projektori kytkeytyy automaattisesti pois päältä.

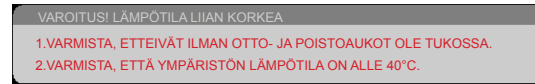

 Kun "LAMP" LED -merkkivalo muuttuu punaiseksi ja näyttöön tulee seuraava viesti, projektori on tunnistanut, että lamppu lähestyy käyttöikänsä loppua. Nähdessäsi tämän viestin, vaihda lamppu niin pian kuin mahdollista.

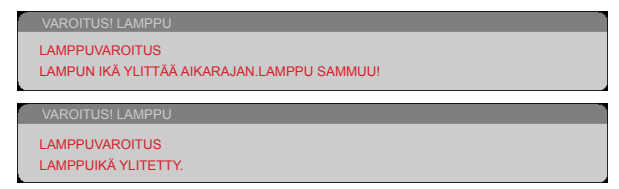

 Kun "TILA" LED -merkkivalo vilkkuu punaisena ja näyttöön tulee seuraava viesti, tuulettimeen on tullut vika. Lopeta projektorin käyttö ja irrota virtajohto pistokkeesta. Ota sitten yhteyttä jälleenmyyjään tai paikalliseen huoltokeskukseemme.

> ROITUS! TUULETIN LUKITTU PROJEKTORI SAMMUU AUTOMAATTISESTI.

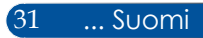

### **Heijastetun kuvan säätäminen**

### **Projisoidun kuvan korkeuden säätäminen**

*Projektori on varustettu kuvan korkeuden säätämiseen tarkoitetulla kallistusjalalla.*

- 1. Paina kallistusjalan vapautuspainiketta. 1 Jatka kallistusjalan vapautuspainikkeen painamista nostaaksesi tai laskeaksesi projektoria ja lukitse sitten painike vapauttamalla se. 2
- 2. Nosta projektoria kiertämällä takajalkaa vastapäivään tai laske kiertämällä sitä myötäpäivään. <sup>3</sup>

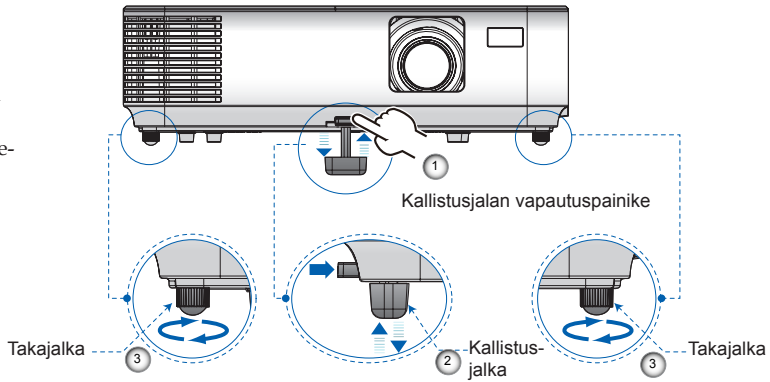

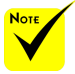

Kaksi kallistusjalkaa projektorin takana irtoavat, jos niitä kierretään liikaa.

### **Projektorin tarkennuksen säätäminen**

Tarkenna kuva kiertämällä tarkennusrengasta, kunnes kuva on selkeä. Zoomataksesi kuvaa, kierrä zoomivipua sisään tai ulos.

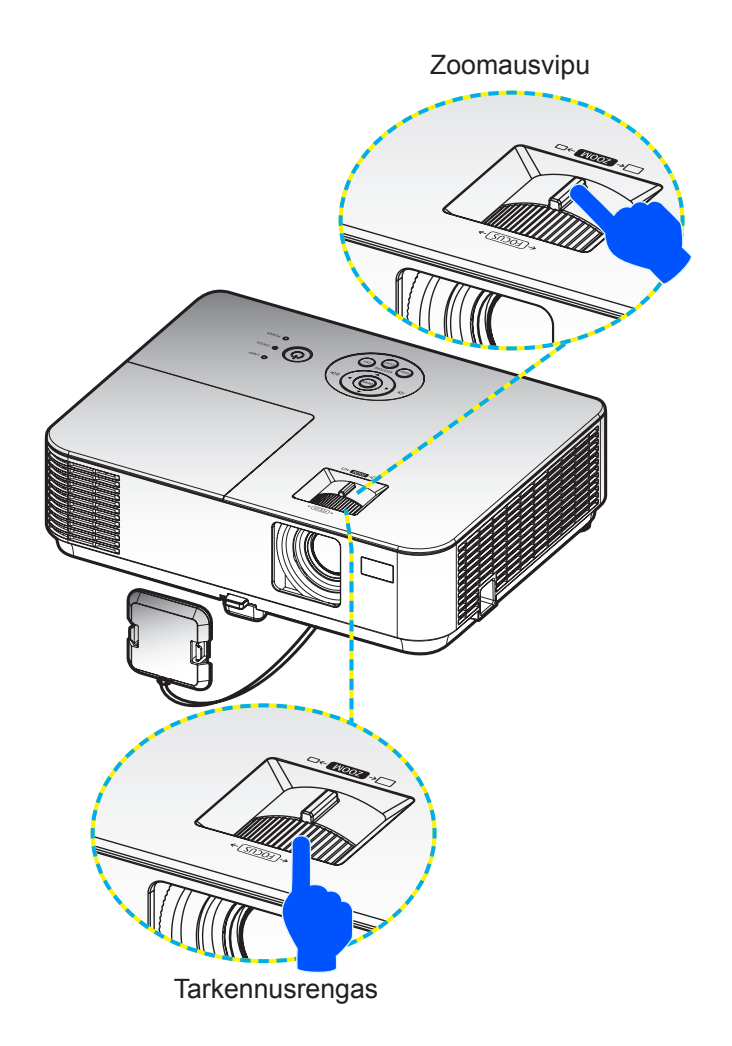

#### **Projisoidun kuvan koon säätäminen (halkaisija)**

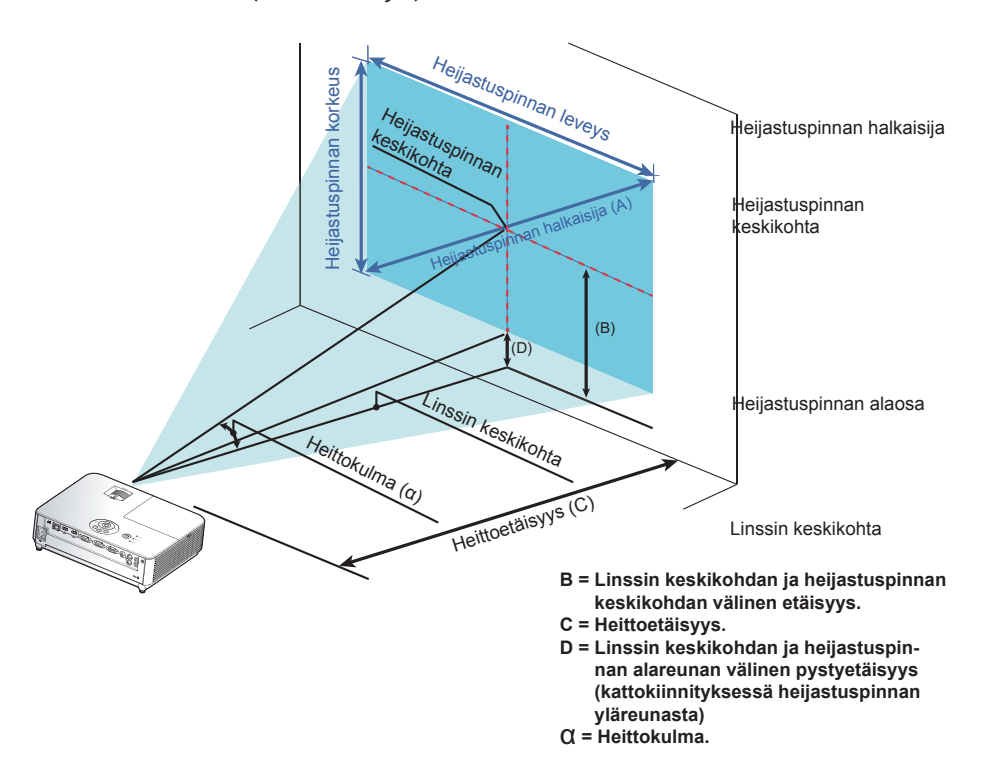

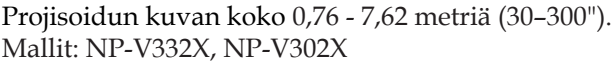

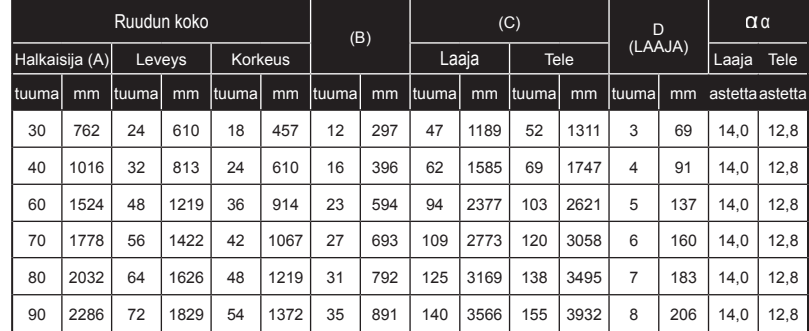

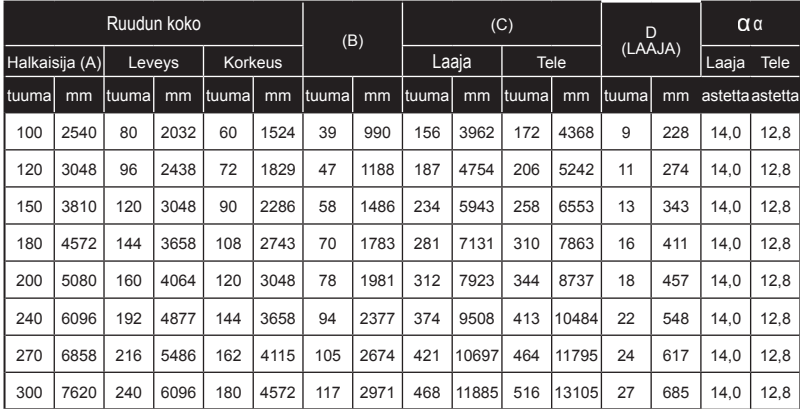

\* Tämä taulukko on tarkoitettu vain viitteeksi käyttäjälle.

\* Taulukkojen arvot ovat suunnitteluarvoja ja ne voivat vaihdella.

#### Projisoidun kuvan koko 0,76 - 7,62 metriä (30–300"). Mallit: NP-V332W, NP-V302W

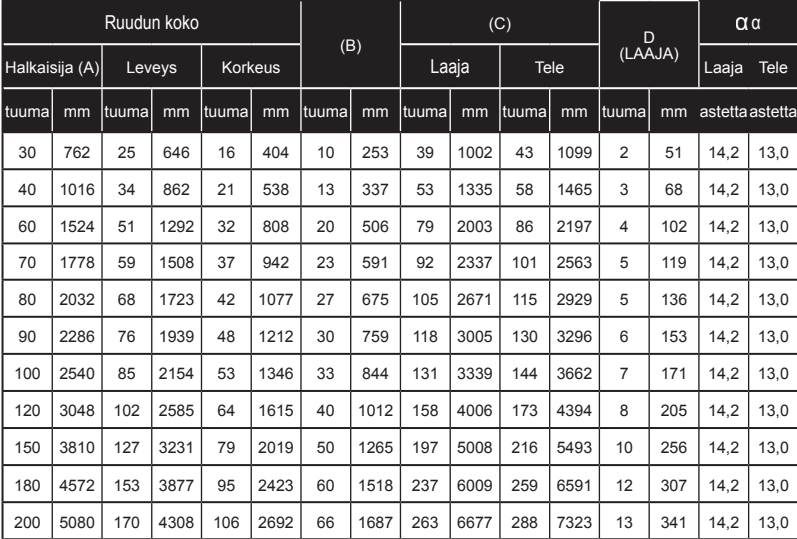

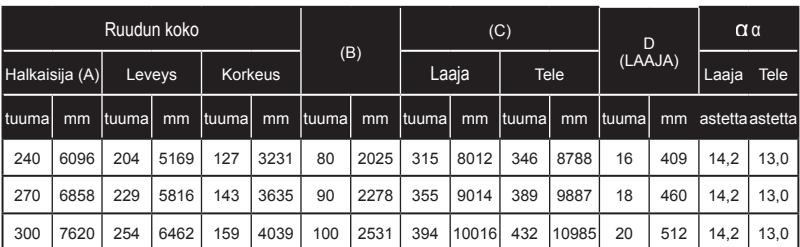

\* Tämä taulukko on tarkoitettu vain viitteeksi käyttäjälle.

\* Taulukkojen arvot ovat suunnitteluarvoja ja ne voivat vaihdella.

#### Projisoidun kuvan koko 1,02 - 7,62 metriä (40–300"). Malli: NP-V302H

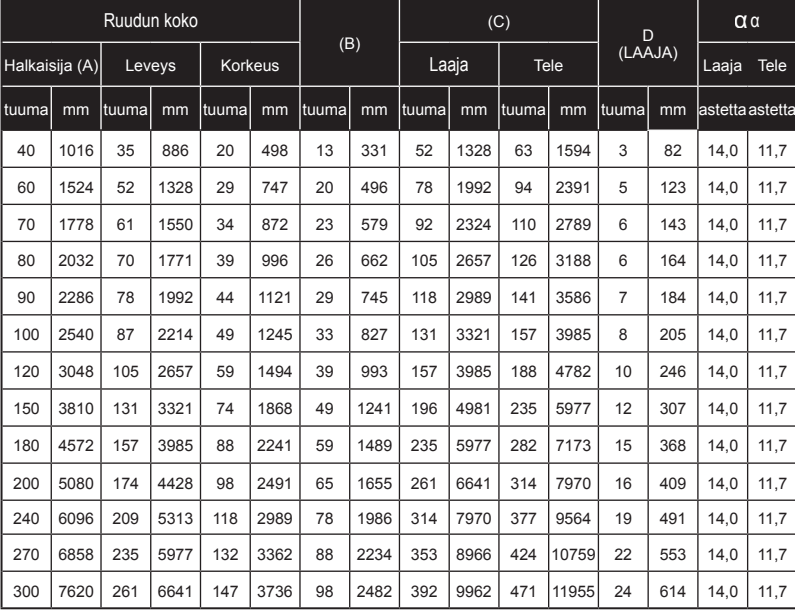

\* Tämä taulukko on tarkoitettu vain viitteeksi käyttäjälle.

\* Taulukkojen arvot ovat suunnitteluarvoja ja ne voivat vaihdella.

### **Kuvaruutuvalikko**

*Projektorissa on monikielisiä kuvaruutuvalikkoja, joilla voi säätää kuvia ja muuttaa useita asetuksia.*

### **Käyttö**

- 1. Avaa OSD-valikko painamalla kaukosäätimen MENU-painiketta.
- 2 Kun OSD-valikko tulee näkyviin, valitse jokin päävalikon kohde painamalla  $\blacktriangle$  -painikkeita. Tehdessäsi valinnan tietyllä sivulla, paina -painiketta siirtyäksesi alavalikkoon.
- 3. Valitse haluamasi alavalikon kohde painamalla  $\blacktriangle \blacktriangledown$ -painikkeita ja säädä asetuksia painamalla  $\blacktriangle$ -tai  $\blacktriangleright$ -painiketta.
- 4. Valitse alavalikosta haluamasi kohde ja paina ENTER -painiketta siirtyäksesi toiseen alavalikkoon. Sulje alavalikko säätämisen jälkeen painamalla MENU-painiketta.
- 5. Paina asetusten säätämisen jälkeen MENU- tai EXIT-painiketta palataksesi päävalikkoon.
- 6. Lopeta painamalla MENU-painiketta uudelleen. Kuvaruutuvalikko sulkeutuu ja projektori tallentaa uudet asetukset automaattisesti.

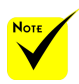

Jos mitään painiketta ei käytetä 30 sekuntiin, kuvaruutuvalikko sulkeutuu automaattisesti.

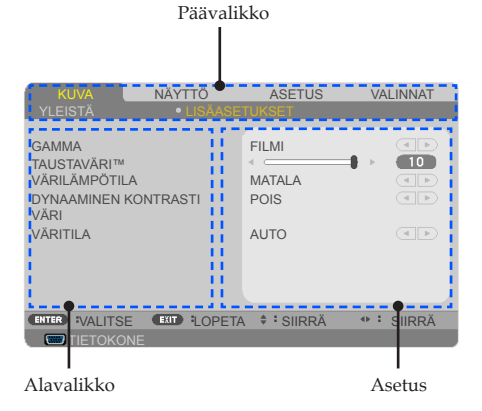

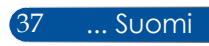

#### **Valikkopuu**

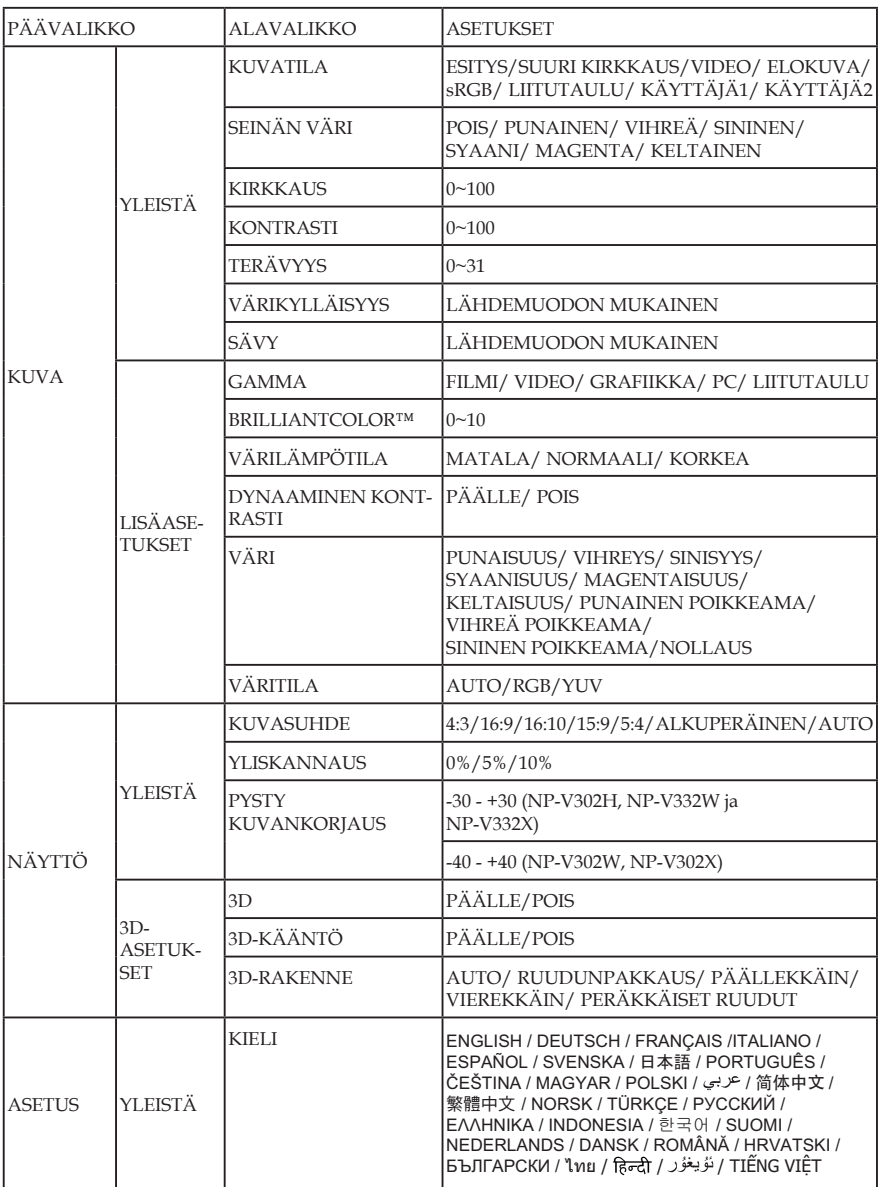

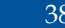

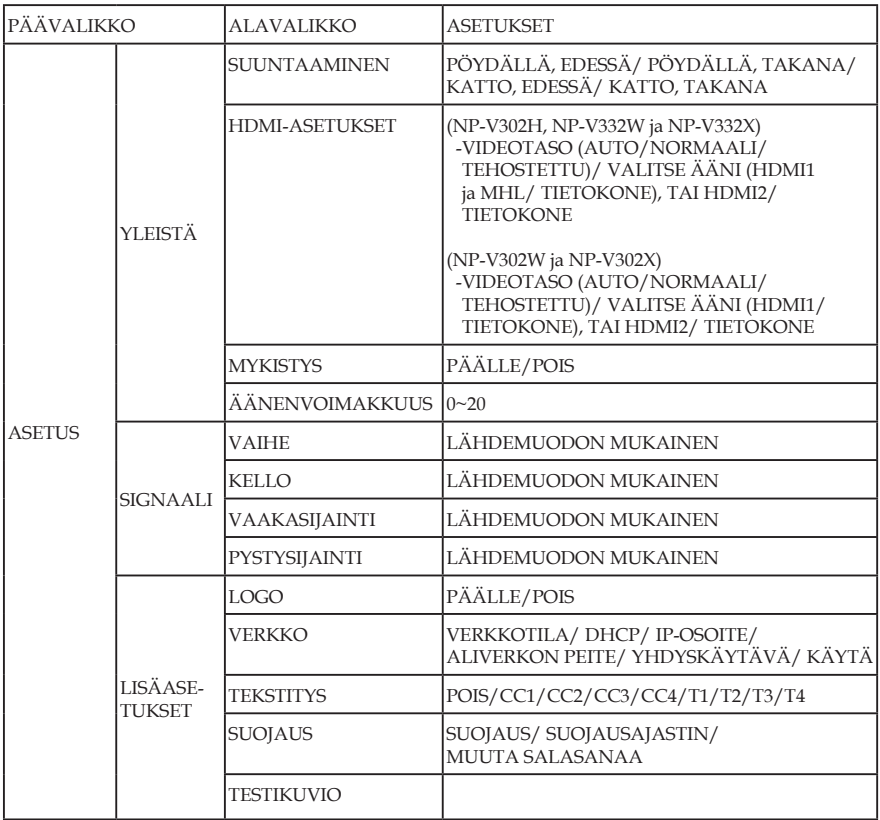

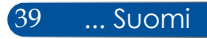

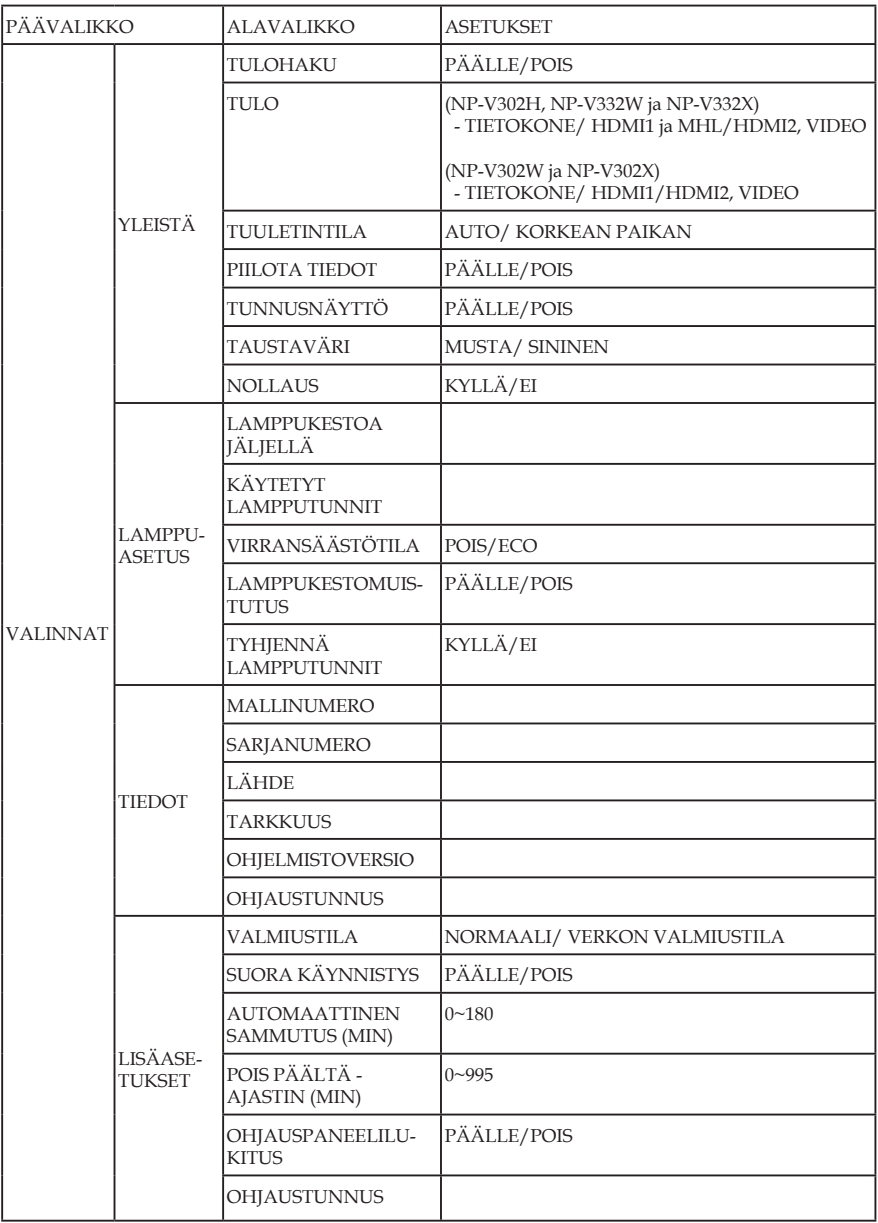

Suomi... 40

### *KUVA | YLEISTÄ*

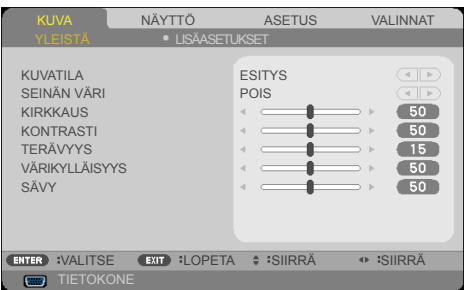

#### KUVATILA

Erilaisille

kuvatyypeille on valmiiksi asetettuja optimoituja asetuksia. Valitse - tai -painikkeella kohde.

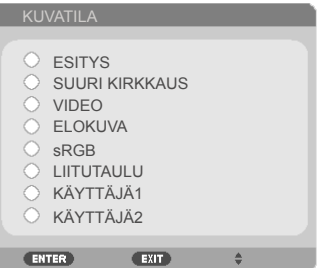

- ESITYS: Tietokone tai kannettava.
- SUURI KIRKKAUS: Maksimikirkkaus PC-tulosta.
- VIDEO: Tämä tila on suositeltava tyypillisen TV-ohjelman katsomiseen.
- ELOKUVA: Kotiteatteria varten.
- sRGB: Standardisoitu tarkka väri.
- LIITUTAULU: Valitse tämä tila, kun heijastat kuvaa liitutaululle (vihreä), jotta väriasetukset ovat optimaaliset.
- KÄYTTÄJÄ1/KÄYTTÄJÄ2: Muista käyttäjän asetukset.

#### SEINÄN VÄRI

Käytä tätä toimintoa oikean värin valitsemiseksi seinän mukaan. Se kompensoi seinän väristä johtuvan väripoikkeaman kuvan oikeaan sävyyn.

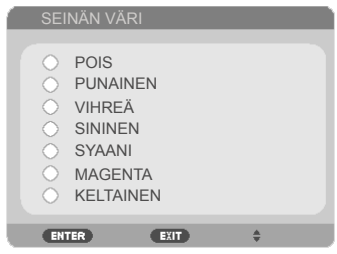

#### KIRKKAUS

Säädä kuvan kirkkautta.

- Paina tummentaaksesi kuvaa.
- Paina vaalentaaksesi kuvaa.

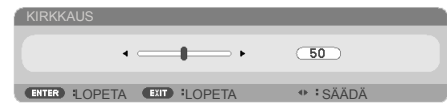

#### KONTRASTI

Kontrasti säätelee kuvien tummimpien ja vaaleimpien kohtien välistä suhdetta. Kontrastin säätäminen muuttaa kuvassa olevan mustan ja valkoisen värin määrää.

- Paina vähentääksesi kontrastia.
- **Paina** lisätäksesi kontrastia.

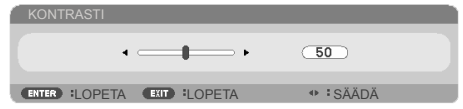

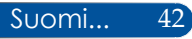

#### TERÄVYYS

Säädä kuvan terävyyttä.

- Paina vähentääksesi terävyyttä.
- ▶ Paina ▶ lisätäksesi terävyyttä.

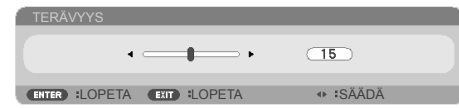

#### VÄRIKYLLÄISYYS

Videokuvan säätämiseen mustavalkoisesta täysvärikuvaan.

- Paina vähentääksesi kuvan värikylläisyyttä.
- Paina lisätäksesi kuvan värikylläisyyttä.

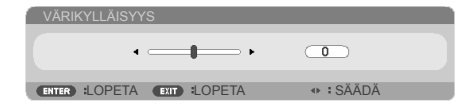

#### SÄVY

Säädä punaisen ja vihreän väritasapainoa.

- ▶ Paina ◀ lisätäksesi vihreän määrää kuvassa.
- **Paina lisätäksesi punaisen määrää kuvassa.**

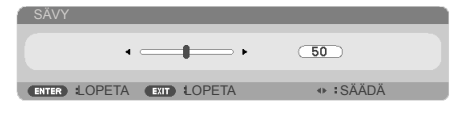

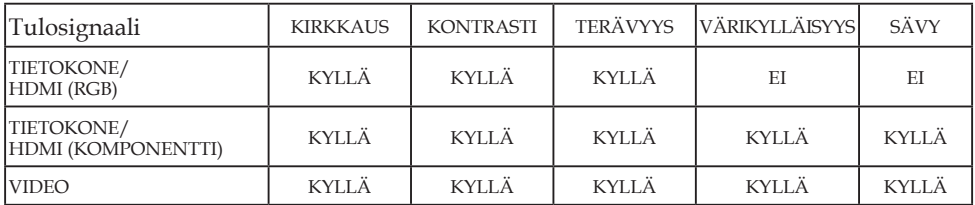

Kyllä=Säädettävä, Ei=Ei säädettävä

### *KUVA | LISÄASETUKSET*

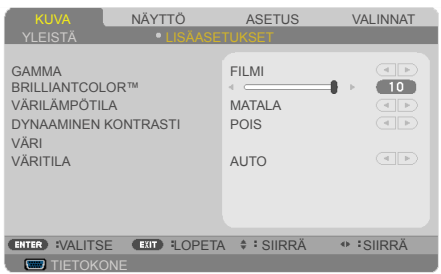

#### GAMMA

Tällä voit valita gammataulukon, joka on hienosäädetty parhaan tulokuvanlaadun saavuttamiseksi.

- FILMI: kotiteatteria varten.
- VIDEO: videota tai TV-lähdettä varten.
- GRAFIIKKA: kuvalähdettä varten.
- PC: PC- tai tietokonelähdettä varten.
- LIITUTAULU: liitutaululla näyttämiseen.

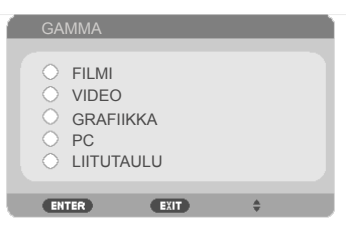

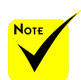

 Värilämpötila ei ole käytettävissä, kun "SUURI KIRKKAUS" tai "SRGB" on valittu "KUVATILA" -asetukseksi.

#### BRILLIANTCOLOR™

Tämä säädettävä kohde käyttää uutta väriprosessointialgoritmia ja järjestelmätason parannuksia, jotka mahdollistavat korkeamman kirkkauden ja antavat samalla luonnollisemmat, sävykkäämmät värit. Asteikko on 0-10. Jos haluat voimakkaammin parannetun kuvan, säädä maksimiasetusta kohti. Saadaksesi pehmeämmän ja luonnollisemman kuvan, säädä minimiasetusta kohti.

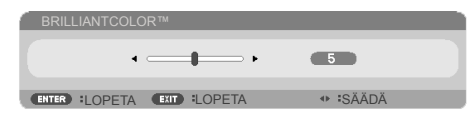

#### VÄRILÄMPÖTILA

Säädä värilämpötilaa. Korkeammissa lämpötiloissa näytön kuva näyttää kylmemmältä ja alhaisimmissa lämpötiloissa lämpimämmältä.

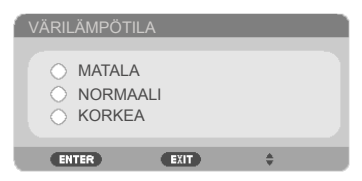

#### DYNAAMINEN KONTRASTI

Tämän kohteen käynnistäminen mahdollistaa kontrastisuhteen säätämisen oikealle tasolle.

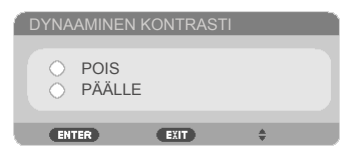

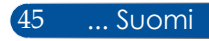

#### VÄRI

Paina ENTER siirtyäksesi seuraavaan valikkoon, kuten alla, ja valitse kohde painamalla ▲ - tai ▼ -painiketta.

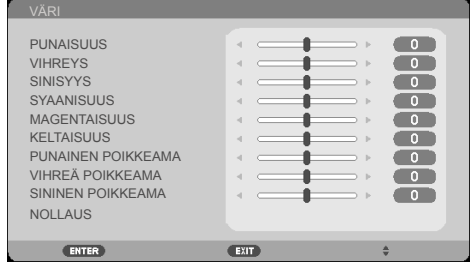

PUNAISUUS

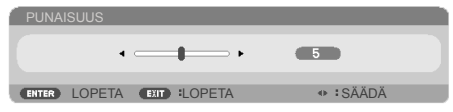

**▶ VIHREYS** 

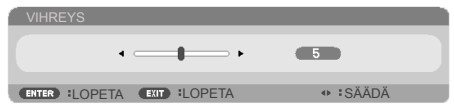

SINISYYS

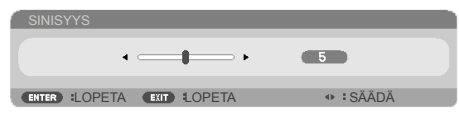

SYAANISUUS

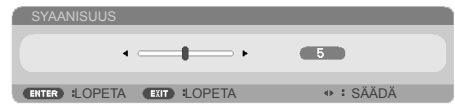

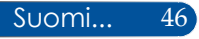

MAGENTAISUUS

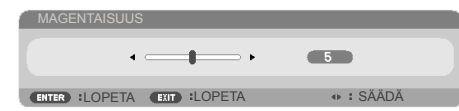

KELTAISUUS

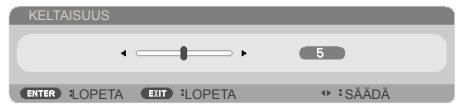

PUNAINEN POIKKEAMA

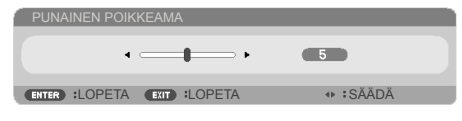

VIHREÄ POIKKEAMA

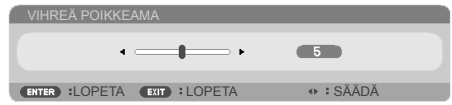

SININEN POIKKEAMA:

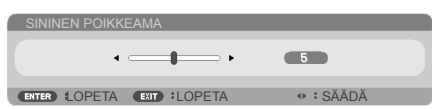

▶ Valitse ← tai ▶ -painikkeella PUNAINEN, VIHREÄ, SININEN, SYAANI, MAGENTA JA KELTAINEN VÄRIT.

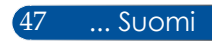

NOLLAUS: Valitse "KYLLÄ" palauttaaksesi värinsäädön tehdasasetukset.

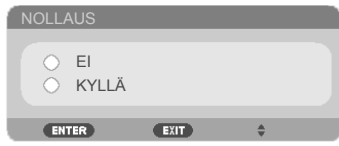

#### VÄRITILA

Valitse asianmukainen värimatriisityyppi seuraavista: AUTO, RGB tai YUV.

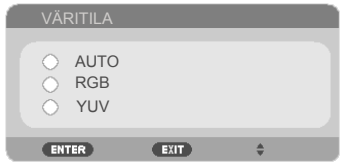

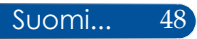

### *NÄYTTÖ | YLEISTÄ*

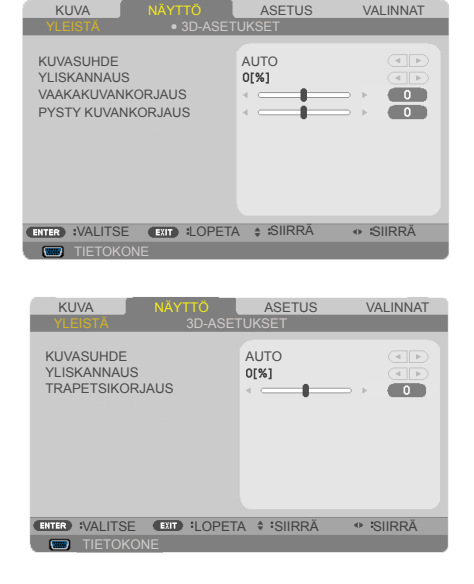

#### KUVASUHDE

Säädä haluamasi kuvasuhde tällä toiminnolla.

- 4:3: Tämä muoto on 4x3-tulolähteille.
- 16:9: Tämä muoto on 16x9-tulolähteille, kuten HDTV ja DVD, joita on parannettu laajakuva-TV:tä varten.
- 16:10: Tämä muoto on 16x10-tulolähteille, kuten laajakuvakannettavat.
- 15:9: Tämä muoto on 15x9-tulolähteille.
- 5:4: Tämä muoto on 5x4-tulolähteille.
- ALKUPERÄINEN: Tämä muoto näyttää alkuperäisen kuvan ilman skaalausta.
- AUTO: Valitsee soveltuvan näyttömuodon automaattisesti.

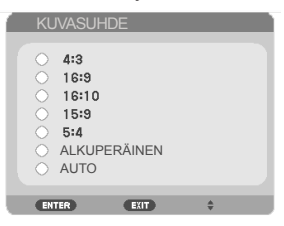

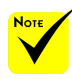

#### YLISKANNAUS

Yliskannaustoiminto poistaa kohinaa videokuvasta. Yliskannaa kuvaa poistaaksesi videokoodauksen aiheuttamaa kohinaa videolähteen reunoilta.

 Jokaisella tulolla ja lähdöllä on eri "YLISKANNAUS" asetus.

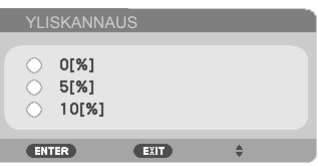

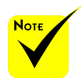

#### Katso lisätietoja trapetsikorjauksesta ja pikanäppäimistä sivulta [13.](#page-19-0)

#### TRAPETSIKORJAUS (NP-V332W, NP-V332X, NP-V302H)

Säädä kuvan pystysuuntaista (PYSTY KUVANKORJAUS) tai vaakasuuntaista (VAAKAKUVANKORJAUS) vääristymää painamalla - tai - painiketta.

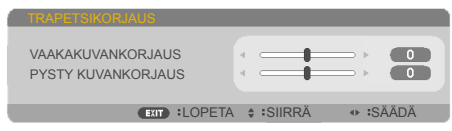

#### PYSTY KUVANKORJAUS (NP-V302X, NP-V302W)

Säädä kuvan pystysuuntaista vääristymää painamalla < tai -painiketta. Tällä valinnalla puolisuunnikkaalta näyttävästä kuvasta saadaan suorakulmio.

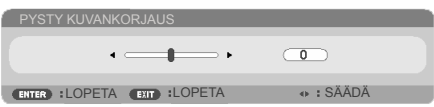

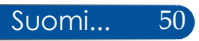

### *NÄYTTÖ | 3D-ASETUKSET*

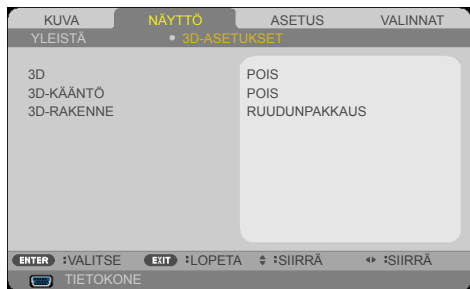

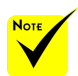

#### 3D

- "3D-KÄÄNTÖ" ja "3D-RAKENNE" ovat käytettävissä vain, kun 3D on otettu käyttöön.
- 3D-katsominen edellyttää 3D-lähdettä, 3D-sisältöä ja aktiivisia suljinlaseja.

Valitse "PÄÄLLE" muuttaaksesi tämän kohteen 3D-kuviksi. (oletus: POIS)

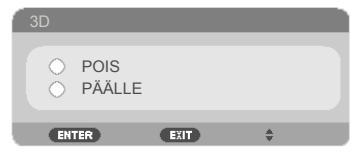

#### 3D-KÄÄNTÖ

- Valitse "PÄÄLLE" kääntääksesi vasemman ja oikean kehyksen sisällön.
- Valitse "POIS" näyttääksesi oletuskehyssisällöt..

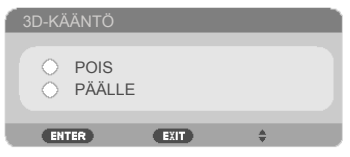

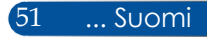

#### 3D-RAKENNE

Säädä 3D-muotoa näyttämään 3D-sisältö oikein.

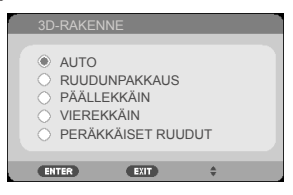

**VINKKI:** 3D-tuettu signaali

- PC-signaalille: 1024x768@60/120 Hz 1280x720@60 Hz 1280x800@60/120 Hz 1920x1080@60 Hz
- Videosignaalille: 480i @ 60 Hz
- HDMI-signaalille: 720p (Kuvanpakkaus) 1280 x 720@50/60/59,94 1080p (Kuvanpakkaus) 1920 x 1080@23,98/24 720p (Päällekkäin) 1280 x 720@50/60/59,94\* (\*Valitse manuaalisesti) 1080p (Päällekkäin) 1920 x 1080@23,98/24 1080i (Vierekkäin (Puoli)) 1920 x 1080@50/60/59,94\* (\*Valitse manuaalisesti)

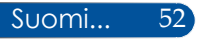

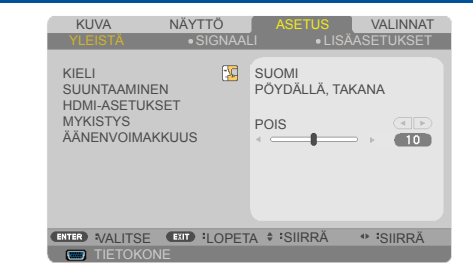

*ASETUS |* 

*YLEISTÄ*

#### KIELI

Valitse monikielinen näyttövalikko. Paina + tai >-painiketta siirtyäksesi alavalikkoon ja sitten  $\blacktriangle$  - tai  $\nabla$  -painiketta valitaksesi halutun kielen. Vahvista valinta painamalla ENTER-painiketta.

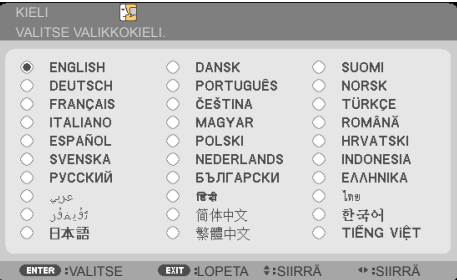

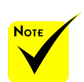

 PÖYDÄLLÄ, TA-KANA- ja KAT-TO, TAKANA-valintoja käytetään läpikuultavan heijastuspinnan kanssa.

#### SUUNTAAMINEN

PÖYDÄLLÄ, EDESSÄ:

Kun valittu, kuva projisoidaan suoraan heijastuspinnalle.

PÖYDÄLLÄ, TAKANA:

Tällä asetuksella kuva näkyy käänteisenä.

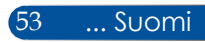

KATTO, EDESSÄ:

Tällä asetuksella kuva näkyy ylösalaisin.

KATTO, TAKANA

Tämä on oletusasetus. Kuva näkyy ylösalaisin ja käännettynä.

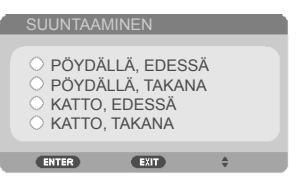

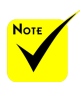

 "HDMI-ASETUK-SET" on tuettu vain HDMI-lähteellä.

#### HDMI-ASETUKSET

Käytä tätä ominaisuutta asettaaksesi lähteeksi HDMI1/MHL tai HDMI2

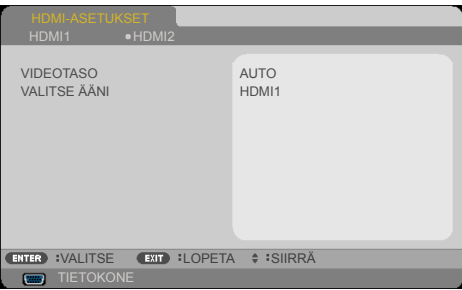

VIDEOTASO: Valitse "AUTO" videotason tunnistamiseksi automaattisesti. Jos automaattinen tunnistus ei toimi hyvin, valitse "NORMAALI" ottaaksesi HDMI-laitteen "TEHOSTETTU"-ominaisuuden pois käytöstä tai valitse "TEHOSTETTU" parantaaksesi kuvan kontrastia ja lisätäksesi tummien alueiden yksityiskohtia.

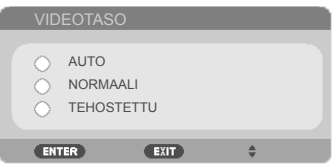

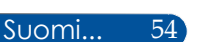

 $\blacktriangleright$  VALITSE ÄÄNI: Käytä tätä toimintoa valitaksesi audiolähteen vaihtoehdoista "HDMI1/MHL", "HDMI2" tai "TIETOKONE".

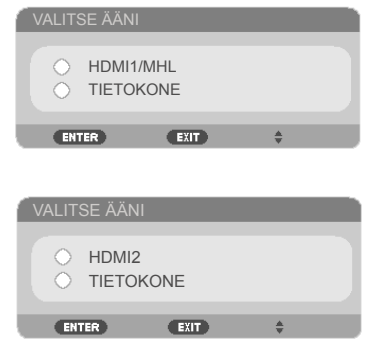

#### **MYKISTYS**

- Käynnistä mykistys valitsemalla "PÄÄLLE".
- Poista mykistys painamalla "POIS".

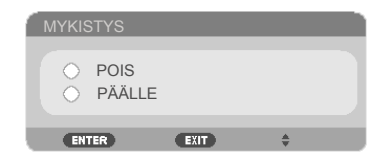

#### ÄÄNENVOIMAKKUUS

- Paina vähentääksesi äänenvoimakkuutta.
- Paina lisätäksesi äänenvoimakkuutta.

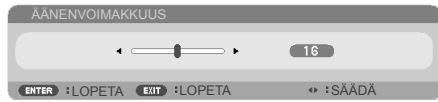

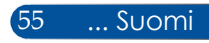

### *ASETUS | SIGNAALI*

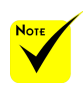

 "SIGNAALI" on tuettu vain analogisessa VGA (RGB) -signaalissa.

#### VAIHE

Synkronoi näytön signaaliajastuksen näytönohjaimen kanssa. Jos kuva on epävakaa tai vilkkuu, korjaa se tällä asetuksella.

**KUVA NÄYTTÖ ASETUS VALINNAT**<br>VEISTÄ ORIGNAALI PIISÄASETIIKSET

<u>LISAASETUKSET</u>

**TRI**  $\overline{\phantom{a}}$  $\overline{\phantom{a}}$  $\overline{\phantom{a}}$ 

**ENTER :VALITSE EXIT :LOPETA # :SIIRRÄ** + :SIIRRÄ

YLEISTA SIGNAALI

VAIHE KELLO VAAKASIJAINTI PYSTYSIJAINTI

**TIETOK** 

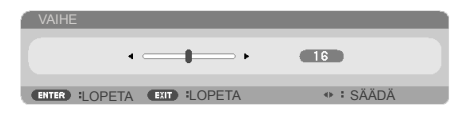

#### KELLO

Muuttaa näytön datataajuutta niin, että se vastaa tietokoneen näytönohjaimen taajuutta. Käytä tätä toimintoa vain, jos kuva näyttää vilkkuvan pystysuunnassa.

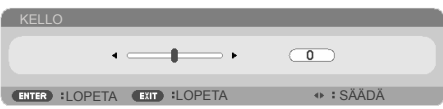

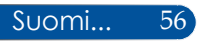

#### VAAKASIJAINTI

- Paina -painiketta siirtääksesi kuvaa vasemmalle.
- Paina -painiketta siirtääksesi kuvaa oikealle.

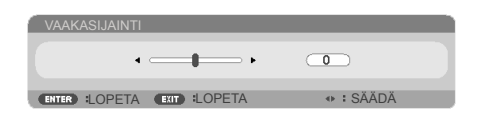

#### PYSTYSIJAINTI

- Paina  $\blacktriangleleft$ -painiketta siirtääksesi kuvaa alas.
- Paina -painiketta siirtääksesi kuvaa ylös.

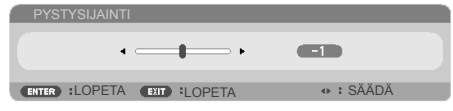

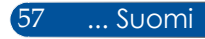

### *ASETUS | LISÄASETUKSET*

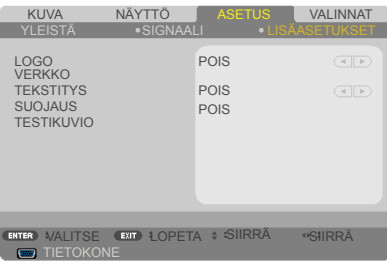

#### LOGO

Käytä tätä toimintoa näyttääksesi käynnistysnäytön (NEC-logo).

- PÄÄLLE: Näyttää NEC-logon.
- ▶ POIS: Ei näytä NEC-logoa.

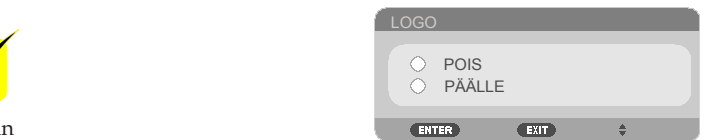

 $\&$  K<sub>11</sub> "NORMAALI"-tilaksi on valittu valikossa "VALMIUSTILA", projektoria ei voi ohjata valmiustilassa ulkoisesta laitteesta.

#### VERKKO

Katso sivut 64[-](#page-74-0)68.

#### **TEKSTITYS**

Ota tällä toiminnolla käyttöön kuvatekstitoiminto ja aktivoi kuvatekstivalikko. Valitse asianmukainen kuvatekstivalinta: POIS, CC1, CC2, CC3, CC4, T1, T2, T3 ja T4.

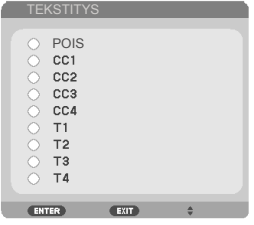

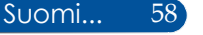

#### SUOJAUS

- POIS: Valitse "POIS" voidaksesi kytkeä projektorin päälle ilman salasanavarmistusta.
- PÄÄLLE: Valitse "PÄÄLLE" käyttääksesi suojausvarmistusta, kun projektori kytketään päälle.

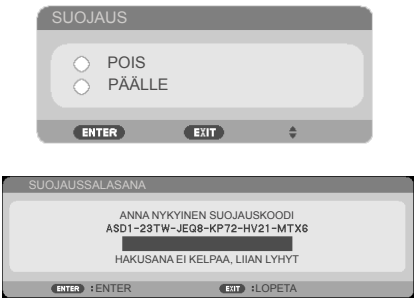

Ensimmäinen kerta:

- 1. Oletussalasana: A $\blacktriangleright \blacktriangledown$
- 2. Anna salasana kaukosäätimen ja vahvista salasana painamalla ENTER-painiketta.

TESTIKUVIO

Tee valinta painamalla ENTER. Paina sitten MENU tai EXIT sulkeaksesi alavalikon.

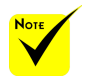

 Käytettävissä oleva testikuvio on RUUDUKKO.

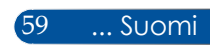

### *ASETUS | LISÄASETUKSET | SUOJAUS*

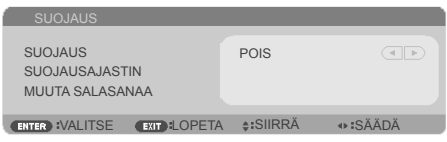

#### **SUOJAUSAJASTIN**

Käytä tätä toimintoa asettaaksesi kuinka pitkään (KUUKAUSI/PÄIVÄ/TUNTI) projektoria voi käyttää. Kun aika on kulunut, salasanaa kysytään uudelleen.

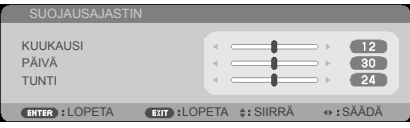

"SUOJAUSAJASTIN" käynnistää laskennan uudelleen, kun projektori on sammutettu ja kytketty sen jälkeen uudelleen päälle.

#### MUUTA SALASANAA

- 1. Paina ENTER siirtyäksesi SUOJAUSSALASANA-asetukseen.
- 2. Salasanan on oltava yhdistelmä suuntanäppäimistä  $\langle , \rangle$ ,  $\blacktriangle$ ,  $\blacktriangledown$  ja siihen on sisällyttävä 4–10 merkkiä.

#### Nykyinen salasana

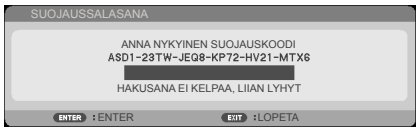

- 3. Anna **vanha** salasana kaukosäätimen numeropainikkeilla ja vahvista salasana painamalla ENTER-painiketta
	- Syötä uusi salasana

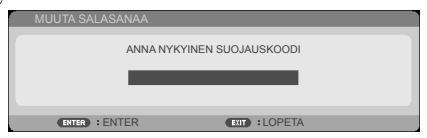

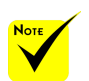

 Oletussalasana on  $\blacktriangle\blacktriangleright\blacktriangledown\blacktriangleleft$ (ensimmäinen kerta).

- 4. Anna **uusi** salasana suuntanäppäimillä ja vahvista salasana painamalla ENTER-painiketta
	- Vahvista uusi salasana

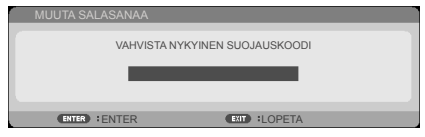

- 5. Anna uusi salasana uudelleen ja paina ENTER vahvistaaksesi sen.
- Jos väärä salasana annetaan 3 kertaa, projektori sammuu automaattisesti. (Kun projektoria käynnistetään.)
- Jos olet unohtanut salasanan, ota yhteyttä paikalliseen toimistoon tukea varten.

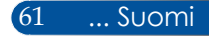

### *ASETUS | LISÄASETUKSET | VERKKO*

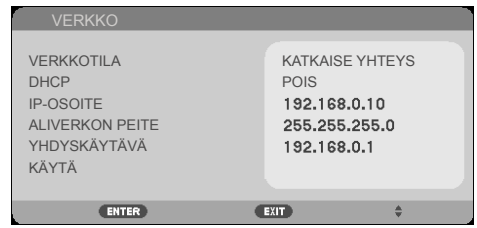

#### VERKKOTILA

Näyttää verkkoyhteyden tilan. (oletus: KATKAISE YHTEYS)

#### DHCP

Käytä tätä toimintoa valitaksesi haluamasi käynnistyskuvan. Vaihtaessasi tämän asetuksen toiseen ja poistuessasi näyttövalikosta, uusi asetus tulee voimaan seuraavan kerran avattaessa.

- PÄÄLLE: Määritä projektorille IP-osoite automaattisesti ulkoiselta DHCP-palvelimelta.
- POIS: Määritä IP-osoite manuaalisesti.

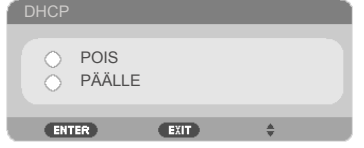

#### IP-OSOITE

Valitse IP-osoite.

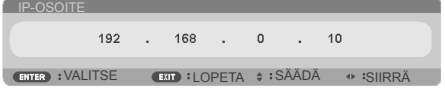

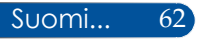

#### ALIVERKON PEITE

Valitse aliverkon peitteen numero.

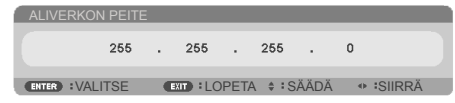

#### YHDYSKÄYTÄVÄ

Valitse projektoriin liitetyn verkon oletusyhdyskäytävä.

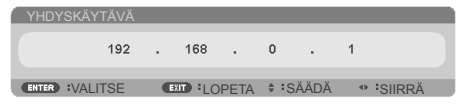

#### KÄYTÄ

Paina ENTER ottaaksesi valinnan käyttöön.

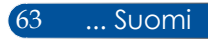

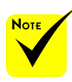

- Kun käytät projektorin IP-osoitetta, et voi linkittää normaalisti käytettävään palvelimeen.
- PJLink: Aseta salasana PILink-toiminnolle. PILink on standardi protokollalle, jota käytetään eri valmistajien projektorien hallinnassa. Tämä standardiprotokolla on Japan Business Machine and Information System Industries Association (JBMIA):n julkaisema 2005. Projektori tukee kaikkia PJLink Luokka 1M:n komentoja.
- AMX BEACON:

Kytke päälle tai pois tunnistamista varten AMX Device Discovery -toiminnosta, kun muodostat yhteyden verkkoon, jota AMX's NetLinx ohjausjärjestelmä tukee.

 CRESTRON ROOM-VIEW -yhteensopivuus: Projektori tukee **CRESTRON** ROOMVIEW -ominaisuutta, joka mahdollistaa useiden verkkoon yhdistettyjen laitteiden hallinnan ja ohjauksen tietokoneella tai kaukosäätimellä. Katso lisätietoja osoitteesta http:// www.crestron.com

#### **Verkkoselaimen käyttö projektorin hallinnassa**

1. Kytke DHCP päälle, jotta DHCP-palvelin määrittää IP-osoitteen automaattisesti, tai anna vaaditut verkkotiedot manuaalisesti.

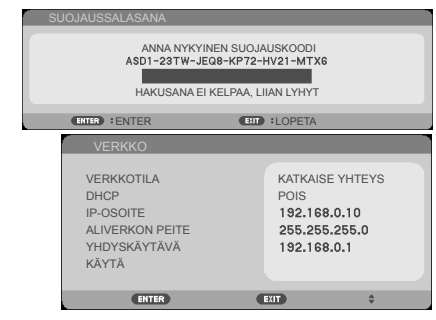

- 2. Valitse sitten Käytä ja suorita määritystoimenpide loppuun painamalla ENTER -painiketta.
- 3. Avaa verkkoselain ja mene sovellukseen näyttövalikon LANruudusta, jolloin verkkosivu tulee näkyviin seuraavasti.

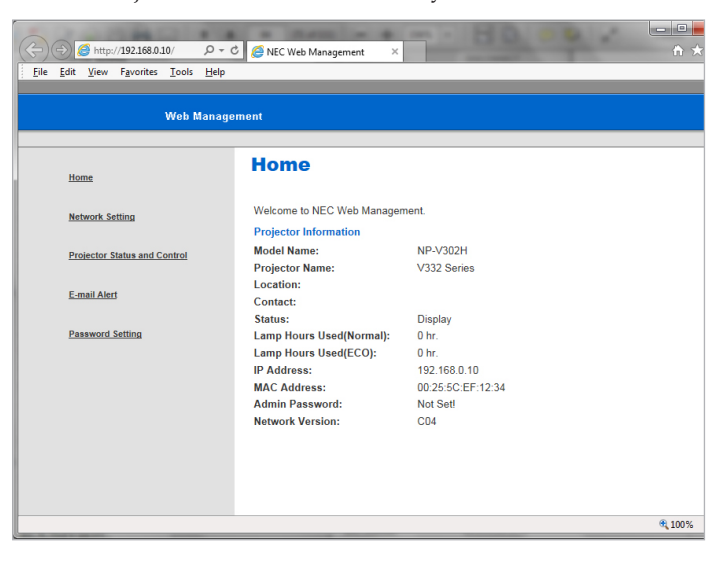

4. Avaa "Projector Status and Control" (Projektorin tila ja ohjaus) ohjataksesi projektoria.

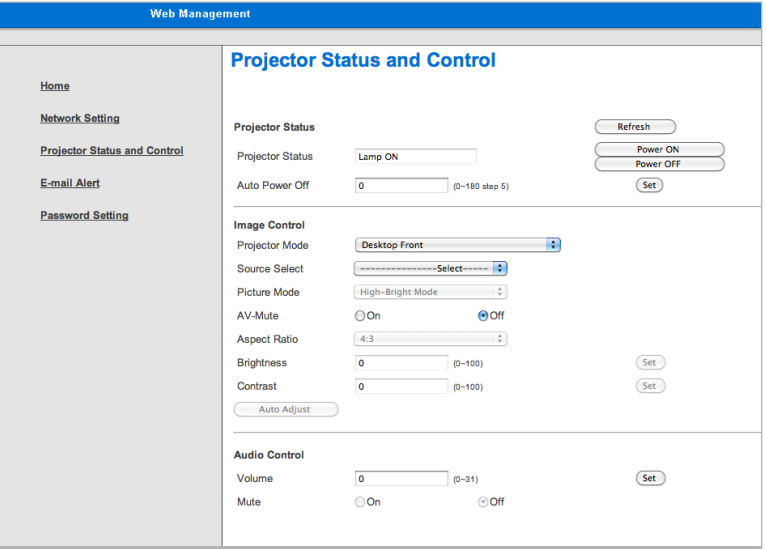

*Muodostettaessa suora yhteys tietokoneesta projektoriin*

Vaihe 1: Etsi projektorin LAN-toiminnosta IP-osoite (oletus 192.168.0.10).

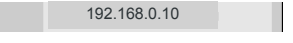

- Vaihe 2: Valitse Käytä ja paina kaukosäätimen tai ohjauspaneelinENTER-painiketta vahvistaaksesitoiminnon tai paina kaukosäätimen tai ohjauspaneelin MENU-painiketta lopettaaksesi.
- Vaihe 3: Avaa verkkoyhteydet napsauttamalla **Start (Käynnistä)**, **Control Panel (Ohjauspaneeli)**, **Network and Internet Connections (Network and Internet Connections)** ja napsauta sitten **Network Connections (Verkkoyhteydet)**. Napsauta yhteyttä, jota haluat määrittää, ja napsauta sen jälkeen kohdassa **Network Tasks (Network Tasks)** kohtaa **Change settings of this connection (Muuta yhteyden asetuksia)**.

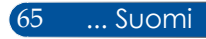
Vaihe 4: Napsauta **General (Yleiset)**-välilehdellä **This connection uses the following items (Tämä yhteys käyttää seuraavia)** -kohdassa **Internet Protocol (TCP/IP) (Internet Protocol (TCP/IP))** ja napsauta sitten "Ominaisuudet".

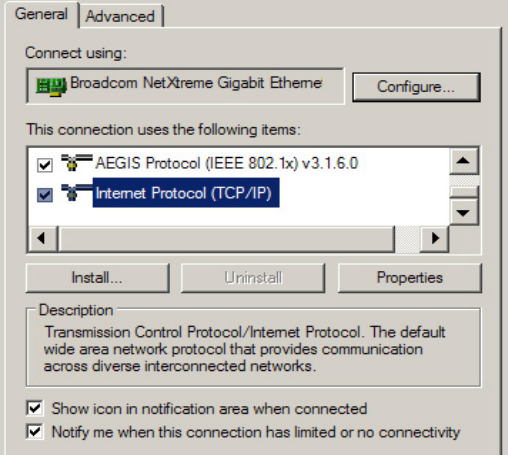

- Vaihe 5: Napsauta **Use the following IP address (Käytä seuraavaa IP-osoitetta)** ja kirjoita tiedot seuraavasti:
	- *1) IP address (IP-osoite): 192.168.0.20*
	- *2) Subnet mask (Aliverkon peite): 255.255.255.0*
	- *3) Default gateway (Oletusyhdyskäytävä): 192.168.0.1*

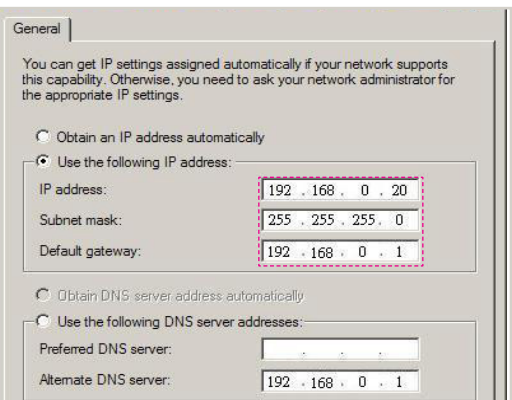

Vaihe 6: Voit avata Internet-asetukset, napsauttamalla IE-verkkoselainta, napsauttamalla Internet-asetukset, valitsemalla **Yhteydet-välilehden** ja napsauttamalla "Lähiverkon asetukset..."

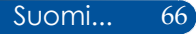

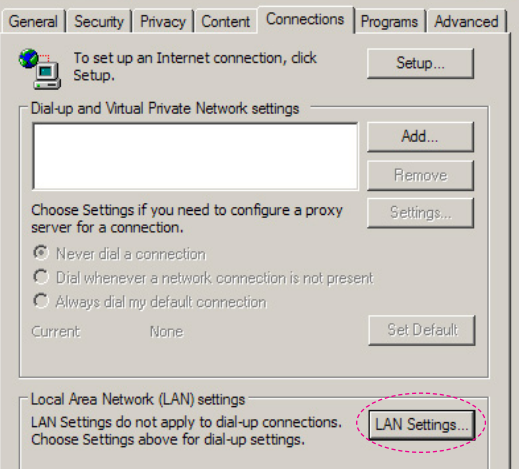

Vaihe 7: **Local Area Network (LAN) Setting (Local Area Network (LAN) -asetukset)** -valintaikkuna tulee näkyviin**.** Poista **Proxy Server area (Välityspalvelinalue)** -kohdasta valinta **Use a proxy server for your LAN check box (Käytä välityspalvelinta paikallisverkossa)** -valintaruudusta ja napsauta "OK" painiketta kahdesti.

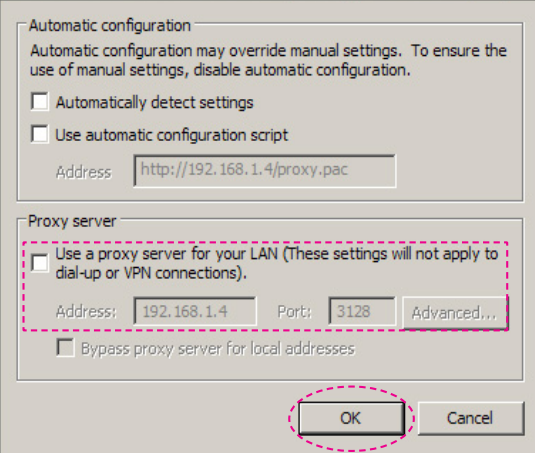

Vaihe 8: Avaa IE-selain ja kirjoita osoiteriville IP-osoite 192.168.0.10 ja paina ENTER -painiketta.

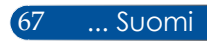

Vaihe 9: Avaa "Projector Status and Control" (Projektorin tila ja ohjaus) ohjataksesi projektoria.

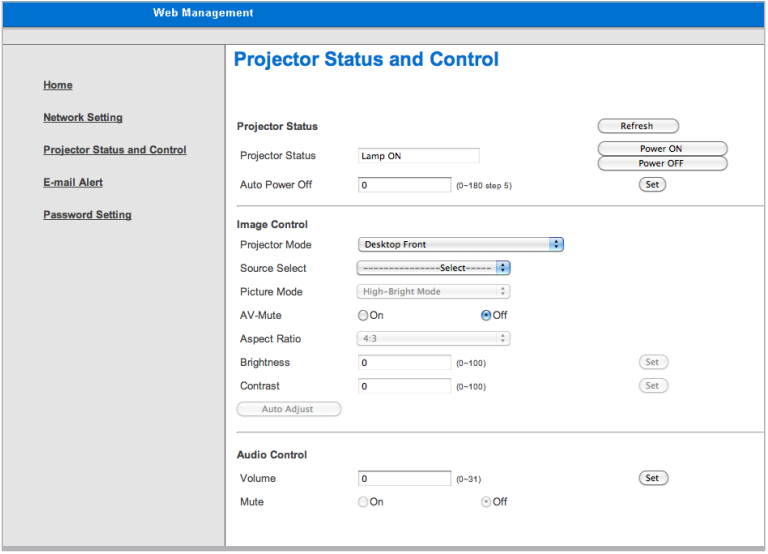

Suomi... 68

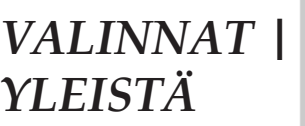

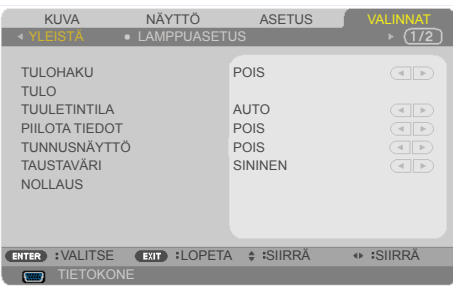

### TULOHAKU

- PÄÄLLE: Projektori etsii muita signaaleita, jos nykyinen tulosignaali kadotetaan.
- POIS: Projektori hakee vain nykyistä tuloyhteyttä.

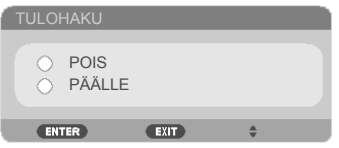

### TULO

Käytä tätä valintaa, jos haluat ottaa tulolähteitä käyttöön/pois käytöstä. Painamalla ENTER-painiketta voit siirtyä alavalikkoon ja valita, mitä lähteitä tarvitset. Vahvista valinta painamalla ENTER-painiketta. Projektori ei etsi tuloja, joita ei ole valittu.

#### **NP-V332X, NP-V332W, NP-V302H**

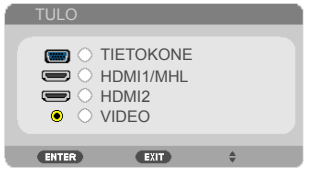

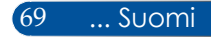

#### **NP-V302X, NP-302W**

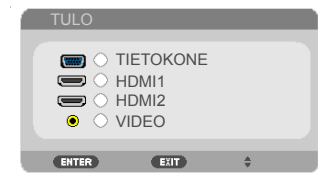

### TUULETINTILA

- AUTO: Sisäiset tuulettimet käyvät automaattisesti vaihtelevilla nopeuksilla sisälämpötilan mukaan.
- KORKEAN PAIKAN: Sisäiset tuulettimet käyvät suurella nopeudella.

Valitse tämä tila, kun käytät projektoria yli 760 metrin korkeudella.

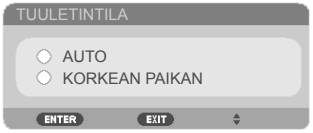

### PIILOTA TIEDOT

- PÄÄLLE: Valitse "PÄÄLLE" piilottaaksesi tietoviestin.
- POIS: Valitse "POIS" näyttääksesi "HAETAAN"-viestin.

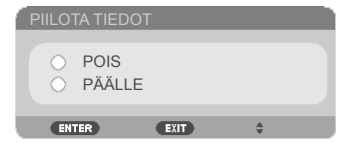

### TUNNUSNÄYTTÖ

Käytä tätä ominaisuutta näyttääksesi tunnusnumeron, joka näkyy, kun kaukosäätimen "ID SET"-painiketta painetaan.

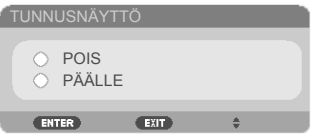

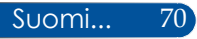

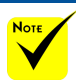

### TAUSTAVÄRI

Käytä tätä ominaisuutta näyttääksesi "MUSTA"- tai "SININEN"-näytön, kun signaalia ei ole käytettävissä.

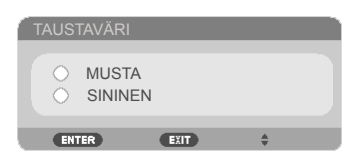

### NOLLAUS

Valitse "KYLLÄ", jos haluat palauttaa kaikkien valikkojen näyttöparametrit tehtaan oletusasetuksiksi. ( \*)

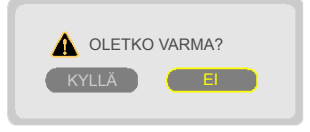

 ( \*) Paitsi "KIELI", "LOGO", "VERKKO", "SUOJAUS", "TUULETINTILA", "TAUSTAVÄRI", "LAMPPUKESTOA JÄLJELLÄ", "KÄYTETYT LAMPPUTUNNIT" ja "VALMIUSTILA".

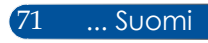

### *VALINNAT | LAMPPUASETUS*

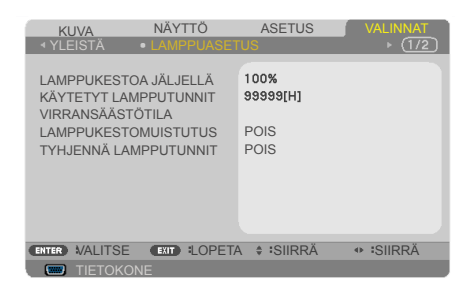

### LAMPPUKESTOA JÄLJELLÄ

Lampun käyttöiän näyttämiseen.

### KÄYTETYT LAMPPUTUNNIT

Näyttää heijastusajan.

### VIRRANSÄÄSTÖTILA

Valitse "ECO", jos haluat himmentää projektorin lamppua pienentääksesi virrankulutusta ja pidentääksesi lampun kestoa. Valitse "POIS" palataksesi normaaliin tilaan.

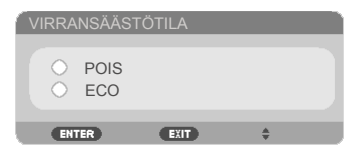

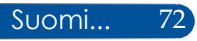

### <span id="page-79-0"></span>LAMPPUKESTOMUISTUTUS

Valitse tämä toiminto näyttääksesi tai piilottaaksesi varoitusilmoituksen lampunvaihtoilmoituksen tullessa esiin.

Viesti tulee näkyviin, kun lamppu on saavuttanut käyttöikänsä lopun.

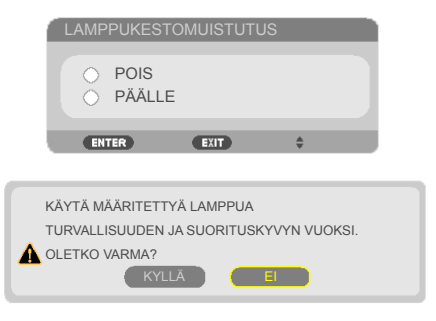

### TYHJENNÄ LAMPPUTUNNIT

Palauta lampun tuntilaskuri nollaan, kun lamppu on vaihdettu.

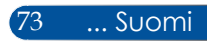

### *VALINNAT* | *TIEDOT*

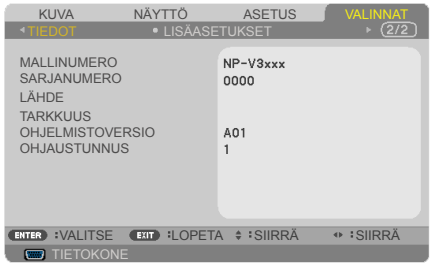

TIEDOT

Projektorin malli-, sarjanumero-, lähde-, kuvatarkkuus- ja ohjelmistoversiotietojen näyttämiseen näytöllä.

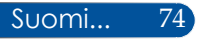

### *VALINNAT | LISÄASETUKSET*

VALMIUSTILA

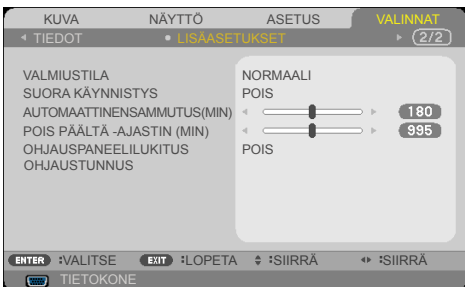

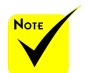

#### Verkon

- virransäästötila ottaa pois käytöstä seuraavat liitännät, painikkeet tai toiminnot, kun projektori on valmiustilassa:
- AUDIO OUT -liitäntä
- LAN- ja Sähköposti-ilmoitustoiminnot
- Muut painikkeet kuin kotelon VIRTA-painike
- Muut painikkeet kuin kaukosäätimen VIRTA PÄÄLLE -painike
- PC-ohjausliitäntä

- Virtuaalinen etätyökalu, PC Control Utility Pro 4/PC Control Utility Pro 5.

VERKON VALMIUSTILA: Valitse "VERKON VALMIUSTILA" vähentääksesi virranhäviötä edelleen < 0,5 W.

NORMAALI: Valitse "NORMAALI" palataksesi normaaliin valmiustilaan.

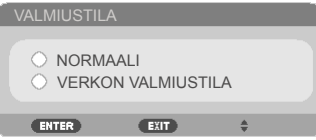

### SUORA KÄYNNISTYS

Valitse "PÄÄLLE" aktivoidaksesi Virta suoraan päälle -tilan. Projektori kytkeytyy automaattisesti päälle, kun se yhdistetään verkkovirtaan painamatta projektorin ohjauspaneelin tai kaukosäätimen (b-painiketta tai kaukosäätimen VIRTA PÄÄLLE -painiketta.

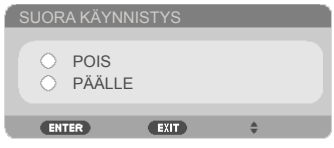

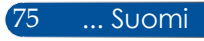

### AUTOMAATTINEN SAMMUTUS (MIN)

Asettaa laskettavan ajanjakson. Ajastin alkaa laskea aikaa, kun projektori ei enää vastaanota signaaleja. Laskennan loputtua (minuuteissa) projektori sammuu automaattisesti.

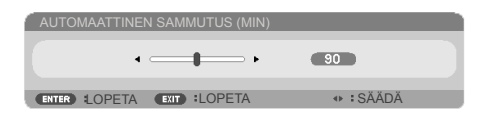

### POIS PÄÄLTÄ -AJASTIN (MIN)

Asettaa laskettavan ajanjakson. Ajastin alkaa laskea aikaa, vastaanotti projektori signaaleja tai ei. Laskennan loputtua (minuuteissa) projektori sammuu automaattisesti.

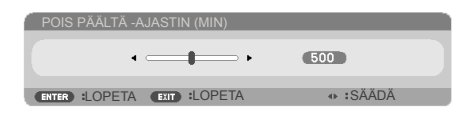

### OHJAUSPANEELILUKITUS

Kun näppäimistölukkotoiminto on asetettu "PÄÄLLE"-tilaan, ohjauspaneeli on lukittu, mutta projektoria voi silti käyttää kaukosäätimellä. Voit taas käyttää ohjauspaneelia kun valitset "POIS"-tilan. Pidä projektorin kotelon EXIT-painiketta painettuna noin 10 sekuntia kytkeäksesi "OHJAUSPANEELILUKITUS"-tilan pois päältä.

Vaikka "NORMAALI"-tila on valittu kohteille "VALMIUSTILA" ja "PÄÄLLE" on valittu kohteelle "OHJAUSPANEELILUKITUS", kotelon VIRTA-painiketta voi käyttää virran kytkemiseen päälle.

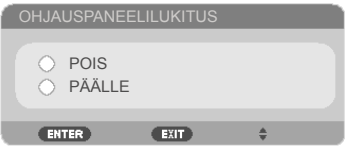

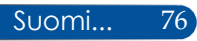

### **OHJAUSTUNNUS**

Käytä tätä ominaisuutta näyttääksesi projektorin tunnusnumeron, joka näkyy, kun kaukosäätimen "ID SET"-painiketta painetaan.

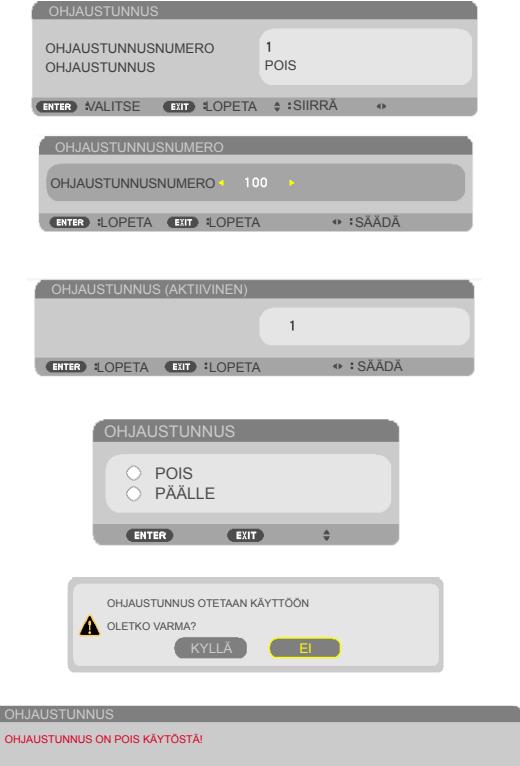

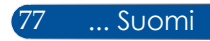

### **Vianmääritys**

 *Jos kohtaat ongelmia käyttäessäsi projektoria, katso seuraavia ohjeita. Jos ongelma ei poistu, ota yhteyttä paikalliseen jälleenmyyjään tai huoltokeskukseen.*

### **Ongelma: Heijastuspinnalle ei ilmesty kuvaa**

- Varmista, että kaikki kaapelit ja virtaliitännät on liitetty oikein ja tiukasti "Asennus"-osassa kuvatulla tavalla.
- Tarkista, että liittimet ovat suoria ja ehjiä.
- Tarkista, että projektorin lamppu on asennettu kunnolla. Katso "Lampun vaihtaminen" -osasta.
- Varmista, että projektori on kytketty päälle.
- Varmista, että "AV-MYKISTYS"-ominaisuutta ei ole kytketty päälle.

### **Ongelma: Osittainen, vierivä tai väärin näkyvä kuva**

- Paina kaukosäätimen "AUTO ADJ."-painiketta.
- Jos käytät PC-tietokonetta:

Windows Vista:

- 1. Avaa "Oma tietokone"-kuvakkeella "Ohjauspaneeli"-kansio ja kaksoisnapsauta sitten "Appearance and Personalizatio"-valintaa.
- 2. Valitse "Mukauttaminen"
- 3. Napsauta "Säädä näytön tarkkuutta" tuodaksesi näkyviin "Näyttöasetukset". Napsauta "Lisäasetukset"-valintaa.

#### Windows 7:

- 1. Avaa "Käynnistys"-valikossa "Ohjauspaneeli".
- 2. Valitse avattavasta valikosta "Näyttö".
- 3. Napsauta "Säädä kuvatarkkuus".

#### **Jos projektori ei vieläkään heijasta koko kuvaa, sinun on vaihdettava käyttämäsi monitorinäyttö. Toimi seuraavasti.**

4. Varmista, että näyttösi kuvatarkkuusasetus on 1280 x 1024.

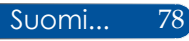

- 5. Valitse "Monitori"-välilehden alla oleva "Vaihda"-painike.
- 6. Napsauta "Näytä kaikki laitteet"-valintaa. Valitse sitten SP-ruudusta "standardit näyttötyypit". Valitse tarvitsemasi resoluutiotila "Mallit"-ruudusta.
- Jos käytät kannettavaa tietokonetta:
	- 1. Toimi edellä annettujen ohjeiden mukaisesti, kun säädät tietokoneen resoluutiota.
	- 2. Anna lähtöasetukset. Toimintanäppäinten yhdistelmä ottaa ulkoisen näytön käyttöön / pois käytöstä. Tavallisesti yhdistelmä "Fn"-näppäin jonkin toisen näppäimen kanssa 12 toimintonäppäimestä kytkee ulkoisen näytön päälle tai pois. Esimerkiksi NEC-kannettavissa käytetään näppäinyhdistelmää Fn + F3, kun taas Dell-kannettavissa Fn + F8 -näppäinyhdistelmää ulkoinen näyttö -valinnan vaihtamiseen.
- Jos ilmenee vaikeuksia vaihtaessasi monitorisi resoluutiota, tai jos näyttö pysähtyy, käynnistä kaikki laitteet ja projektori uudelleen.

### **Ongelma: Notebook- tai PowerBook-tietokoneen näyttö ei näytä esitystä**

Notebook PC:

Jotkin PC-tietokoneet saattavat kytkeä omat näyttönsä pois päältä, kun toinen näyttölaite on kytketty päälle. Jokainen näistä aktivoidaan eri tavalla. Lisätietoja saat tulostimen käyttöoppaasta.

#### **Ongelma: Kuva on epävakaa tai vilkkuva**

- Säädä "VAIHE"-asetusta korjataksesi sen. Katso lisätietoja "ASETUS"-osasta.
- Vaihda monitorin väriasetuksia tietokoneesta.

#### **Ongelma: Kuvassa on pystysuuntainen, vilkkuva palkki**

- Käytä "KELLO"-valintaa tehdäksesi säädön.
- Tarkista ja aseta uudelleen grafiikkakorttisi näyttötila, jotta se on yhteensopiva laitteen kanssa.

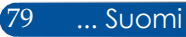

### **Ongelma: Kuva ei ole tarkka**

- Säädä projektorin linssin tarkennusvipua.
- Varmista, että projisointinäyttö on vaaditun etäisyyden sisällä projektorista. Katso sivut 32[-3](#page-39-0)3).

### **Ongelma: Kuva on venynyt näytettässä 16:9 DVD:tä**

Projektori tunnistaa automaattisesti 16:9 DVD:n ja säätää kuvasuhteen digitalisoimalla kokonäytön 4:3 oletusasetuksella.

Jos kuva on yhä venynyt, sinun on säädettävä kuvasuhdetta seuraavalla tavalla:

- Valitse DVD-soittimesi muotosuhdetyyppi 4:3, jos toistat 16:9 DVD:tä.
- $\blacktriangleright$  Ios et voi valita 4:3-kuvasuhdetta DVD-soittimellasi, valitse 4:3-kuvasuhde kuvaruutuvalikosta.

#### **Ongelma: Kuva on käänteinen**

 Valitse kuvaruutuvalikosta "ASETUS|YLEISTÄ--> SUUNTAAMINEN" ja säädä projisoinnin suunta.

### **Ongelma: Lamppu palaa tai siitä kuuluu poksahtava ääni**

 Kun lamppu saavuttaa käyttöikänsä lopun, se sammuu ja voi kuulua äänekäs poksahdus. Jos näin tapahtuu, laite ei käynnisty, ennen kuin lamppu on vaihdettu. Vaihtaessasi lampun, toimi "Lampun vaihtaminen" -osassa annettujen ohjeiden mukaisesti.

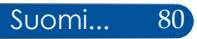

### **Ongelma: LED-merkkivaloviesti**

#### **VIRRAN LED -merkkivalo**

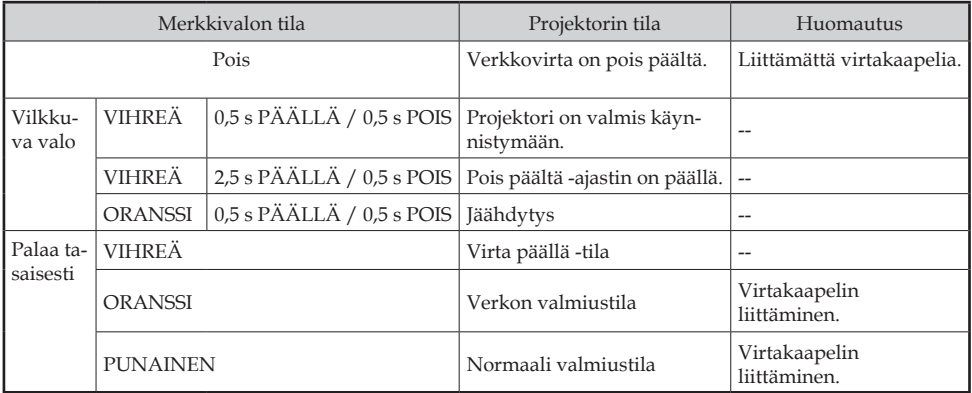

#### **TILAN LED -merkkivalo**

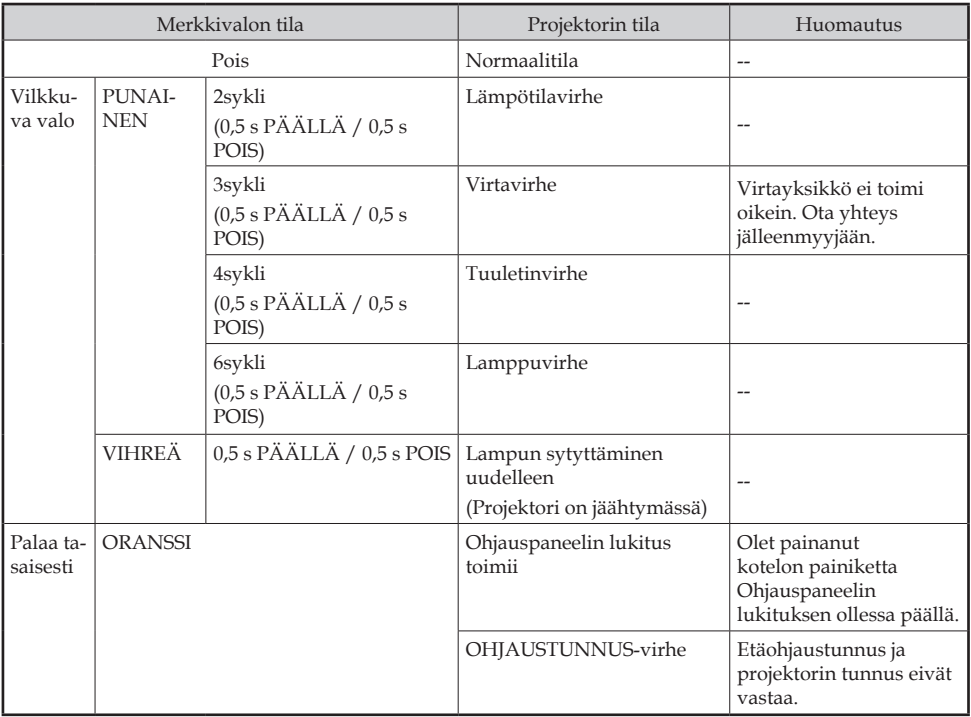

#### **LAMPPU LED -merkkivalo**

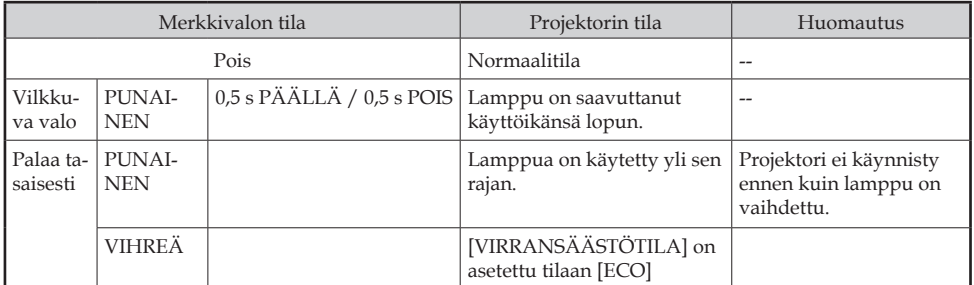

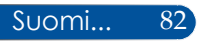

### **Ongelma: Viestimuistutukset**

 Ylikuumeneminen - projektori on ylittänyt suositellun käyttölämpötilan ja sen on annettava jäähtyä ennen kuin sitä

voi käyttää.

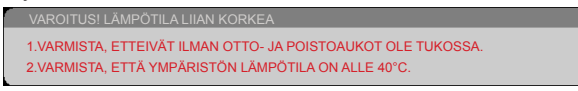

 Lampun vaihto - lamppu on saavuttamassa maksimikäyttöikänsä lopun. Valmistaudu vaihtamaan se pian.

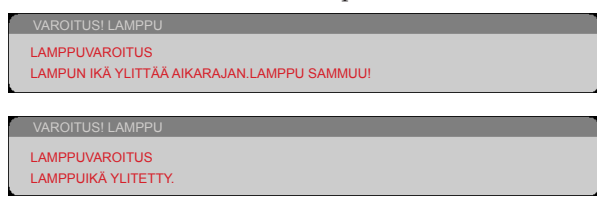

HUOMAUTUS: Kun jatkat projektorin käyttämistä toiset 100 tuntia, kun lamppu on saavuttanut käyttöikänsä pään, projektoria ei voi käynnistää.

Jos näin käy, liitä lampun vaihtamisen jälkeen virtajohto ja pidä sitten kaukosäätimen HELP-painiketta painettuna vähintään 10 sekuntia. Tämä mahdollistaa projektorin käynnistämisen. Tyhjennä lampputunnit valitsemalla valikosta "VALINNAT" -> "LAMPPUASETUS" -> "TYHJENNÄ LAMPPUTUNNIT".

Tuuletinvirhe - järjestelmän tuuletin ei toimi.

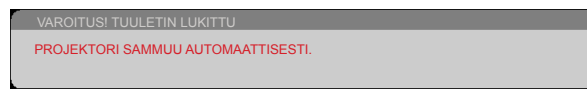

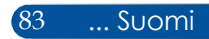

### **Lampun vaihtaminen**

### **Valinnainen lamppu**

NP35LP (mallit NP-V332X / NP-V332W / NP-V302H) NP36LP (NP-V302X / NP-V302W)

Lampun vaihtoaika on erilainen eri malleilla.

Malleilla NP-V302X ja NP-V302W projektori tunnistavat lamppukeston 4 500 tunnissa ECO-tilan ollessa Pois päältä (6 000 tuntia ECO-tilassa) malleissa NP-V332X, NP-V332 ja NP-V302H projektorit tunnistavat lamppukeston 3 500 ECO-tilan ollessa Pois päältä (6 000 tuntia ECO-tilassa). Kun "VIRTA" LED -merkkivalo vilkkuu punaisena ja näyttöön tulee seuraava viesti, projektori on tunnistanut, että lamppu lähestyy käyttöikänsä loppua. Katso sivut 72[-73](#page-79-0). Se näyttää sinulle varoitusviestin:

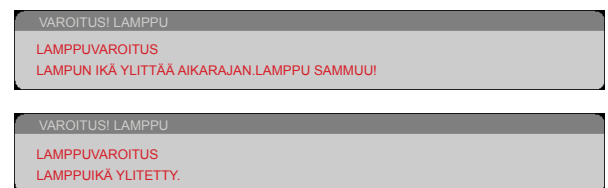

Nähdessäsi tämän viestin, vaihda lamppu niin pian kuin mahdollista. Varmista, että projektori on ehtinyt jäähtyä vähintään 60 minuuttia, ennen kuin vaihdat lampun.

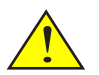

Varoitus: Anna projektorin jäähtyä vähintään 60 minuuttia palovammojen välttämiseksi ennen kuin vaihdat lampun!

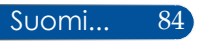

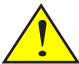

Varoitus: Henkilövahinkojen välttämiseksi älä pudota lamppumoduulia tai koske hehkulamppuun. Hehkulamppu saattaa rikkoutua ja aiheuttaa vahinkoja pudotessaan.

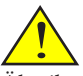

Älä riko lamppumoduulin lasia. Älä jätä lamppumoduulin lasipintaan sormenjälkiä. Sormenjälkien jättäminen lasipintaan voi aiheuttaa tahattoman varjon ja huonon kuvanlaadun.

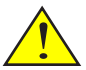

Varmista, että kiristät ruuvit, kun olet asettanut lamppumoduulin takaisin paikalleen.

#### **Lampun vaihtaminen:**

- 1. Kytke projektorin virta pois päältä painamalla kaukosäätimen VIRTA POIS -painiketta tai ohjauspaneelin (D-painiketta.
- 2. Anna projektorin jäähtyä vähintään 60 minuuttia.
- 3. Irrota virtajohto.
- 4. Löydää lampun kannen ruuvi ruuvitaltalla.
- 5. Liu'uta ja irrota kansi.
- 6. Löysää lamppumoduulin ruuvia.
- 7. Nosta kahva. <sup>@</sup>
- 8. Purista nuolilla merkittyjä kohtia liitinkotelossa ja vedä koteloa ylöspäin liittimen irrottamiseksi. 6
- 9. Vedä lamppumoduuli ulos. <sup>o</sup>
- 10. Asenna uusi lamppumoduuli aiempien ohjeiden mukaisesti käänteisessä järjestyksessä.

Huomautus: Varmista, että asemointireiät ovat asemointikohtien päällä, kun asennat lamppumoduulia.

11. Kun olet vaihtanut lampun, kytke virta päälle ja valitse [MENU]-painike -> VALINNAT |LAMPPUASETUS -> TYHJENNÄ LAMPPUTUNNIT nollataksesi lampun käyttötunnit. Katso sivu [73](#page-79-0).

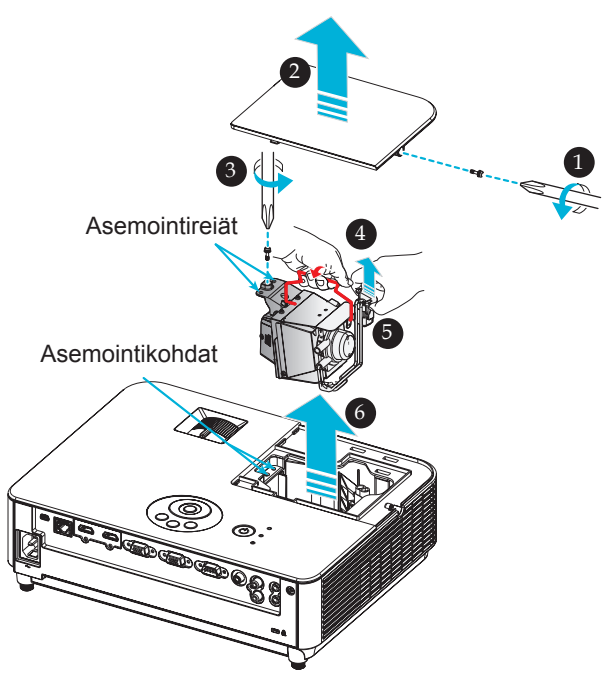

85 ... Suomi

### **Linssin puhdistus**

Jos projisointilinssi on pölyinen tai likainen, puhdista se seuraavasti:

- 1. Kytke projektori pois päältä ja anna sen jäähtyä.
- 2. Irrota virtajohto pistorasiasta.
- 3. Puhalla pöly pois kameraliikkeistä saatavalla kamerapuhaltimella. Pyyhi linssi varovasti puhdistusliinalla.

#### **N** HUOMIO:

- Pyyhi linssi aina puhdistusliinalla.
- Älä pyyhi linssiä voimakkaasti, sillä se voi aiheuttaa linssin pinnalle vakavaa vahinkoa.
- Pyyhkiminen voi naarmuttaa linssiä. Projektorin optinen suorituskyky huonontuu, jos linssiä on naarmutettu liinalla pyyhkimällä. Optisen suorituskyvyn huononeminen on naarmujen laadun mukainen.
- Älä käytä liinassa nestemäisiä puhdistusaineita tai kemikaaleja, sillä ne likaavat linssiä ja aiheuttavat linssin pinnalle vakavaa vahinkoa.
- Älä käytä linssille kertyneen pölyn poistamiseen suihketta, joka sisältää syttyvää kaasua. Se voi aiheuttaa tulipalon.

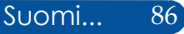

### **Tekniset tiedot**

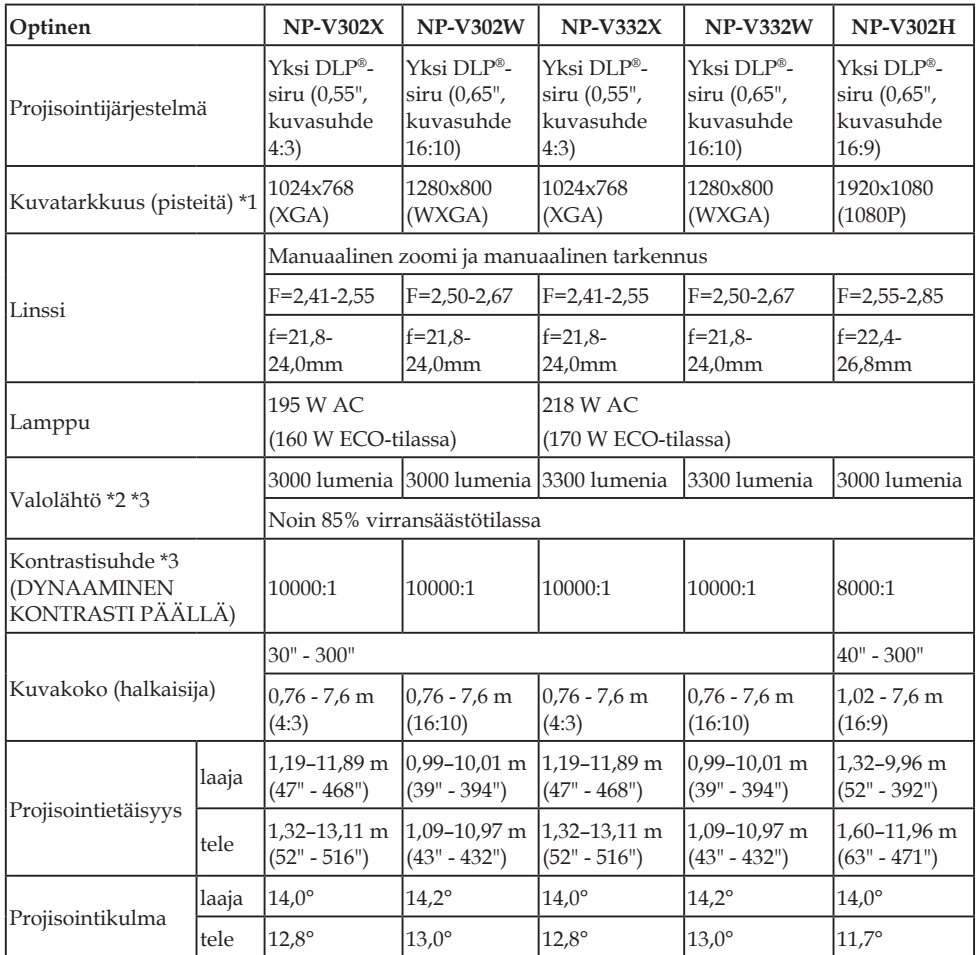

\*1 Tehollisia pikseleitä yli 99,99 %.

\*2 Tämä on valon lähtöarvo (lumen), kun [KUVATILA] on asetettu tilaan [SUURI KIRKKAUS] valikossa. Jos jokin muu tila on valittu [KUVATILA]-tilaksi, valon lähtöarvo laskee hieman.

\*3 ISO21118-2012-yhteensopivuus

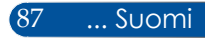

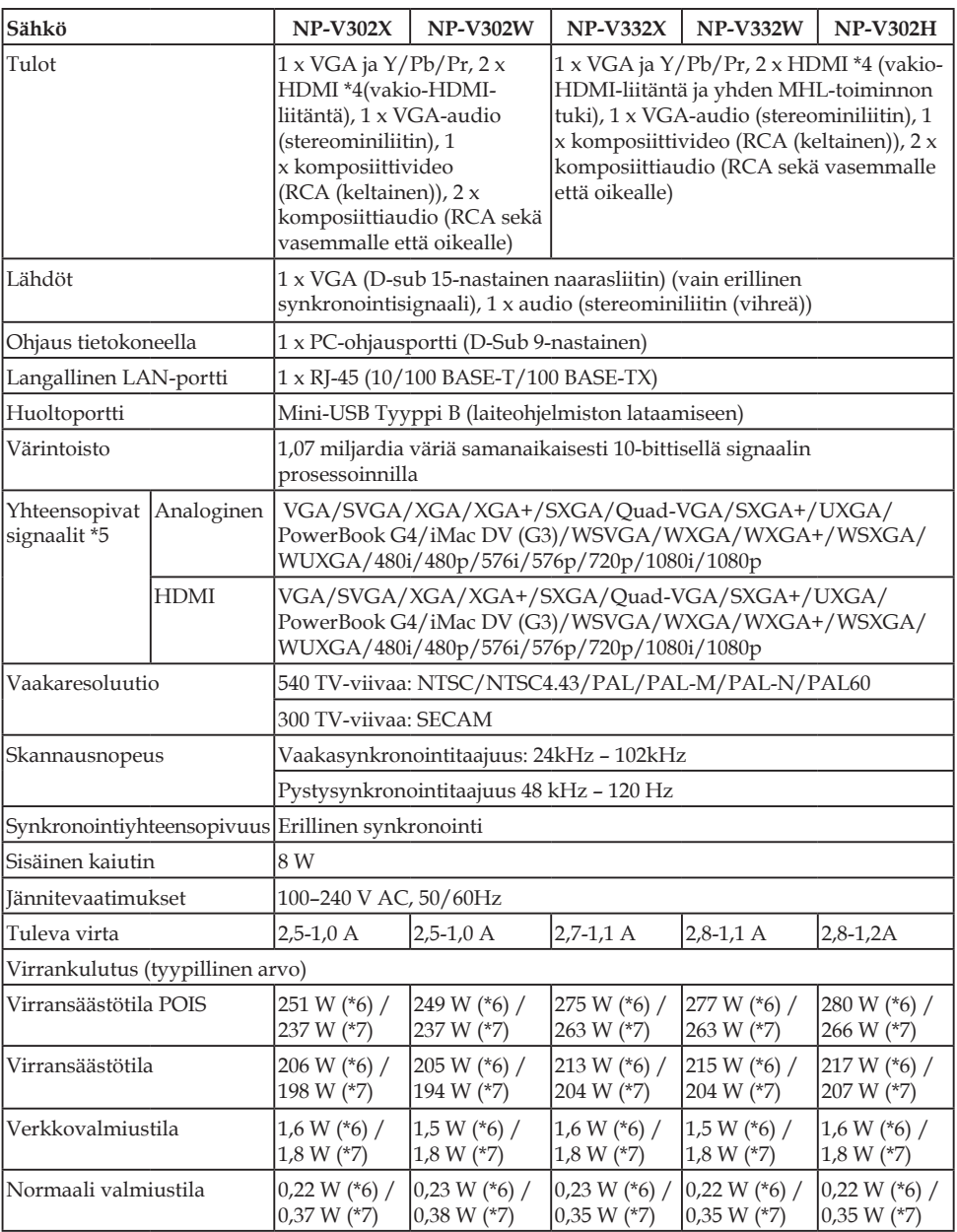

\*4 HDMI® (Deep Color, Lip Sync) wja HDCP Mitä on HDCP/HDCP-teknologia?

HDCP on lyhenne sanoista High-bandwidth Digital Content Protection. High bandwidth Digital Content Protection (HDCP) on järjestelmä, joka estää High-Definition Multimedia Interface (HDMI):n kautta lähetettyjen videotietojen kopioinnin.

Jollet pysty katsomaan HDMI-tulon kautta tulevaa materiaalia, se ei välttämättä tarkoita, että projektori ei toimi oikein. HDCP:tä käytettäessä voi ilmetä tapauksia, joissa tietty sisältö on suojattu HDCP:llä, eikä sitä ehkä voi toistaa johtuen HDCP-yhteisön päätöksestä/tarkoituksesta (Digital Content Protection, LLC).

Video: Deep Color; 8/10/12-bittinen, LipSync

### \*5 **NP-V302X, NP-V332X**:

Kuva, jolla on korkeampi tai matalampi resoluutio, kuin projektorin alkuperäinen resoluutio (1024 × 768), näytetään skaalausteknologialla.

### **NP-V302W, NP-V332W**:

Kuva, jolla on korkeampi tai matalampi resoluutio, kuin projektorin alkuperäinen resoluutio (1280 × 800), näytetään skaalausteknologialla.

### **NP-V302H**:

Kuva, jolla on korkeampi tai matalampi resoluutio, kuin projektorin alkuperäinen resoluutio (1920 × 1080), näytetään skaalausteknologialla.

- \*6 100 V 130 VAC
- \*7 200 V 240 VAC

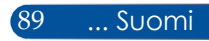

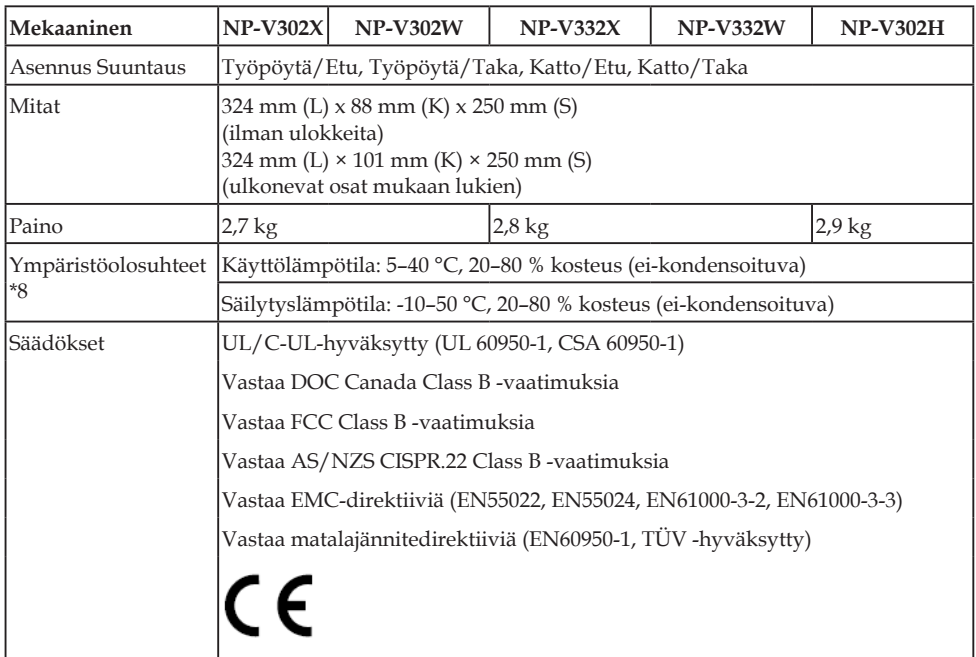

\*8 käyttölämpötilaa

- 0–760 m, lämpötila-alueella 5–40 °C
- 760 1500 m lämpötila-alueella 5–35 °C
- 1500 3000 m lämpötila-alueella 5–30 °C
- Aseta [TUULETINTILA] tilaan [KORKEAN PAIKAN], kun käytät projektoria yli noin 760 metrin korkeudessa.

### **Yhteensopivuustilat**

### **Analoginen VGA**

### (1) Analoginen VGA - PC-signaali

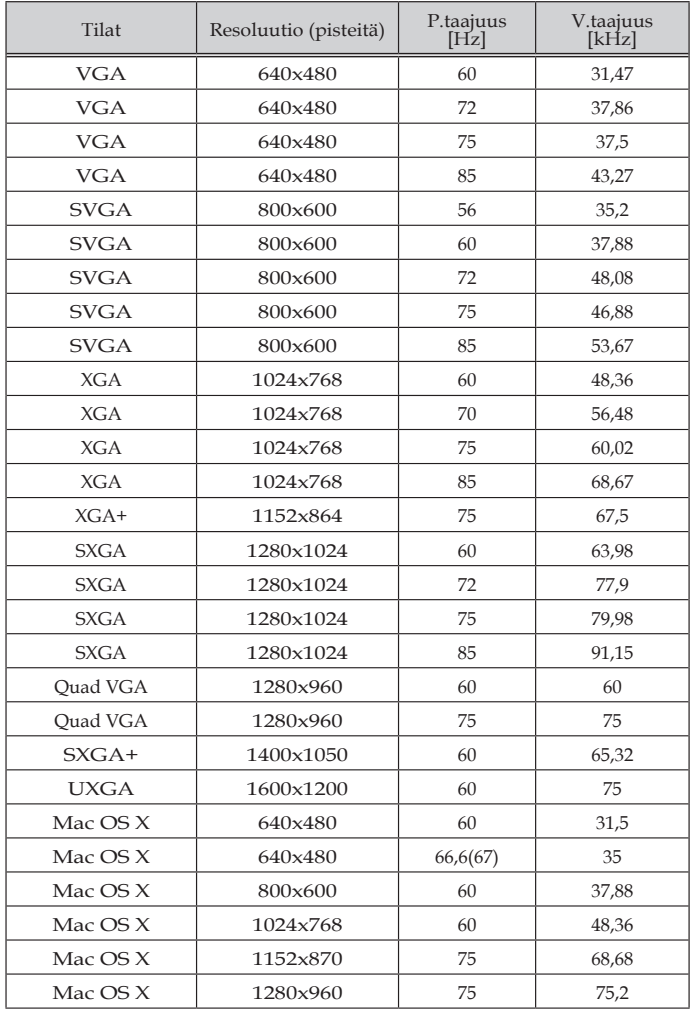

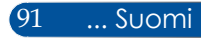

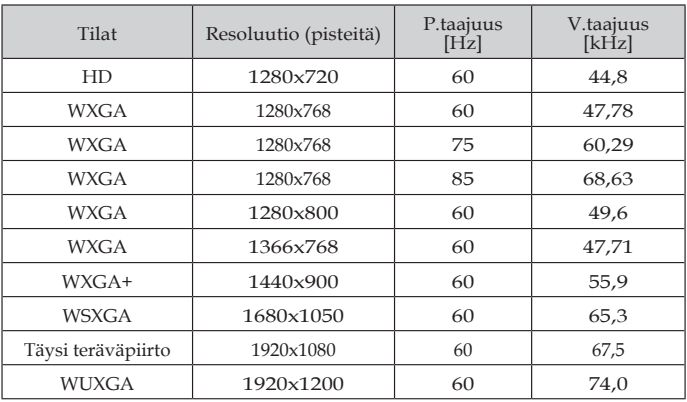

### (2) Analoginen VGA - Laajennettu Laaja ajoitus

### (3) Analoginen VGA - Komponenttisignaali

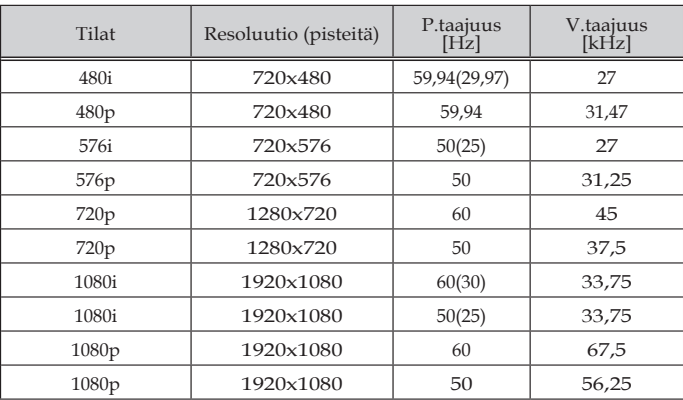

### **Digitaalinen HDMI**

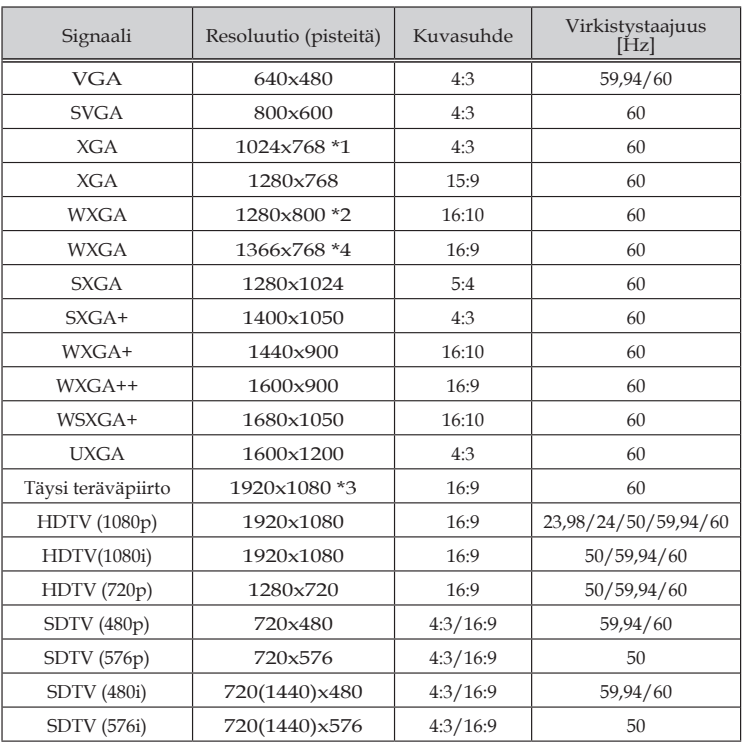

\*1 XGA-malli Todellinen kuvatarkkuus

\*2 WXGA-malli Todellinen kuvatarkkuus

\*3 1080p-malli Todellinen kuvatarkkuus

\*4 Projektori ei ehkä näytä näitä signaaleja oikein, kun [AUTO] on valittu [KUVASUHDE]-asetukseksi kuvaruutuvalikossa.

Tehtaan oletusasetus on [AUTO] [KUVASUHDE]-valinnaksi. Näyttääksesi nämä signaalit, valitse [16:9] [KUVASUHDE]-valinnaksi.

#### (1) HDMI - 3D-ajoitus

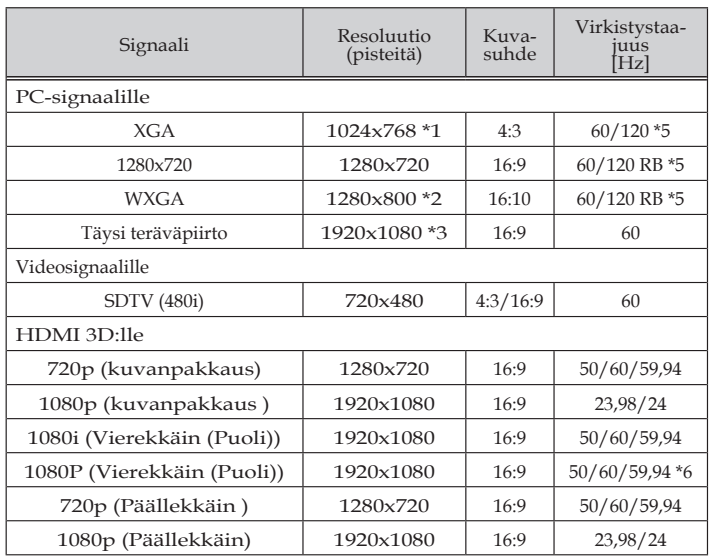

\*1 XGA-malli Todellinen kuvatarkkuus

\*2 WXGA-malli Todellinen kuvatarkkuus

\*3 1080p-malli Todellinen kuvatarkkuus

- \*4 Projektori ei ehkä näytä näitä signaaleja oikein, kun [AUTO] on valittu [KUVASUHDE]-asetukseksi kuvaruutuvalikossa. Tehtaan oletusasetus on [AUTO] [KUVASUHDE]-valinnaksi. Näyttääksesi nämä signaalit, valitse [16:9] [KUVASUHDE]-valinnaksi.
- \*5 120 Hz:in signaalit ovat tuettuja vain frame sequential -muodossa.

\*6 Valitse manuaalisesti.

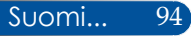

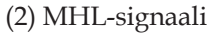

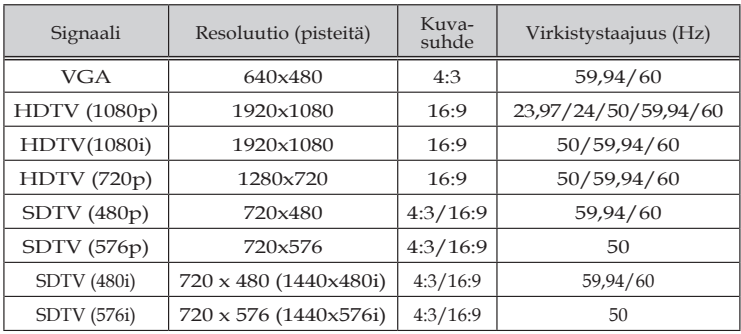

#### **VINKKI:**

- Kuva, jolla on korkeampi tai matalampi resoluutio, kuin projektorin alkuperäinen resoluutio, näytetään skaalausteknologialla.
- Synkronointi vihreällä ja Komposiittisynkronointi -signaaleja ei tueta.
- Muut kuin yllä olevassa taulukossa määritetyt signaalit eivät ehkä näy oikein. Jos näin käy, vaihda tietokoneen virkistystaajuutta tai resoluutiota. Katos tietokoneen Näyttöominaisuudet-ohjeista tarvittavat toimenpiteet.

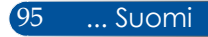

### **Kattoasennus**

- 1. Estääksesi projektorin vahingoittumisen, käytä kattokiinnitysasennuksessa kattokiinnityssarjaa .
- 2. Jos ostat kattokiinnityssarjan toiselta yrityksellä, varmista, että käytät oikean kokoisia ruuveja. Ruuvikoko vaihtelee kiinnityslevyn paksuuden mukaan.
- Ruuvityyppi: M4\*4
- Ruuvin enimmäispituus: 8mm
- Ruuvin vähimmäispituus: 6 mm

Vääränlaisesta asennuksesta aiheutuneet vahingot eivät kuulu takuun piiriin.

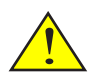

Nor

- Varoitus:
- 1. Varmista, että jätät vähintään 10 cm raon katon ja projektorin pohjan väliin.
- 2. Vältä projektorin asentamista lähelle lämmönlähdettä.

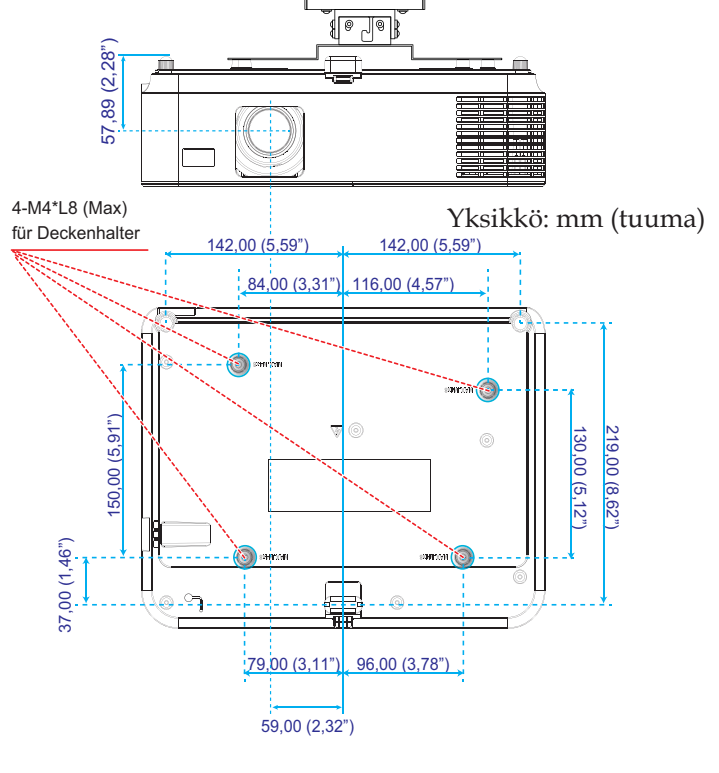

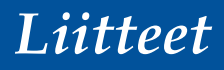

### **Kotelon mitat**

Yksikkö: mm (tuuma)

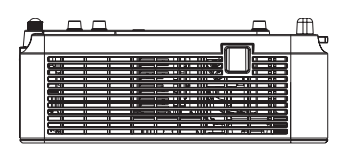

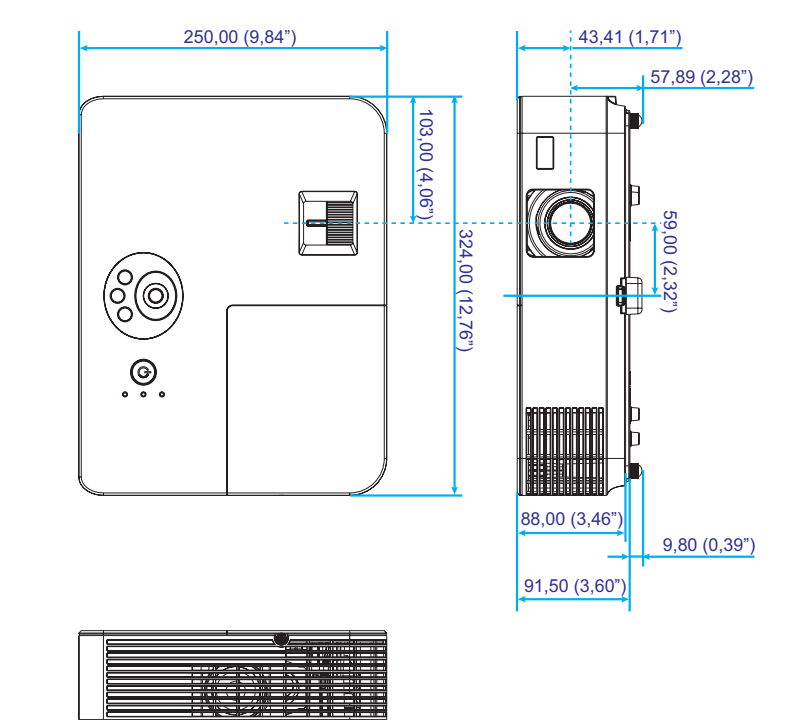

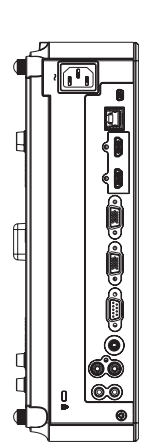

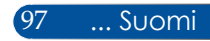

### **TIETOKONE-tuloliitännän D-Subnastamääritykset**

### **15-nastainen Mini-D-sub-liitin**

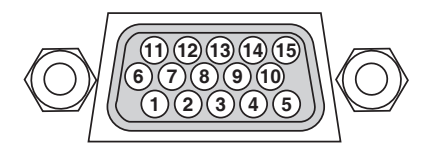

**Signaalitaso Videosignaali: 0,7Vp-p (analoginen) Synkronointisignaali: TTL-taso**

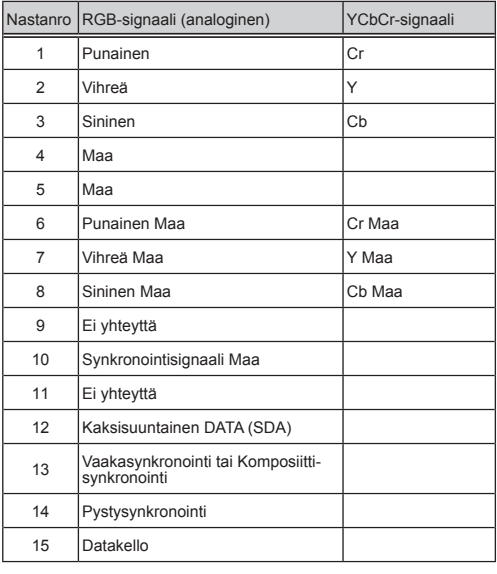

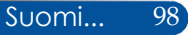

### **PC-ohjauskoodit ja kaapeliyhteys**

### **PC-ohjauskoodit**

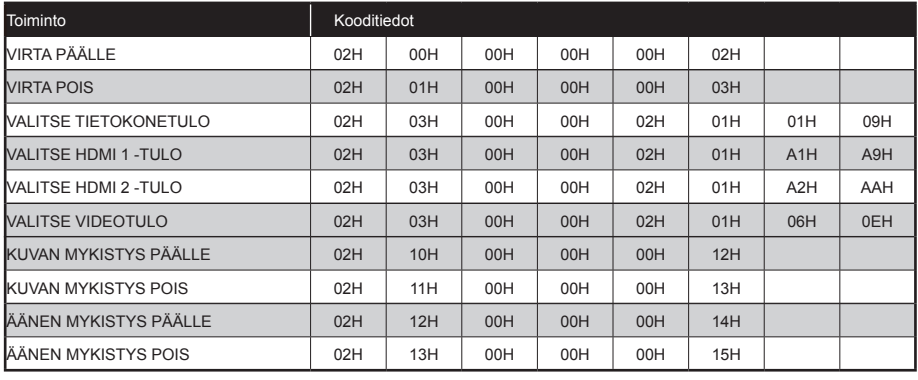

HUOMAUTUS: Ota yhteys paikalliseen jälleenmyyjään saadaksesi täydellisen luettelon PC-ohjauskoodeista, jos on tarpeen.

#### **Kaapeliyhteys**

#### **Tiedonsiirtoprotokolla**

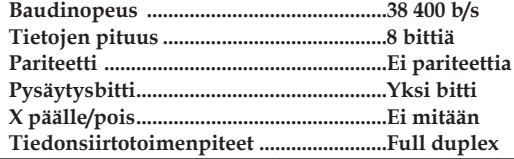

#### **PC-ohjausliitäntä (D-SUB 9P)**

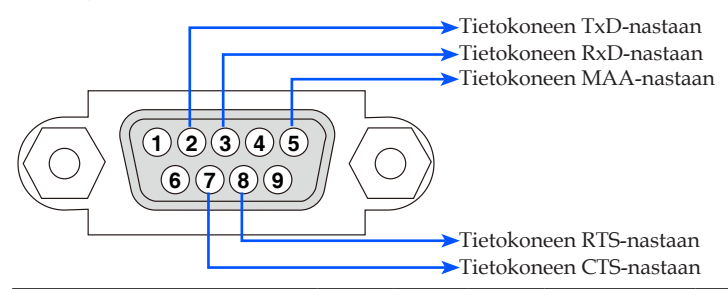

HUOMAUTUS 1: Nastat 1, 4, 6 ja 9 eivät ole käytössä.

HUOMAUTUS 2: Hyppylanka "Pyydä lähettääksesi" ja "Tyhjennä lähettääksesi" yhdessä kaapelin molemmissa päissä kaapeli-liitännän yksinkertaistamiseksi.

### **Vianetsinnän tarkistuslista**

Ennen kuin otat yhteyttä paikalliseen jälleenmyyjään tai huoltohenkilöstöön, käy läpi seuraava lista varmistaaksesi, että korjaus on tarpeen ja lue myös käyttöoppaan "Vianetsintä"-osa. Tämä tarkistuslista auttaa ratkaisemaan ongelmasi tehokkaammin.

\* Tulosta seuraavat sivut.

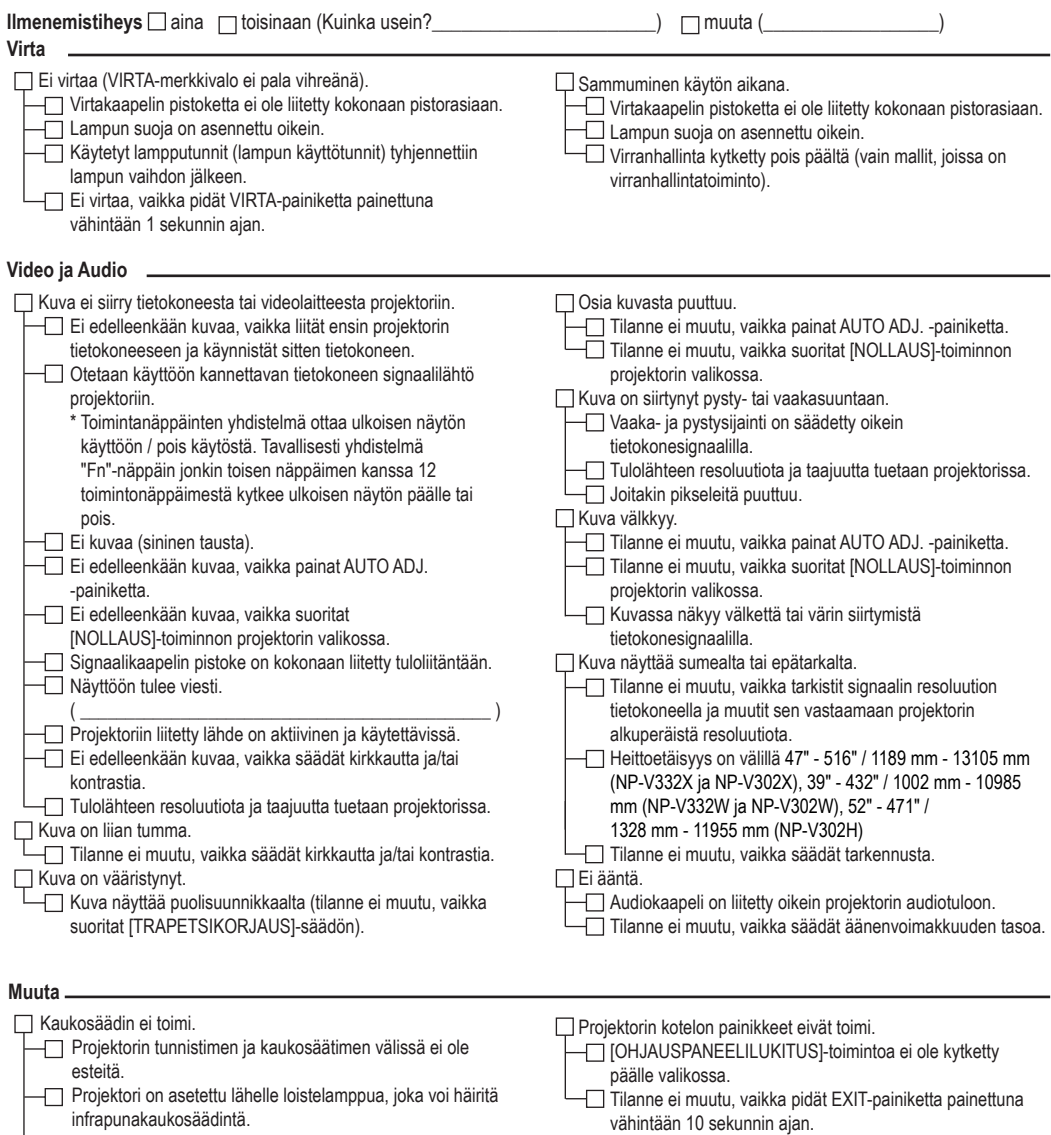

Akut ovat uusia ja asennettu oikein päin

#### **Sovelluksen tiedot ja ympäristö, jossa projektoria käytetään**

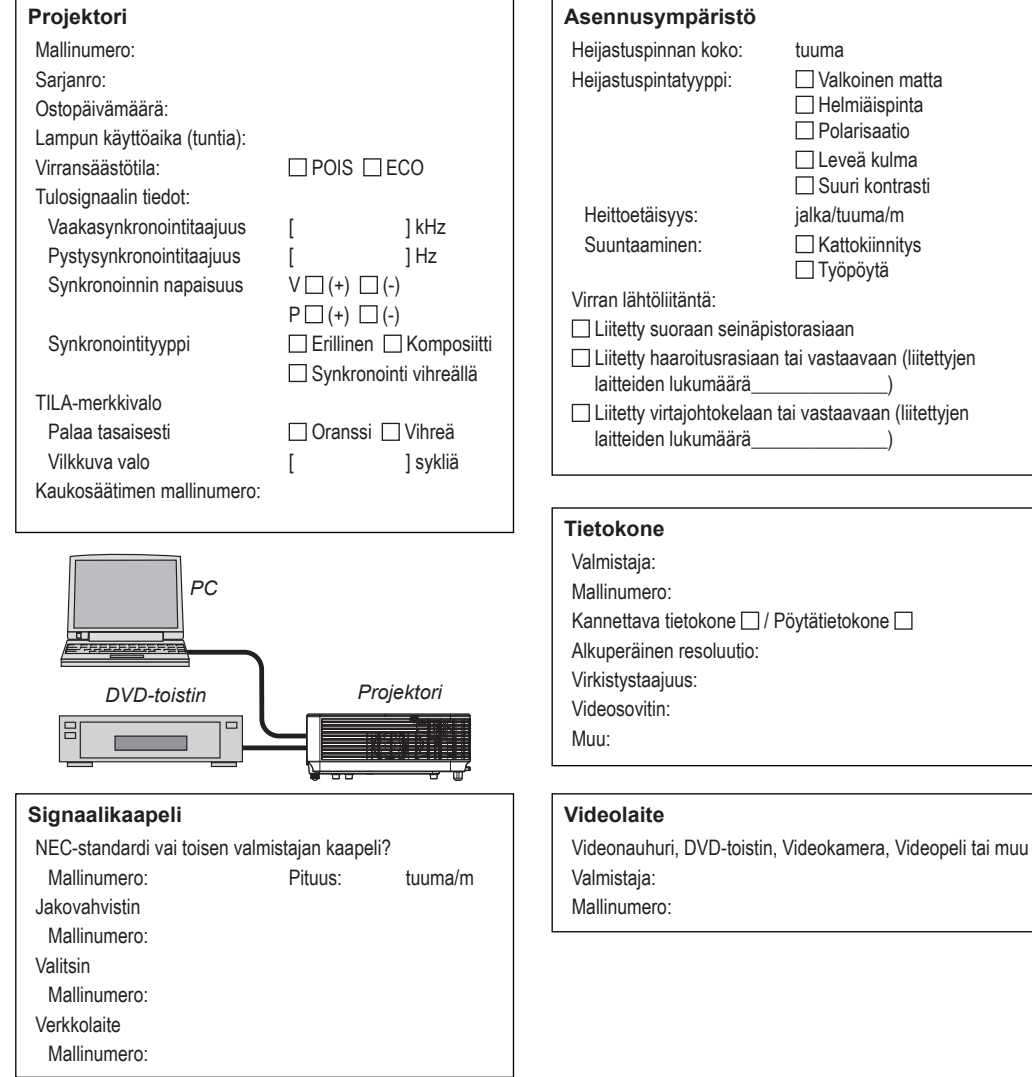
## **REKISTERÖI PROJEKTORISI! (käyttäjät Yhdysvalloissa, Kanadassa ja Meksikossa)**

Käytä hetki aikaa uuden projektorisi rekisteröintiin. Tämä aktivoi rajoitetun osien ja työn takuun ja InstaCare-huolto-ohjelman.

Siirry websivustollemme osoitteessa www.necdisplay.com, napsauta tukikeskus/rekisteröi tuote -valintaa ja lähetä täytetty online-lomake.

Vastaanotettuamme rekisteröinnin, me lähetämme vahvistuskirjeen, jossa on kaikki tiedot, joita tarvitset saadaksesi hyödyt nopeasta, luotettavasta teollisuudenalan johtavan toimittajan NEC Display Solutions of America, Inc:n takuu- ja huolto-ohjelmista.

## **NEC**

© NEC Display Solutions, Ltd. 2015 7N952172